# **AOS-W 6.2.1.9**

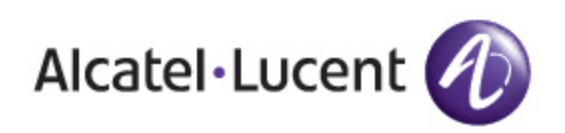

Release Notes

### **Copyright**

© 2014 Alcatel-Lucent. All rights reserved.

Specifications in this manual are subject to change without notice.

Originated in the USA.

AOS-W, Alcatel 4302, Alcatel 4304, Alcatel 4306, Alcatel 4308, Alcatel 4324, Alcatel 4504, Alcatel 4604, Alcatel 4704, Alcatel 6000, OAW-AP41, OAW-AP68, OAW-AP60/61/65, OAW-AP70, OAW-AP80, OAW-AP92/93, OAW-AP105, OAW-AP120/121, OAW-AP124/125, OAW-AP175, OAW-IAP92/93/105, OAW-RAP2, OAW-RAP5, and Omnivista 3600 Air Manager are trademarks of Alcatel-Lucent in the United States and certain other countries.

Any other trademarks appearing in this manual are the property of their respective companies. Includes software from Litech Systems Design. The IF-MAP client library copyright 2011 Infoblox, Inc. All rights reserved. This product includes software developed by Lars Fenneberg et al.

#### **Legal Notice**

The use of Alcatel-Lucent switching platforms and software, by all individuals or corporations, to terminate Cisco or Nortel VPN client devices constitutes complete acceptance of liability by that individual or corporation for this action and indemnifies, in full, Alcatel- Lucent from any and all legal actions that might be taken against it with respect to infringement of copyright on behalf of Cisco Systems or Nortel Networks.

<span id="page-2-0"></span>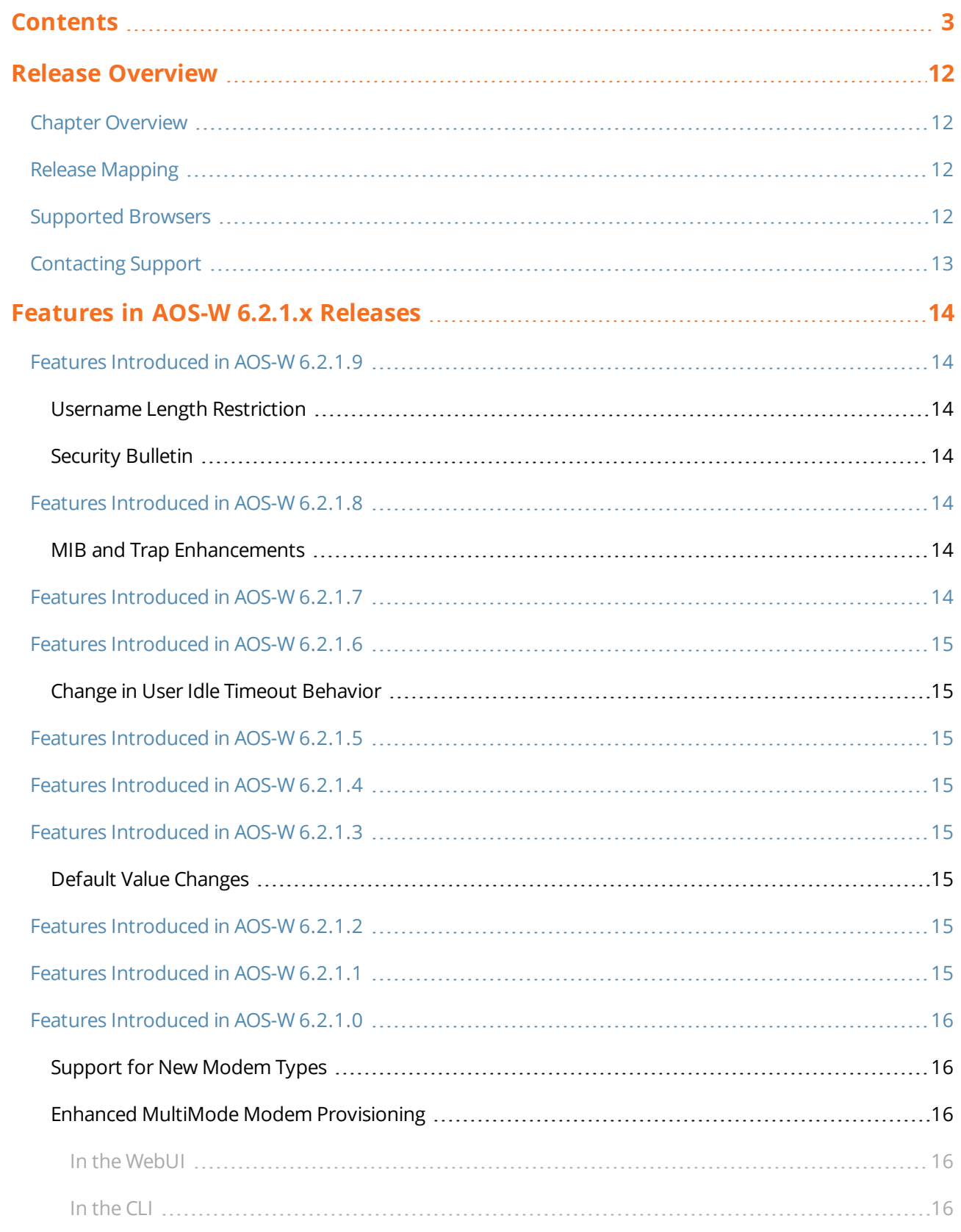

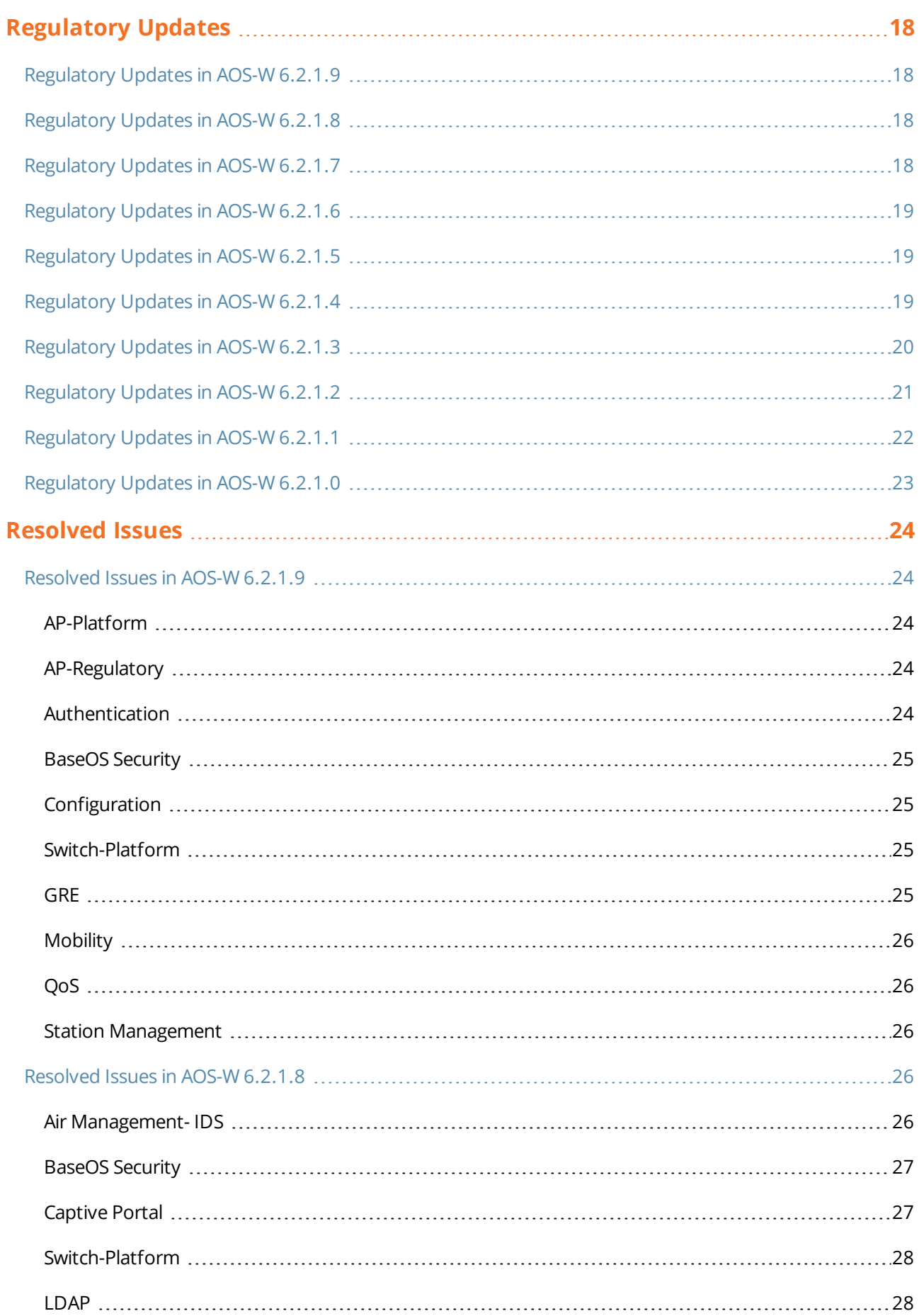

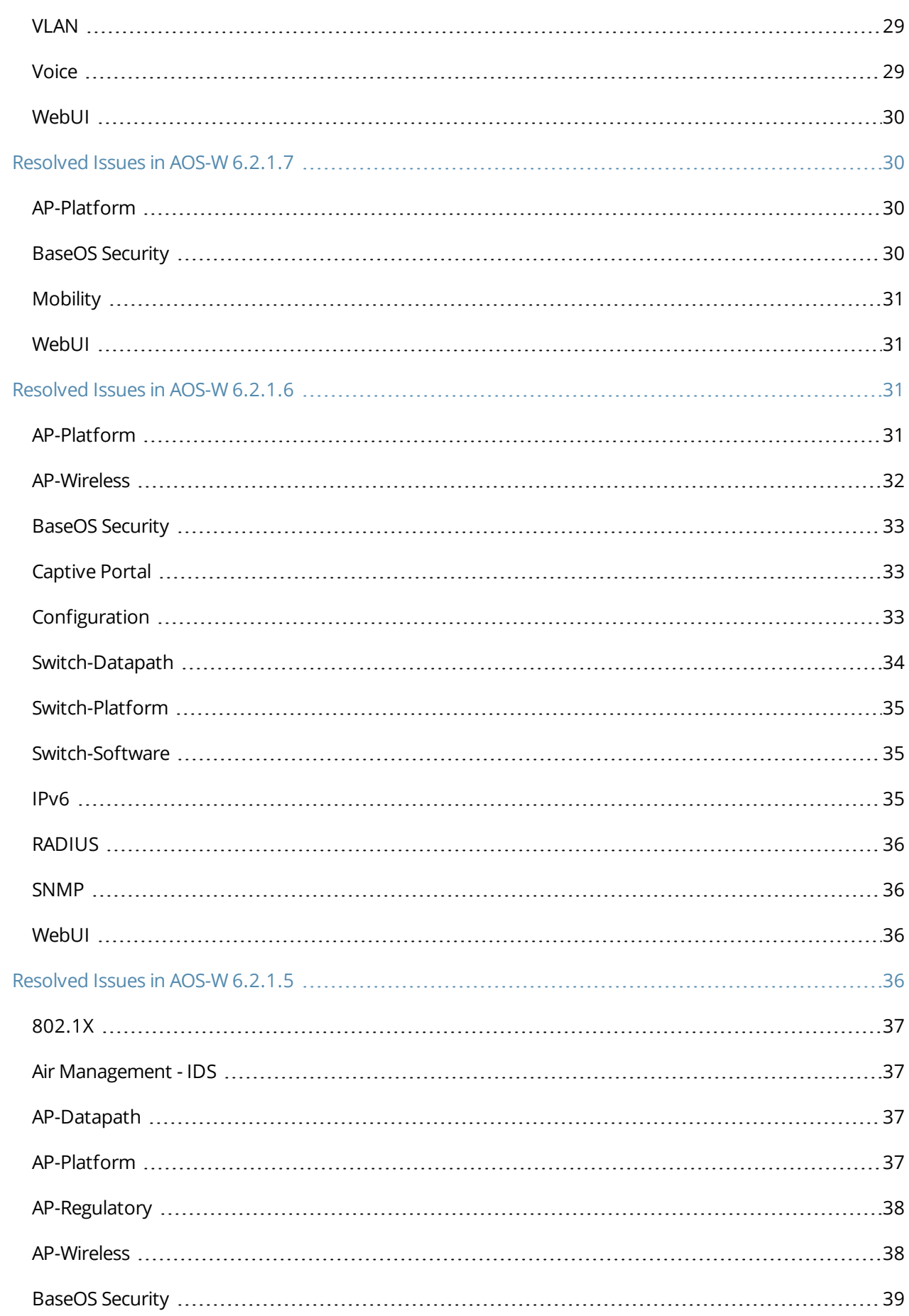

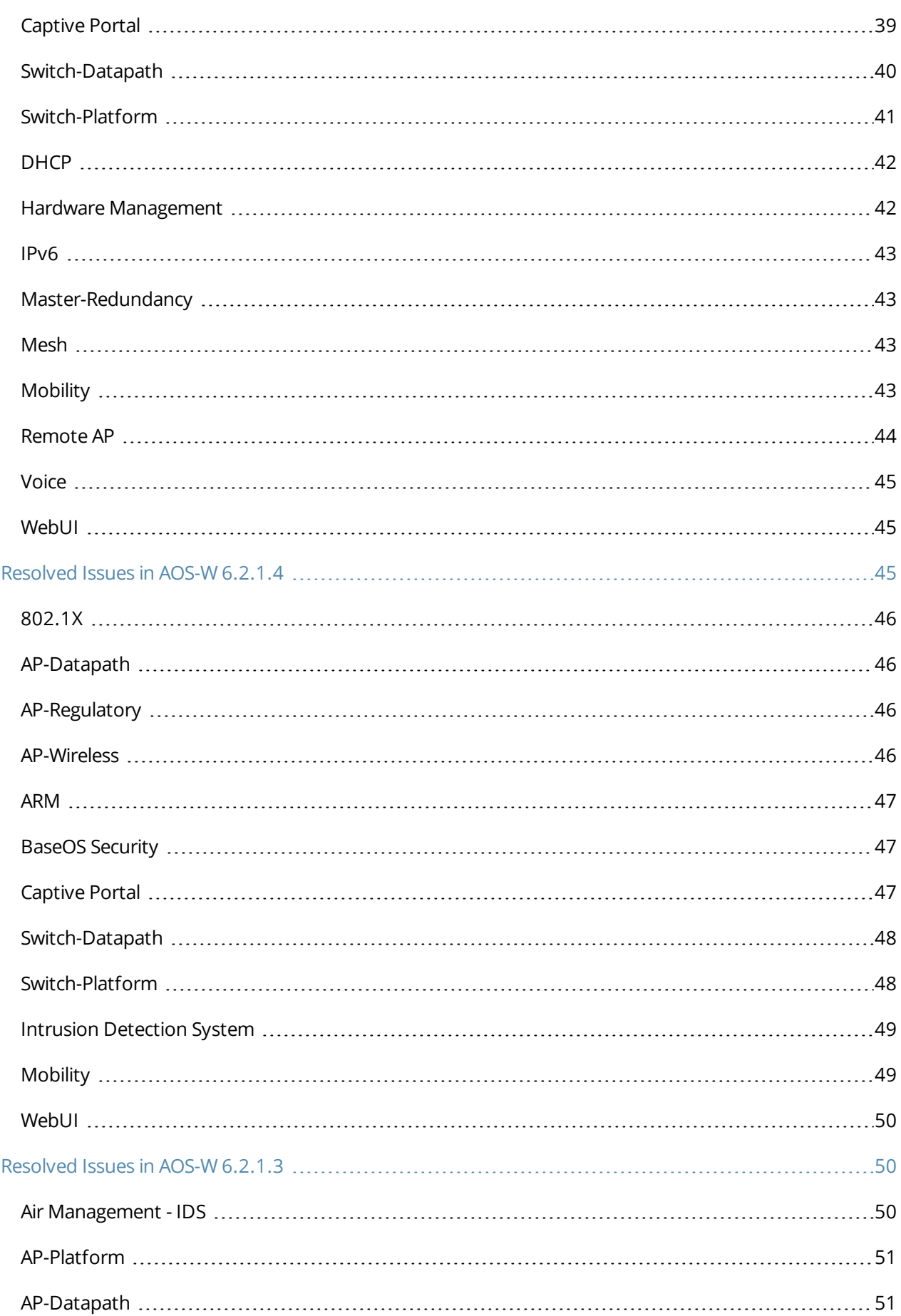

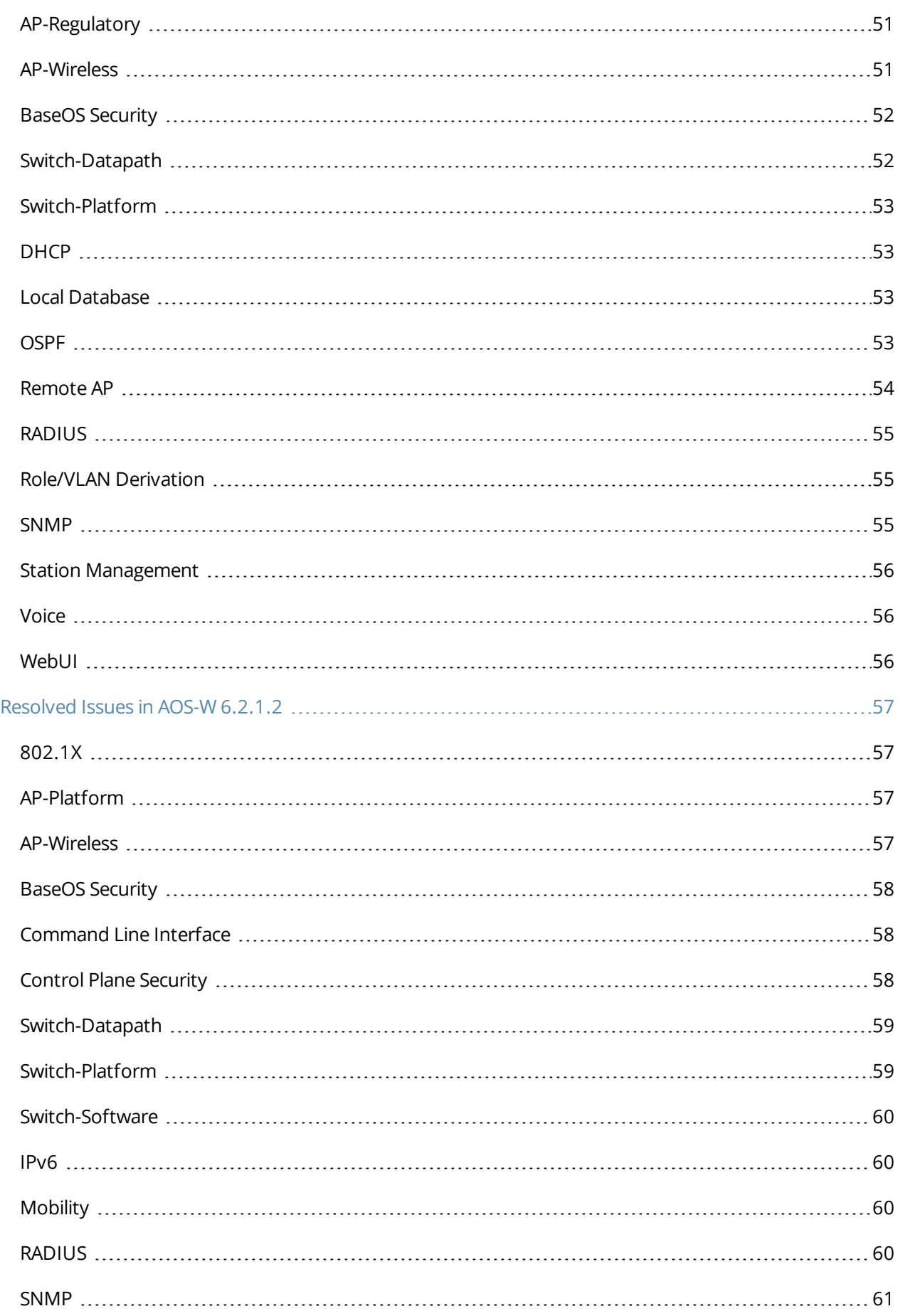

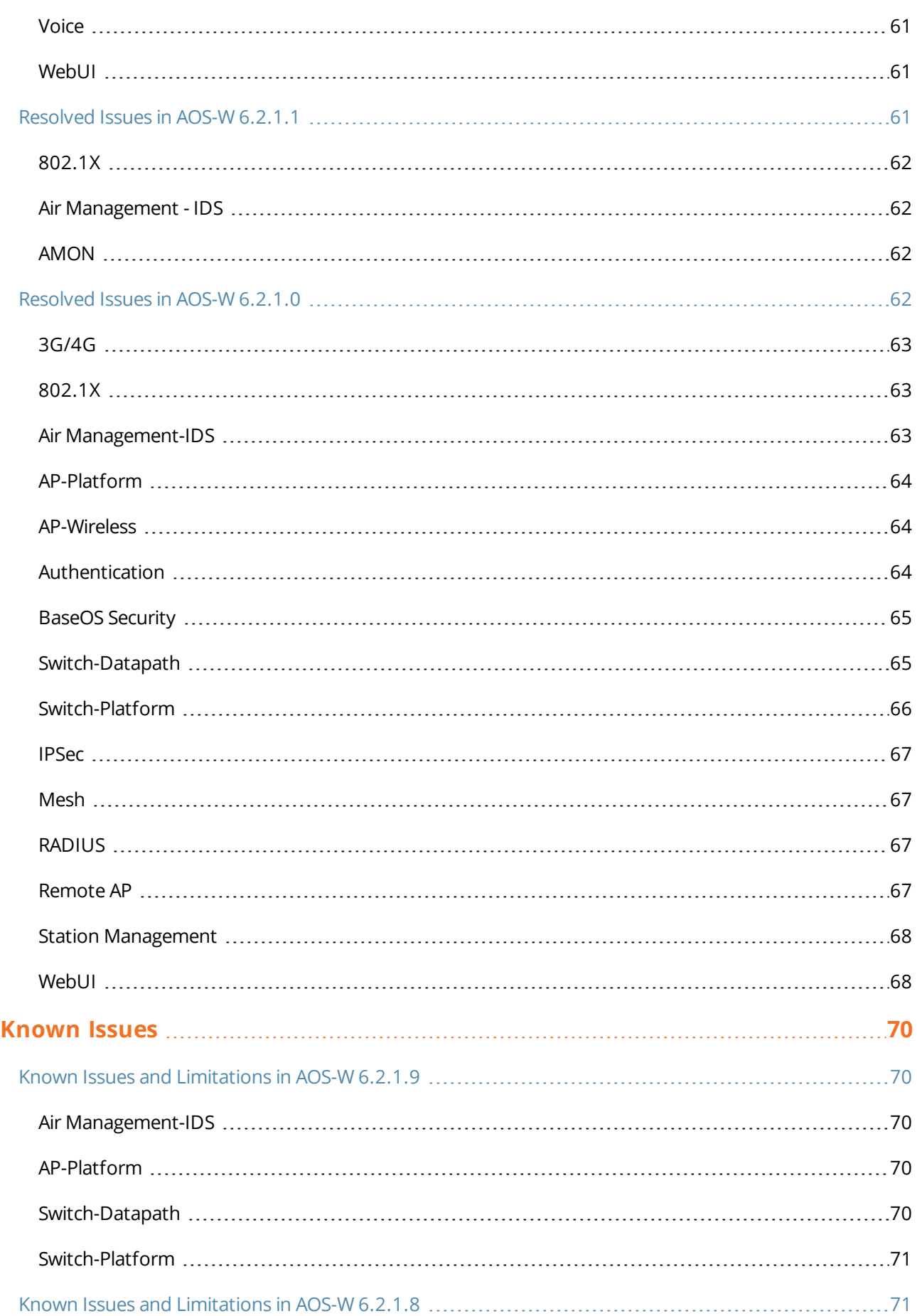

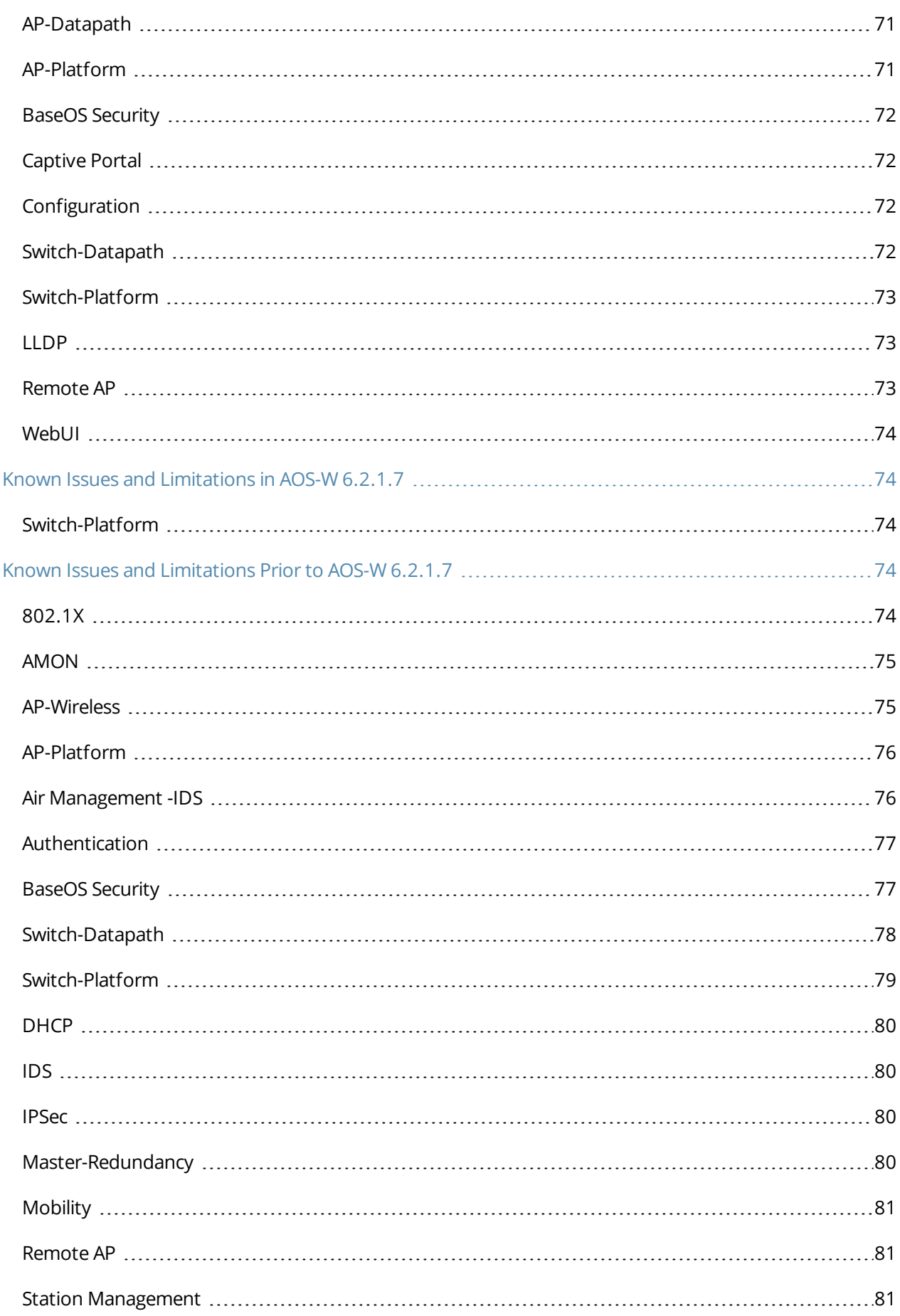

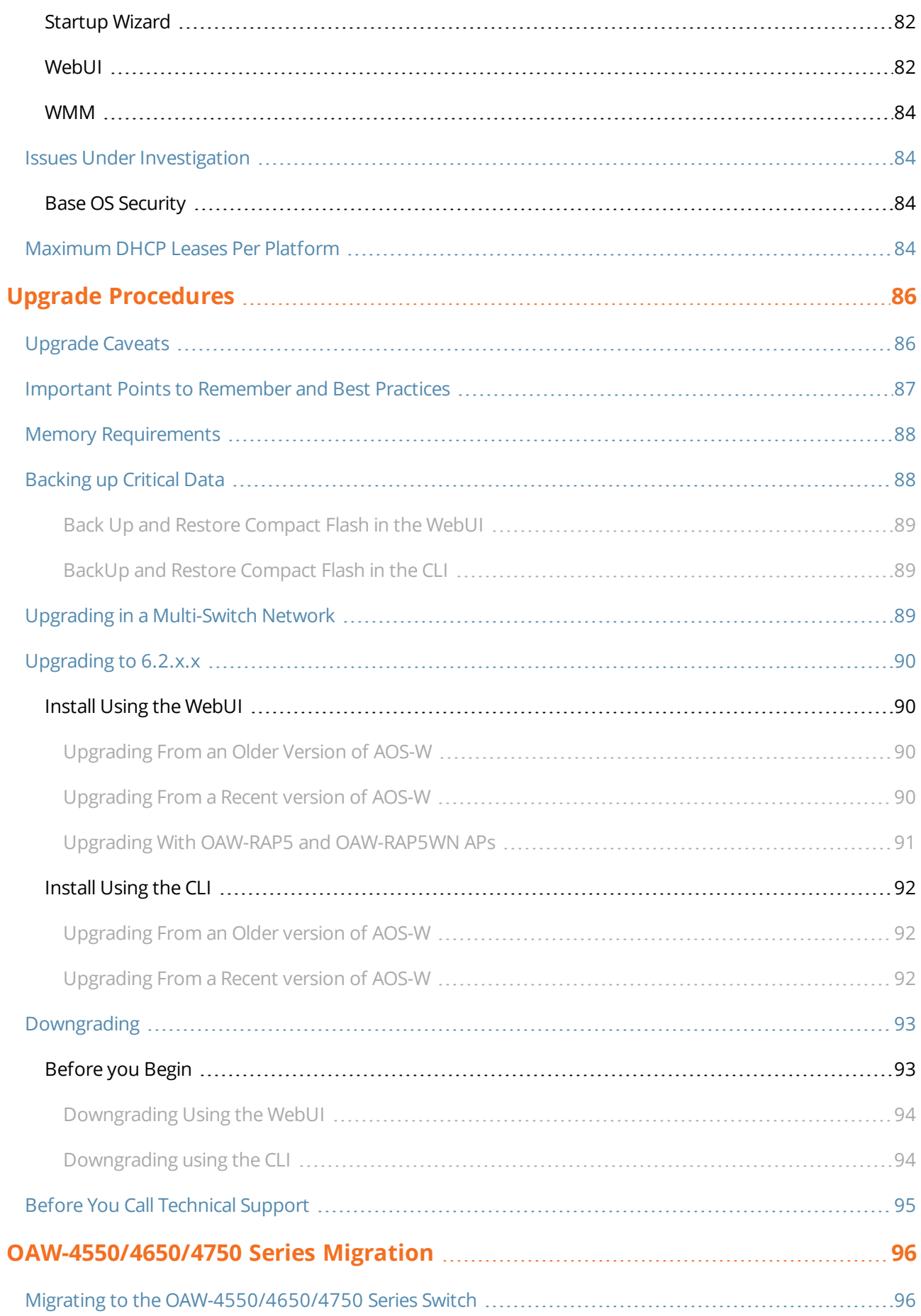

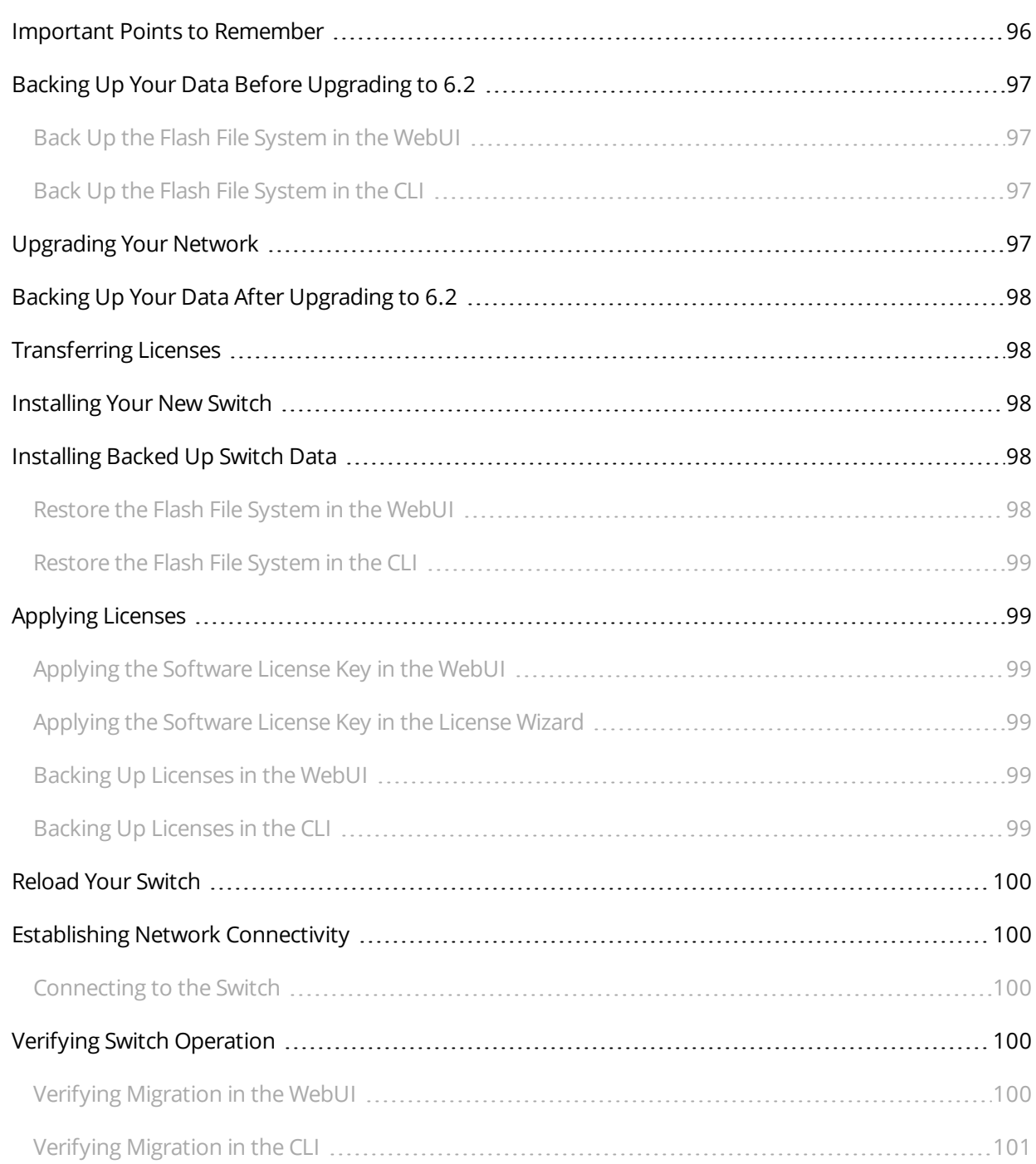

<span id="page-11-0"></span>AOS-W 6.2.1.9 is a software patch release that introduces new features and fixes to the issues identified in the previous releases. For details on the features described in the following sections, see the *AOS-W 6.2 User Guide*, *AOS-W 6.2 CLI Reference Guide*, and *AOS-W 6.2 MIB Reference Guide*.

# <span id="page-11-1"></span>**Chapter Overview**

- [Features](#page-13-0) in AOS-W 6.2.1.x Releases on page 14 provides a description of features and enhancements added in AOS-W 6.2.1.x
- [Resolved](#page-23-0) Issues on page 24 provides a description of issues resolved in AOS-W 6.2.1.x.
- [Known](#page-69-0) Issues on page 70 provides a description and workaround for the issues identified in AOS-W 6.2.1.x.
- $\bullet$  Upgrade [Procedures](#page-85-0) on page 86 describes the procedures for upgrading a switch to AOS-W 6.2.1.x.

# <span id="page-11-2"></span>**Release Mapping**

The following illustration shows the patch and maintenance releases that are included in their entirety in AOS-W 6.2.1.9.

**Figure 1** *AOS-W Releases and Code Stream Integration*

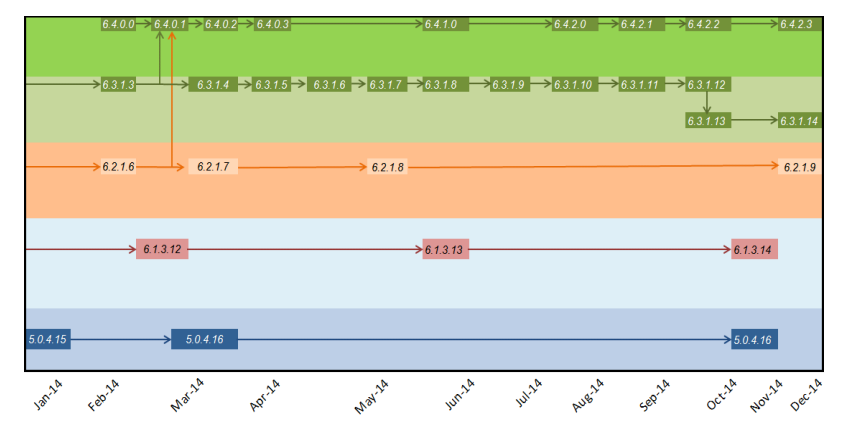

# <span id="page-11-3"></span>**Supported Browsers**

The following browsers are officially supported to use with AOS-W 6.2.1.9 WebUI:

- $\bullet$  Microsoft Internet Explorer 10.x and 11.0, on Windows 7, and Windows 8
- <sup>l</sup> Mozilla Firefox 23 or higher on Windows Vista, Windows 7, and Mac OS
- Apple Safari 5.1.7 or higher on Mac OS

# <span id="page-12-0"></span>**Contacting Support**

### **Table 1:** *Contact Information*

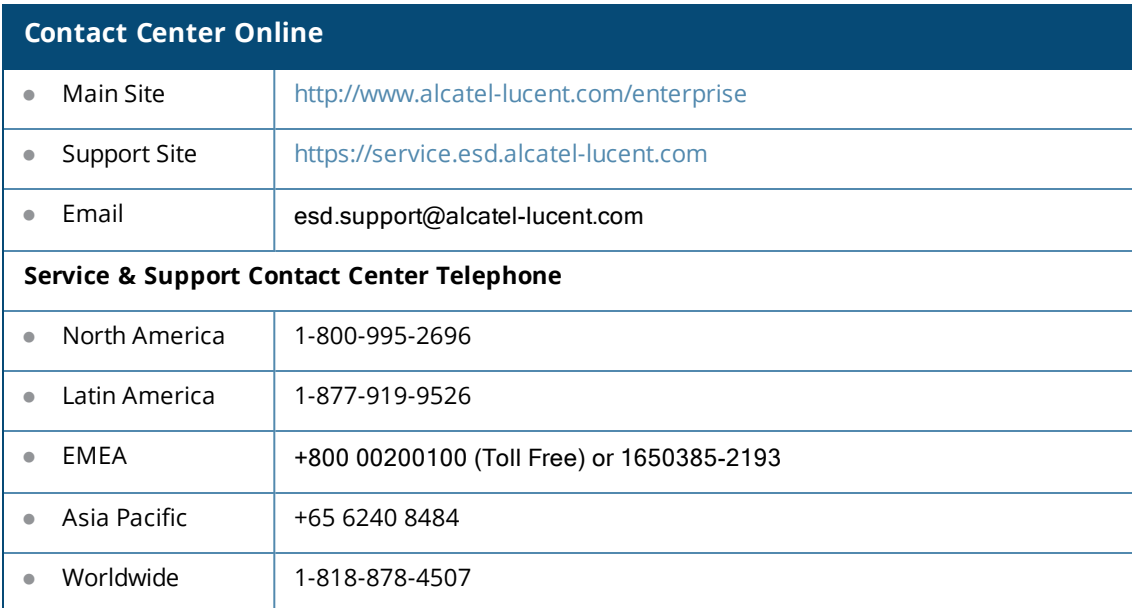

<span id="page-13-0"></span>This chapter describes features introduced in AOS-W 6.2.1.x. For more information about features introduced in AOS-W 6.2.0.x, refer to the *AOS-W 6.2.x User Guide.*

# <span id="page-13-1"></span>**Features Introduced in AOS-W 6.2.1.9**

This section lists the new features introduced in AOS-W 6.2.1.9.

### <span id="page-13-2"></span>**Username Length Restriction**

The maximum length of the switch management (SSH) username and password is restricted to 64 and 32 characters respectively.

### <span id="page-13-3"></span>**Security Bulletin**

As part of [CVE-2014-3566](http://cve.mitre.org/cgi-bin/cvename.cgi?name=CVE-2014-3566) security vulnerabilities and exposures, SSLv3 transport layer security is disabled in AOS-W starting from version 6.2.1.9.

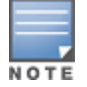

Client web browsers exclusively using SSLv3 will fail to access the Captive Portal or the switch WebUI. You must use TLSv1.0 transport layer security.

To address this vulnerability, the following changes are introduced under the **web-server ssl-protocol** command.

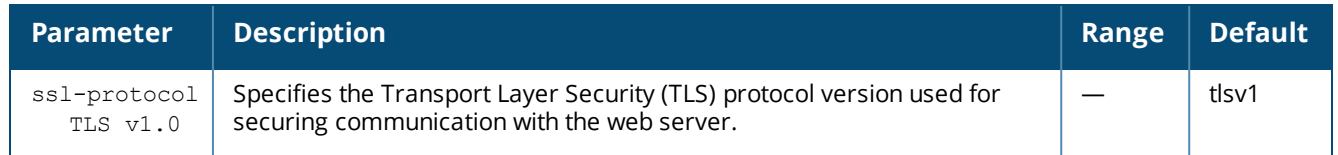

# <span id="page-13-4"></span>**Features Introduced in AOS-W 6.2.1.8**

This section lists the new features introduced in AOS-W 6.2.1.8.

### <span id="page-13-5"></span>**MIB and Trap Enhancements**

The **wlsxAccessPointIsUP** and **wlsxAccessPointIsDown** traps are deprecated and replaced by **wlsxNAccessPointIsUp** and **wlsxNAccessPointIsDown** traps for AP up and down events respectively. For more information on these traps, download the **aruba-mibs\_6.2.1.8\_43656.tar** from the support site and view the **aruba-trap.my** file.

# <span id="page-13-6"></span>**Features Introduced in AOS-W 6.2.1.7**

There are no new features added in AOS-W 6.2.1.7.

# <span id="page-14-0"></span>**Features Introduced in AOS-W 6.2.1.6**

### <span id="page-14-1"></span>**Change in User Idle Timeout Behavior**

Starting from AOS-W 6.2, the split-tunnel and bridge users are timed out based on the aaa user idle-timeout value and not based on the value set in the L2 ageout. This change causes Captive portal with split-tunnel users to fall to pre-cp role for a short idle time. To avoid the occurrence of this issue, you can set the value of the **aaa user idletimeout** parameter in each captive portal profile.

# <span id="page-14-2"></span>**Features Introduced in AOS-W 6.2.1.5**

There are no new features added in AOS-W 6.2.1.5.

# <span id="page-14-3"></span>**Features Introduced in AOS-W 6.2.1.4**

There are no new features added in AOS-W 6.2.1.4.

# <span id="page-14-4"></span>**Features Introduced in AOS-W 6.2.1.3**

### <span id="page-14-5"></span>**Default Value Changes**

The **CSD Override** (Cyclic Shift Diversity) parameter is now set to be disabled by default in the **HT Radio** profile. The default behavior has changed because some clients incorrectly reported a low signal strength.

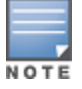

The change in default settings will not impact the upgrade if you have already disabled the **CSD Override** parameter.

The following example describes how to enable and disable the **CSD Override** parameter:

```
(host) (config) #rf ht-radio-profile default-a
(host) (High-throughput radio profile "default-a") csd-override
(host) (High-throughput radio profile "default-a") no csd-override
(host) (High-throughput radio profile "default-a") #end
(host) #show rf ht-radio-profile default-a
High-throughput radio profile "default-a" (Predefined (editable))
-----------------------------------------------------------------
Parameter Value
--------- -----
40 MHz intolerance Disabled
Honor 40 MHz intolerance Enabled
CSD override Disabled
```
# <span id="page-14-6"></span>**Features Introduced in AOS-W 6.2.1.2**

There are no new features added in AOS-W 6.2.1.2.

# <span id="page-14-7"></span>**Features Introduced in AOS-W 6.2.1.1**

There are no new features added in AOS-W 6.2.1.1

# <span id="page-15-0"></span>**Features Introduced in AOS-W 6.2.1.0**

### <span id="page-15-1"></span>**Support for New Modem Types**

AOS-W 6.2.1.0 introduces support for the Novatel Ovation MC551 4G LTE USB Modem and the Pantech UML290 4G USB modem.

### <span id="page-15-2"></span>**Enhanced MultiMode Modem Provisioning**

AOS-W 6.2.1.0 introduces a new method of provisioning a multimode USB modem (such as a Verizon UML290) for a remote AP. These changes simplify modem provisioning for both 3G and 4G networks.

The previous modem configuration procedure required that you define a driver for a 3G modem in the **USB modem** field in the AP provisioning profile, or define a driver for a 4G modem in the **4G USB type** field. Starting with AOS-W 6.2.1.0, you can configure drivers for both a 3G or a 4G modem using the **USB field**, and the 4**G USB Type** field is deprecated.

#### <span id="page-15-3"></span>**In the WebUI**

The AP provisioning profile in AOS-W 6.2.1.0 includes a new **Cellular Network Preference** setting that allows you to select how the modem should operate. This setting includes parameters described in [Table](#page-15-5) 2.

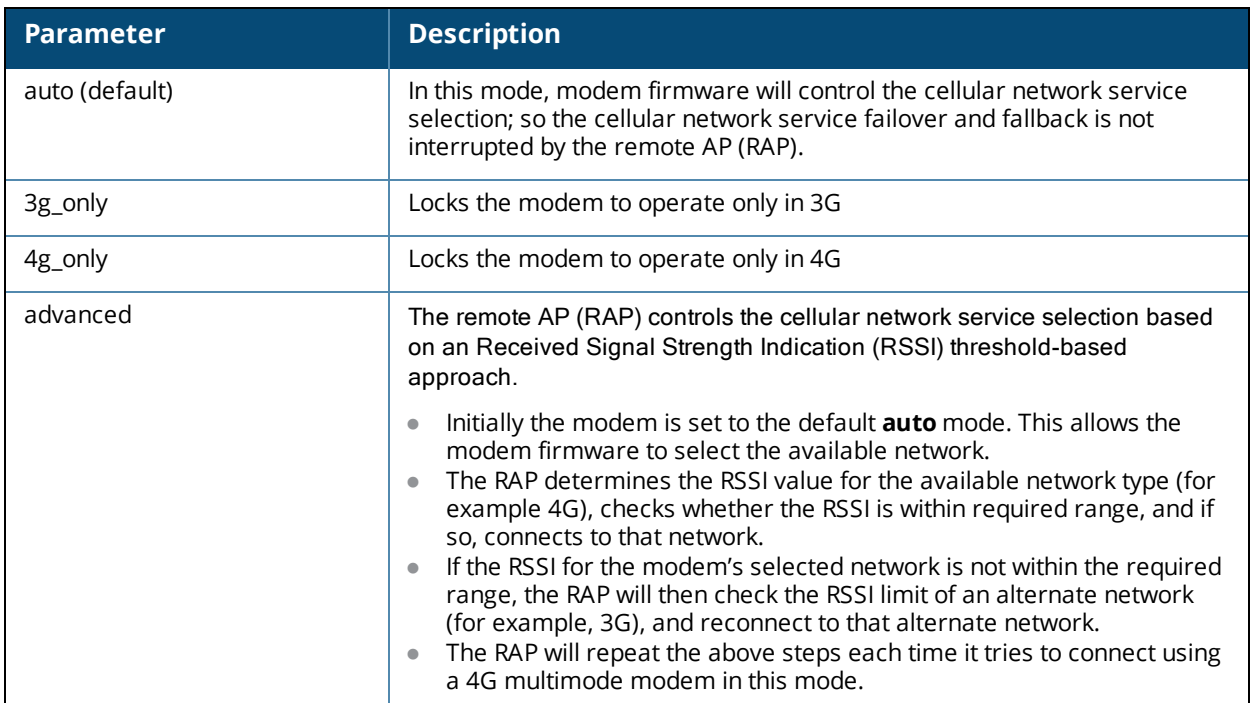

<span id="page-15-5"></span>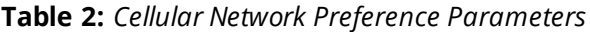

#### <span id="page-15-4"></span>**In the CLI**

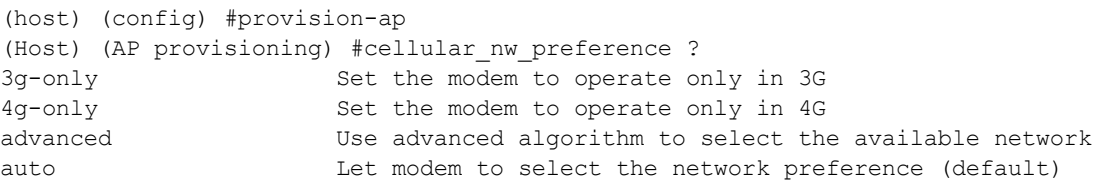

<span id="page-17-0"></span>The following regulatory updates were introduced in AOS-W 6.2.1.x releases.

Periodic regulatory changes may require modifications to the list of channels supported by AP. For a complete list of channels supported by AP using a specific country domain, access the switch command-line interface and issue the command **show ap allowed-channels country-code <country-code> ap-type <ap-model>**.

# <span id="page-17-1"></span>**Regulatory Updates in AOS-W 6.2.1.9**

The following table describes regulatory enhancements introduced in AOS-W 6.2.1.9:

Contact your local Alcatel-Lucent sales representative on device availability and support for the countries listed in the following table.

#### **Table 3:** *Regulatory Domain Updates*

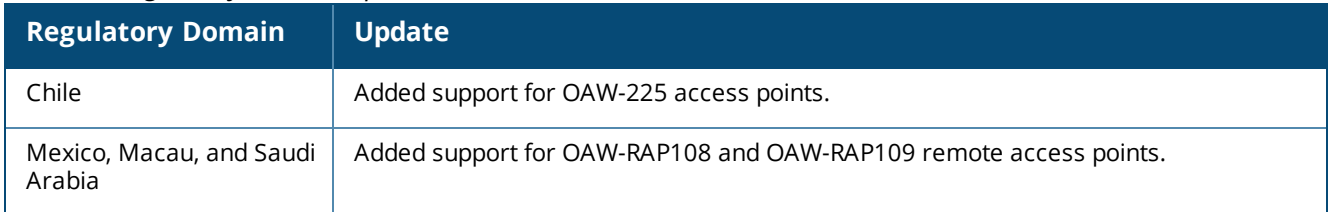

# <span id="page-17-2"></span>**Regulatory Updates in AOS-W 6.2.1.8**

The following table describes regulatory enhancements introduced in AOS-W 6.2.1.8:

Contact your local Alcatel-Lucent sales representative on device availability and support for the countries listed in the following table.

#### **Table 4:** *Regulatory Domain Updates*

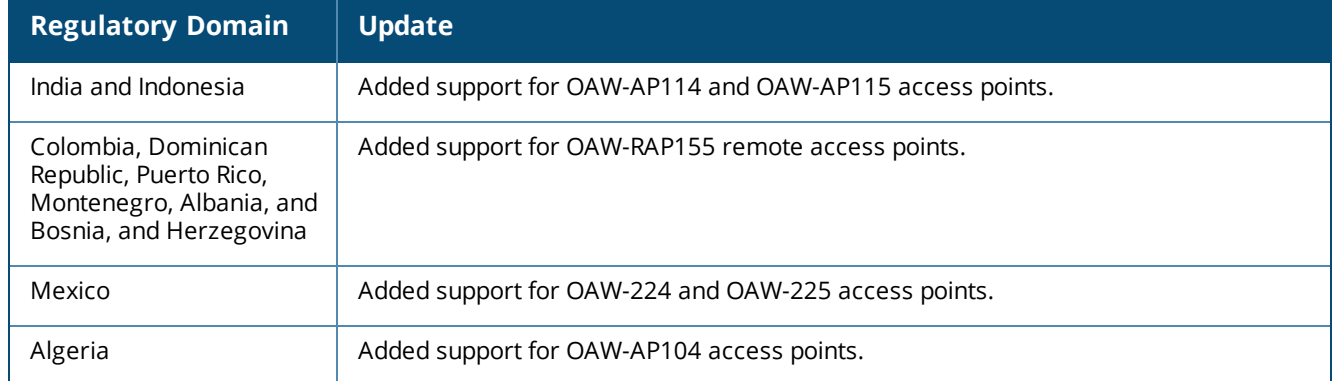

# <span id="page-17-3"></span>**Regulatory Updates in AOS-W 6.2.1.7**

The following table describes regulatory enhancements introduced in AOS-W 6.2.1.7:

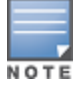

Contact your local Alcatel-Lucent sales representative on device availability and support for the countries listed in the following table.

#### **Table 5:** *Regulatory Domain Updates*

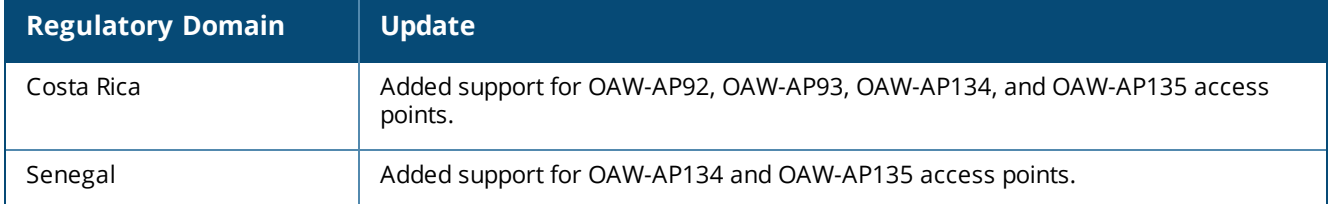

# <span id="page-18-0"></span>**Regulatory Updates in AOS-W 6.2.1.6**

The following table describes regulatory enhancements introduced in AOS-W 6.2.1.6:

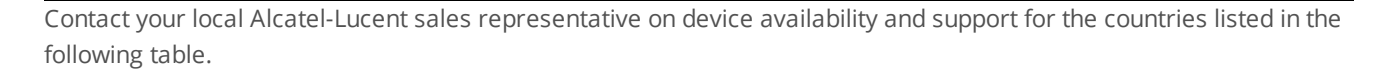

#### **Table 6:** *Regulatory Domain Updates*

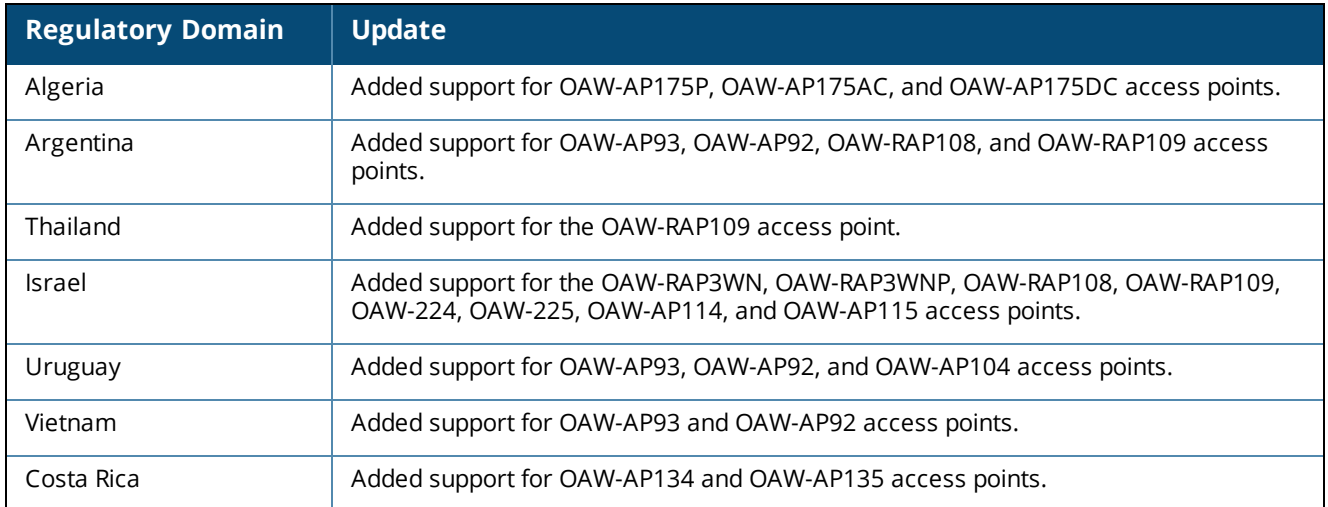

# <span id="page-18-1"></span>**Regulatory Updates in AOS-W 6.2.1.5**

There are no regulatory updates introduced in AOS-W 6.2.1.5.

# <span id="page-18-2"></span>**Regulatory Updates in AOS-W 6.2.1.4**

The following table describes regulatory enhancements introduced in AOS-W 6.2.1.4:

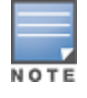

Contact your local Alcatel-Lucent sales representative on device availability and support for the countries listed in the following table.

**Table 7:** *Regulatory Domain Updates*

| <b>Regulatory Domain</b>                                                                                                 | <b>Update</b>                                              |
|----------------------------------------------------------------------------------------------------|------------------------------------------------------------|
| Columbia, Dominican<br>Republic, India, Macau,<br>Pakistan, Puerto Rico,<br>Qatar, Saudi Arabia, South<br>Korea, and UAE | Added support for OAW-RAP108 and OAW-RAP109 access points. |
| <b>Brazil</b>                                                                                                    | Added support for the OAW-RAP2WG access point.             |

# <span id="page-19-0"></span>**Regulatory Updates in AOS-W 6.2.1.3**

The following table describes regulatory enhancements introduced in AOS-W 6.2.1.3.

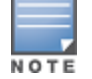

Contact your local Alcatel-Lucent sales representative on device availability and support for the countries listed in the following table.

#### **Table 8:** *Regulatory Domain Updates*

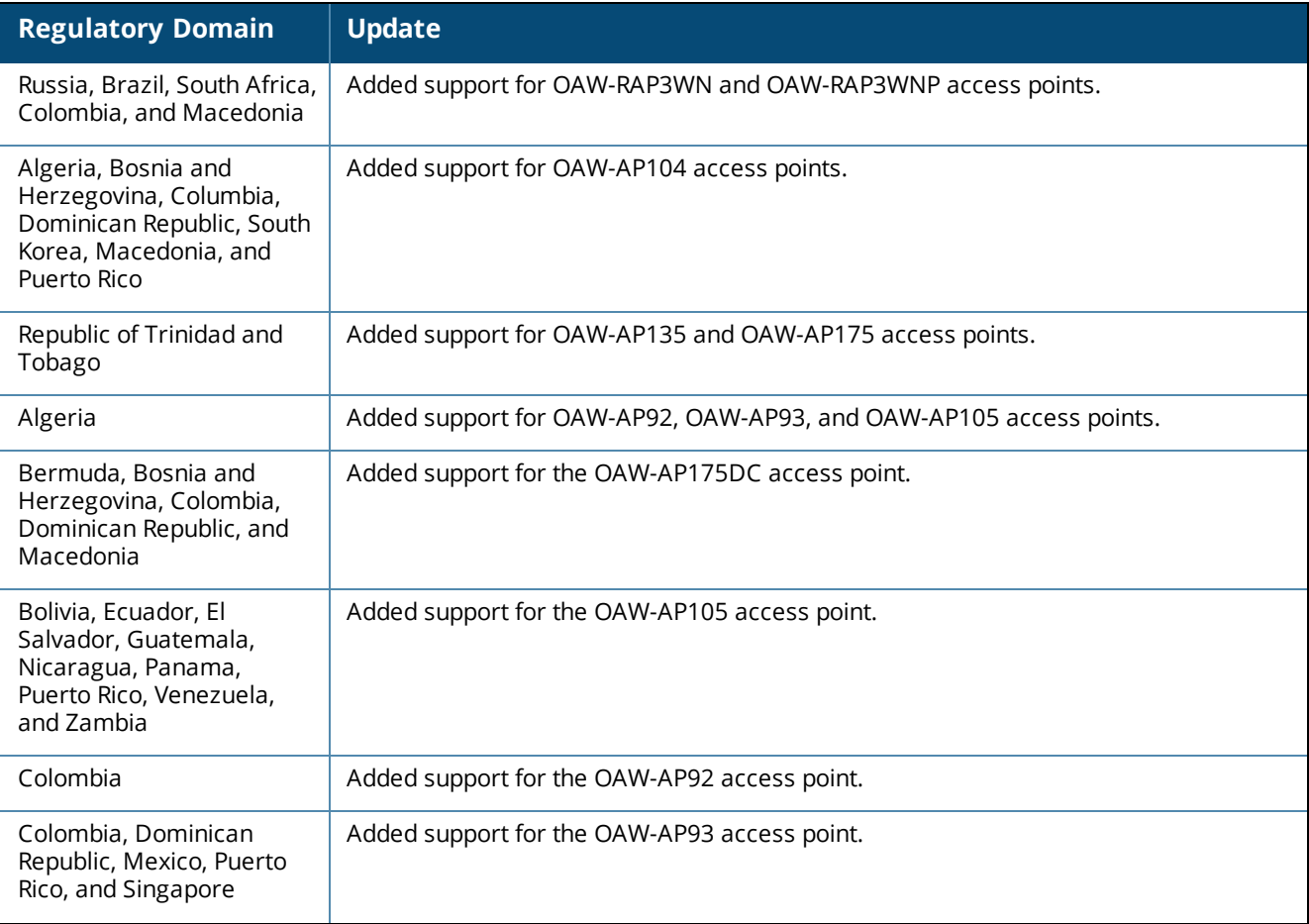

**Table 8:** *Regulatory Domain Updates*

| <b>Regulatory Domain</b>                                                                                 | <b>Update</b>                                                                       |
|----------------------------------------------------------------------------------------------------|-------------------------------------------------------------------------------------|
| Azerbaijan, Belarus,<br>Bosnia and Herzegovina,<br>Colombia, Croatia,<br>Kazakhstan, Peru, and<br>Russia | Added support for the OAW-AP135 access point.                                       |
| Argentina                                                                                                | Added support for the OAW-RAP5WN access point.                                      |
| Venezuela                                                                                                | Added support for OAW-AP175 and OAW-AP175AC access points.                          |
| Macau                                                                                                    | Added support for OAW-AP134 and OAW-AP135 access points.                            |
| Macau and Ukraine                                                                                        | Added support for the OAW-AP175P access point.                                      |
| Canada                                                                                                   | Enabled DFS channels for OAW-AP175P, OAW-AP175AC, and OAW-AP175DC access<br>points. |
| Uganda and Malaysia                                                                                      | Added support for the OAW-AP175AC access point.                                     |
| Australia, New Zealand,<br>Brazil, South Africa, Hong<br>Kong, Singapore, Egypt,<br>and Ukraine          | Added support for OAW-RAP108 and OAW-RAP109 access points.                          |

# <span id="page-20-0"></span>**Regulatory Updates in AOS-W 6.2.1.2**

The following changes impact new AP and remote AP installations running AOS-W 6.2.1.2:

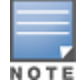

Contact your local Alcatel-Lucent sales representative on device availability and support for the countries listed in the following table.

#### **Table 9:** *Regulatory Domain Updates*

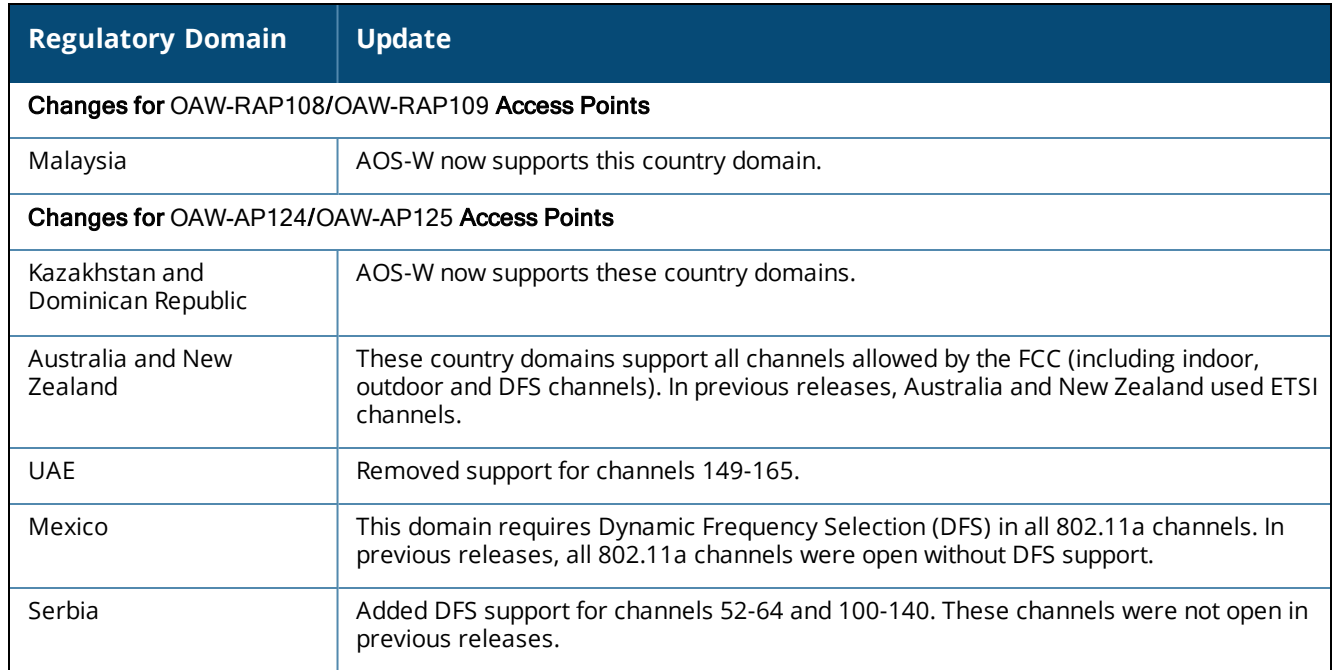

### **Table 9:** *Regulatory Domain Updates*

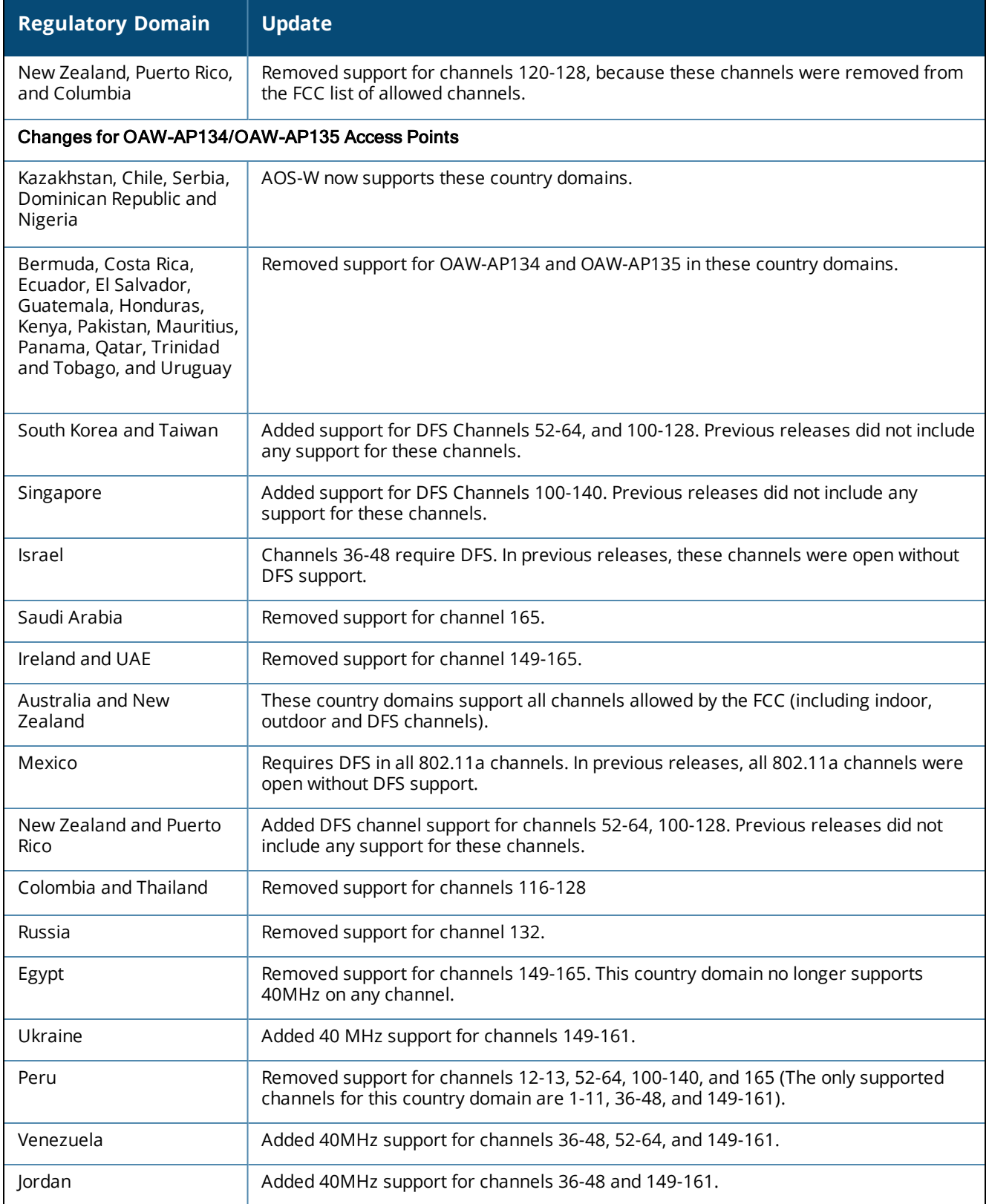

# <span id="page-21-0"></span>**Regulatory Updates in AOS-W 6.2.1.1**

There are no regulatory updates introduced in AOS-W 6.2.1.1.

# <span id="page-22-0"></span>**Regulatory Updates in AOS-W 6.2.1.0**

There are no regulatory updates introduced in AOS-W 6.2.1.0.

<span id="page-23-0"></span>The following issues are resolved in AOS-W 6.2.1.x releases.

# <span id="page-23-1"></span>**Resolved Issues in AOS-W 6.2.1.9**

The following issues are resolved in AOS-W 6.2.1.9.

### <span id="page-23-2"></span>**AP-Platform**

**Table 10:** *AP-Platform Fixed Issues*

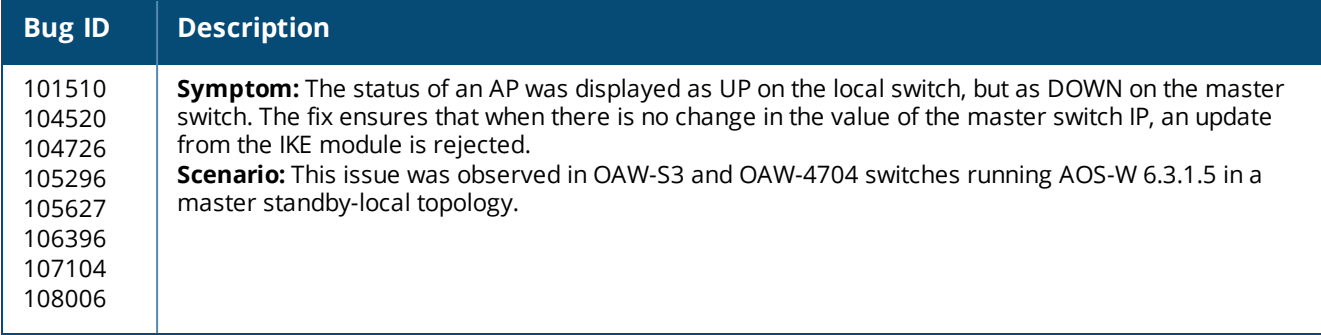

### <span id="page-23-3"></span>**AP-Regulatory**

**Table 11:** *AP-Regulatory Fixed Issues*

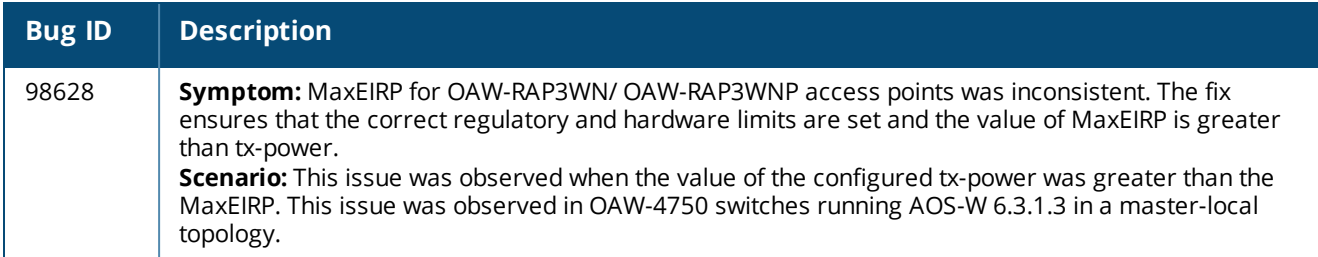

#### <span id="page-23-4"></span>**Authentication**

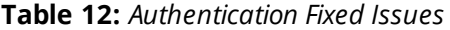

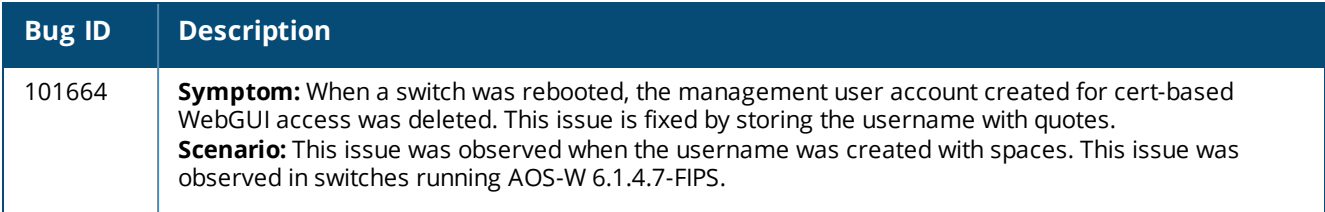

### <span id="page-24-0"></span>**BaseOS Security**

#### **Table 13:** *BaseOS Security Fixed Issues*

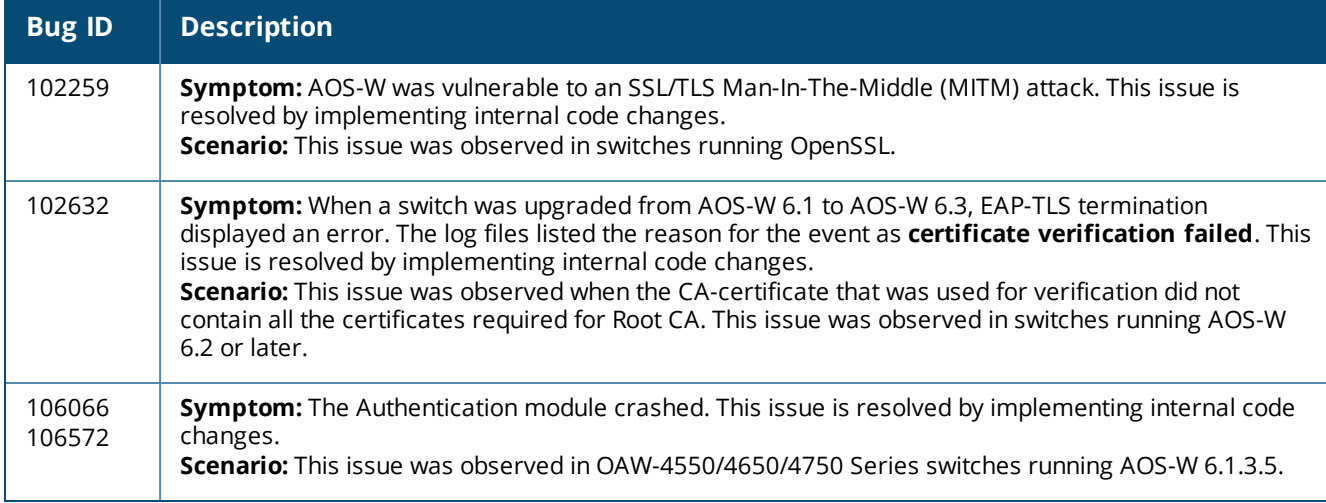

# <span id="page-24-1"></span>**Configuration**

**Table 14:** *Configuration Fixed Issues*

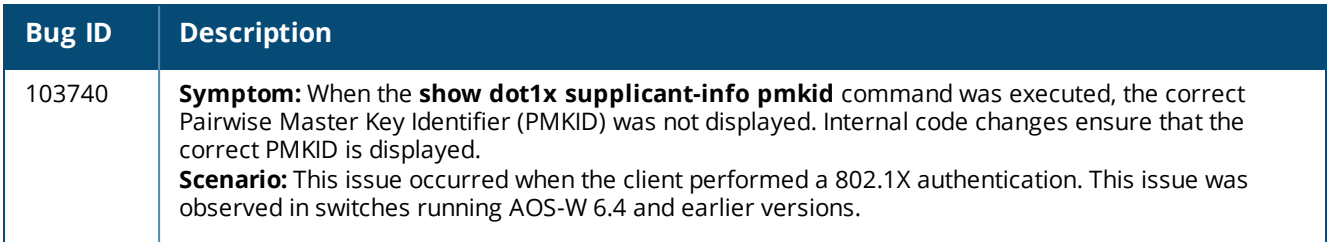

### <span id="page-24-2"></span>**Switch-Platform**

**Table 15:** *Switch-Platform Fixed Issues*

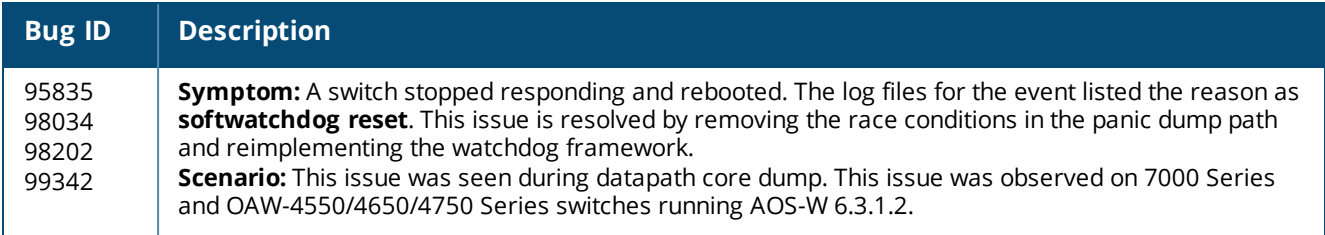

### <span id="page-24-3"></span>**GRE**

#### **Table 16:** *GRE Fixed Issues*

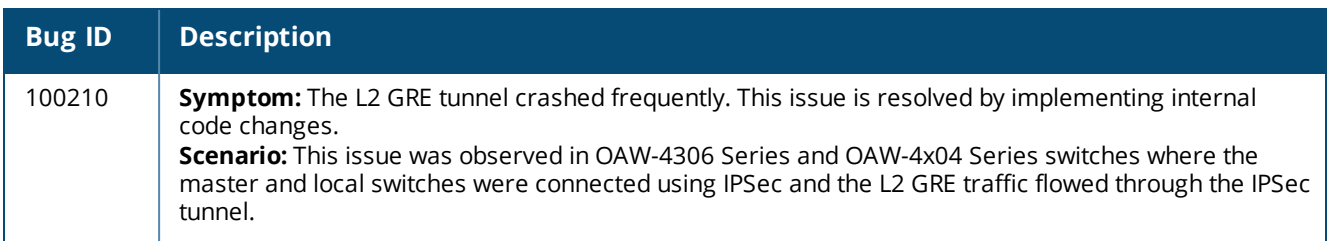

### <span id="page-25-0"></span>**Mobility**

#### **Table 17:** *Mobility Fixed Issues*

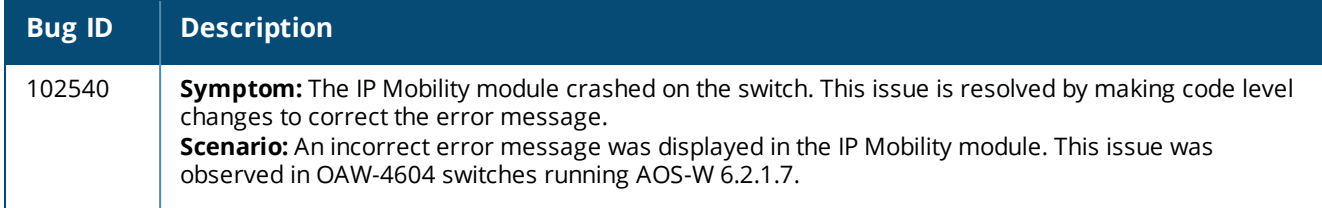

### <span id="page-25-1"></span>**QoS**

#### **Table 18:** *QoS Fixed Issues*

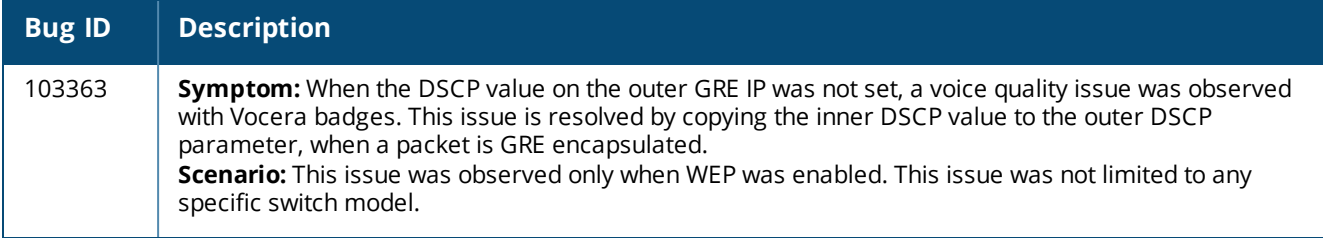

### <span id="page-25-2"></span>**Station Management**

**Table 19:** *Station Management Fixed Issues*

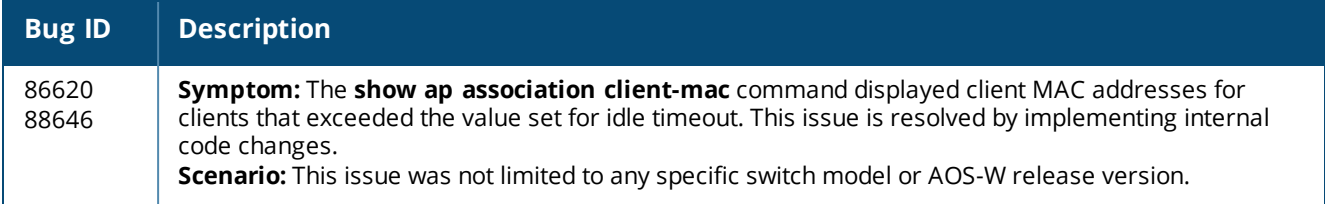

# <span id="page-25-3"></span>**Resolved Issues in AOS-W 6.2.1.8**

The following issues are resolved in AOS-W 6.2.1.8.

### <span id="page-25-4"></span>**Air Management- IDS**

#### **Table 20:** *Air Management- IDS Fixed Issues*

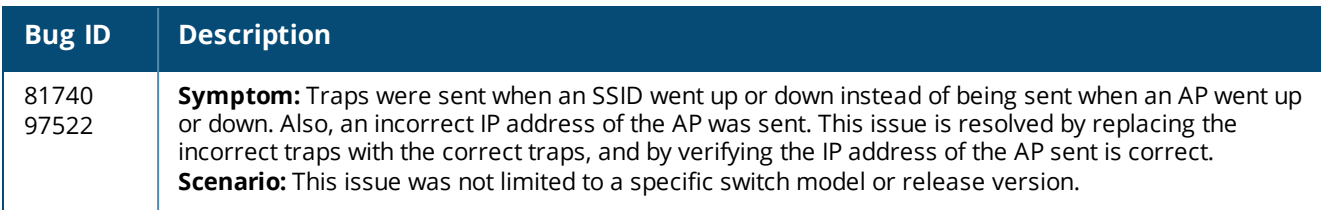

## <span id="page-26-0"></span>**BaseOS Security**

### **Table 21:** *BaseOS Security Fixed Issues*

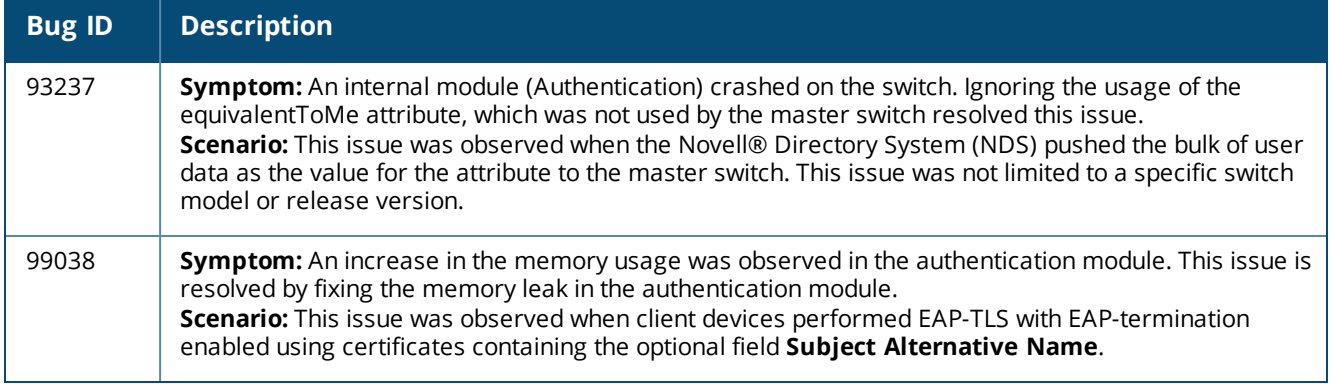

# <span id="page-26-1"></span>**Captive Portal**

#### **Table 22:** *Captive Portal Fixed Issues*

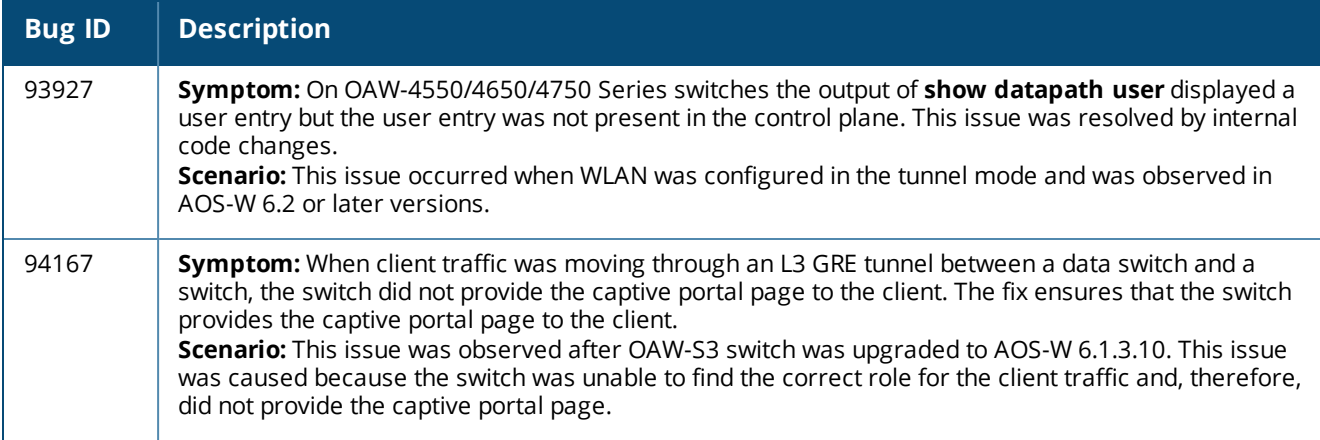

# <span id="page-27-0"></span>**Switch-Platform**

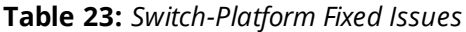

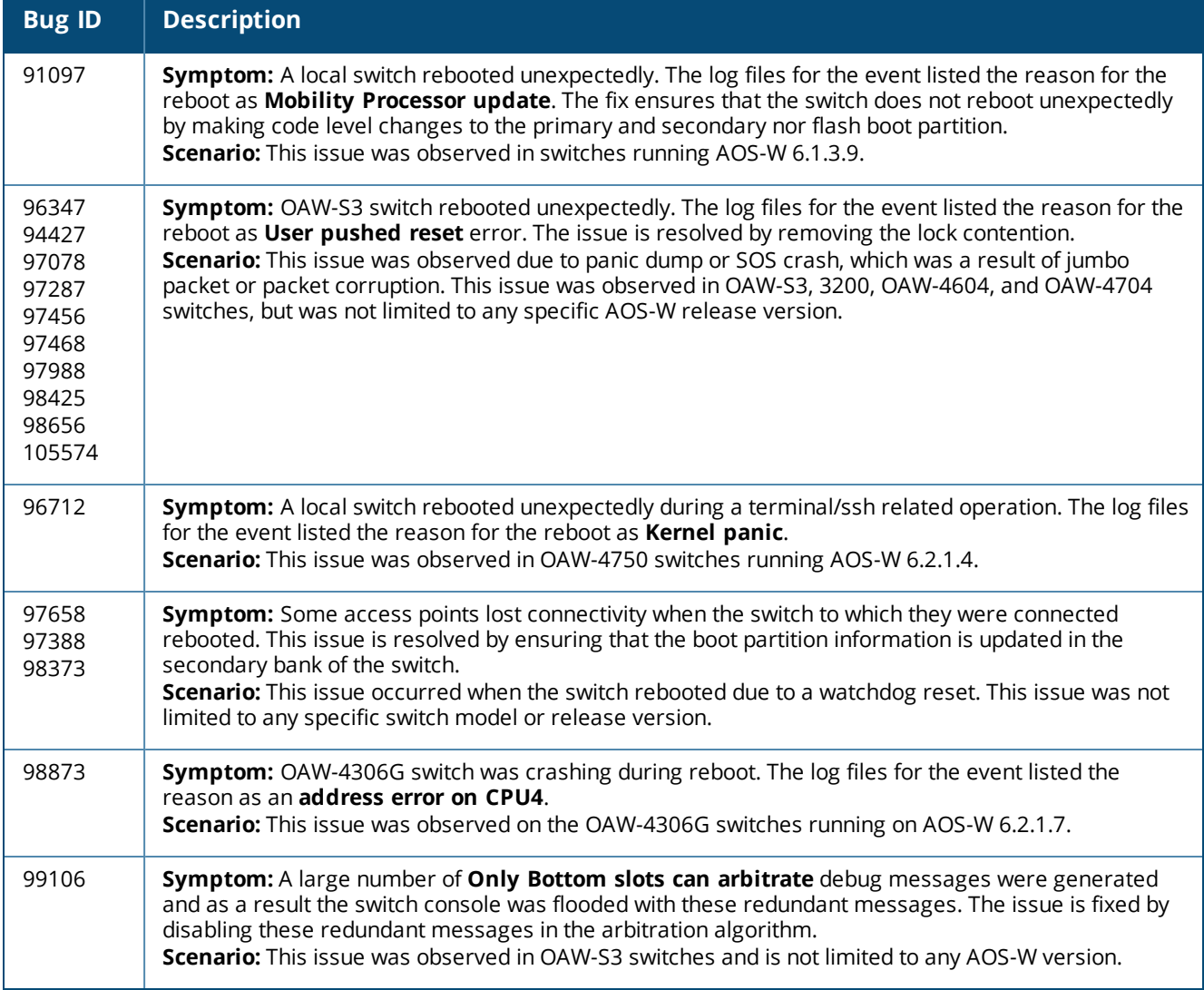

### <span id="page-27-1"></span>**LDAP**

#### **Table 24:** *LDAP Fixed Issues*

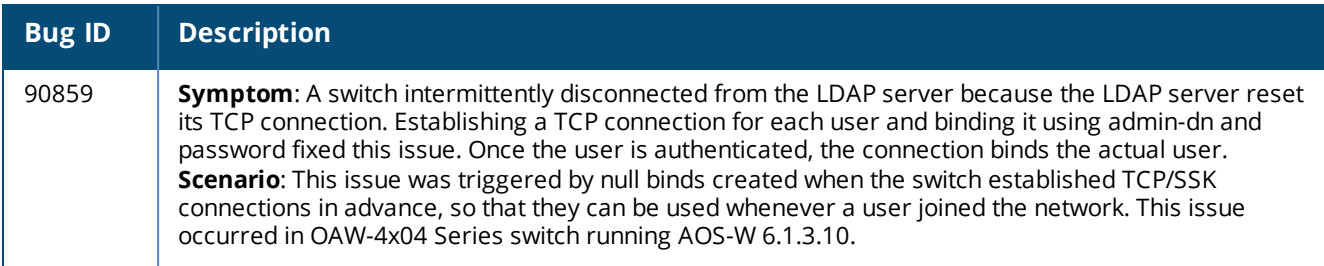

## <span id="page-28-0"></span>**VLAN**

### **Table 25:** *VLAN Fixed Issues*

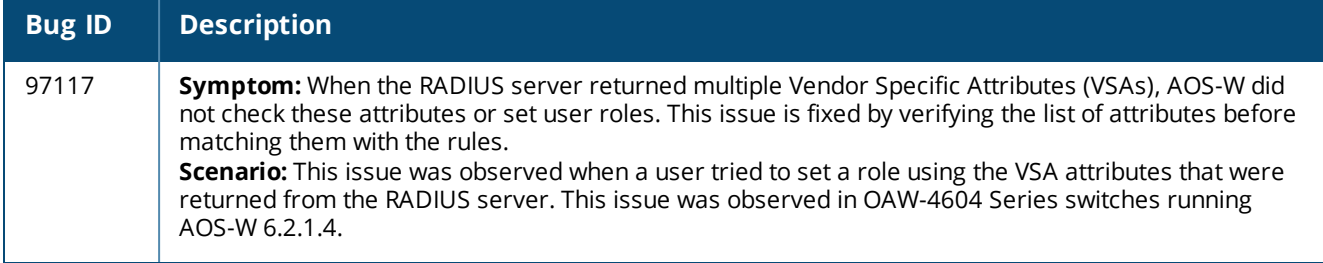

# <span id="page-28-1"></span>**Voice**

#### **Table 26:** *Voice Fixed Issues*

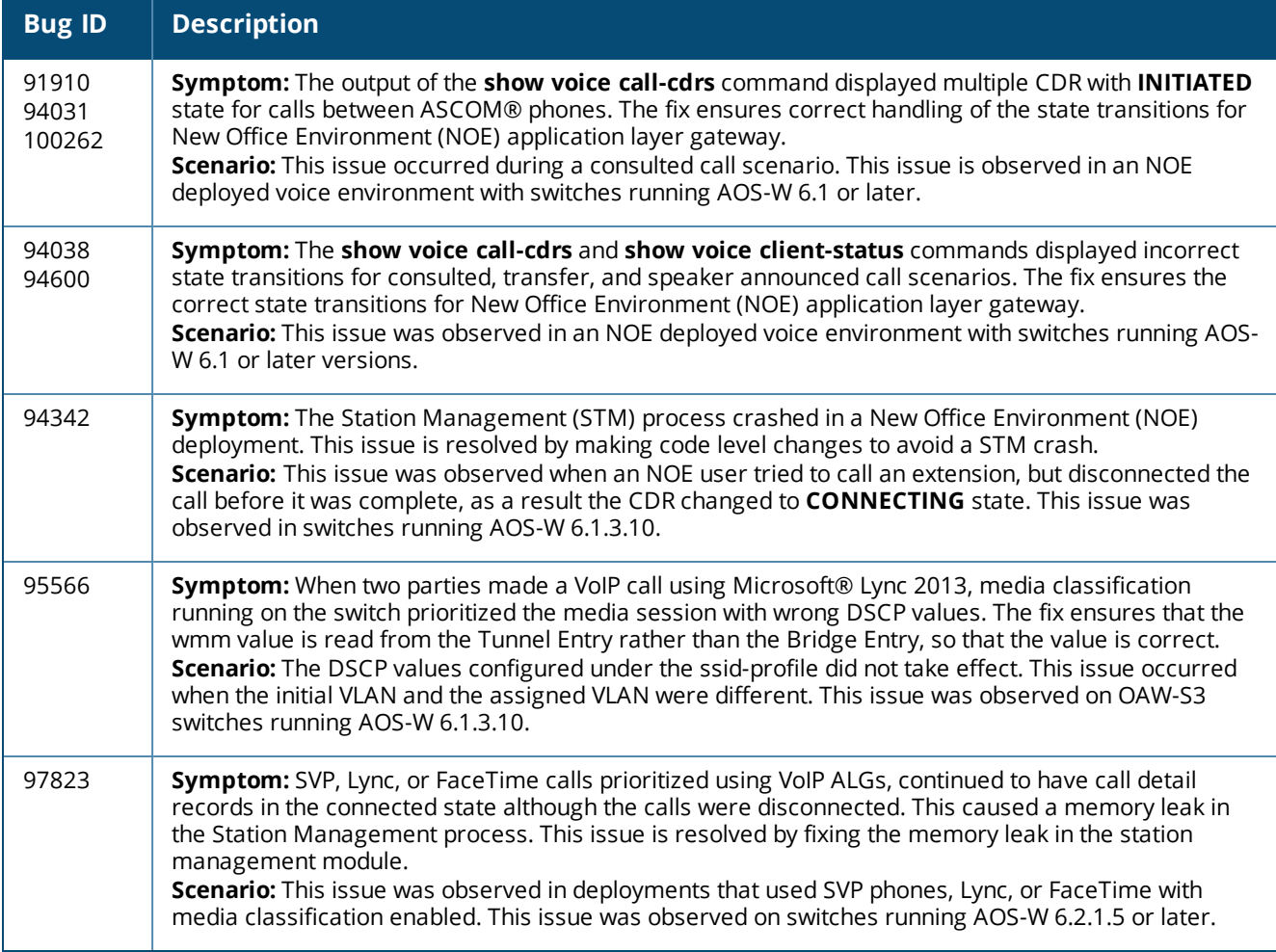

### <span id="page-29-0"></span>**WebUI**

#### **Table 27:** *WebUI Fixed Issues*

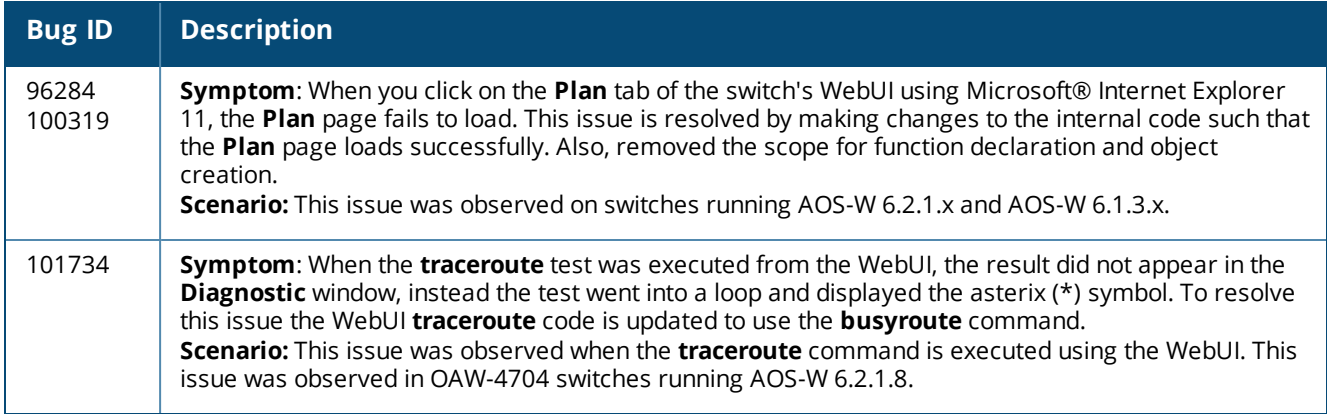

# <span id="page-29-1"></span>**Resolved Issues in AOS-W 6.2.1.7**

The following issues are resolved in AOS-W 6.2.1.7.

### <span id="page-29-2"></span>**AP-Platform**

#### **Table 28:** *AP-Platform Fixed Issues*

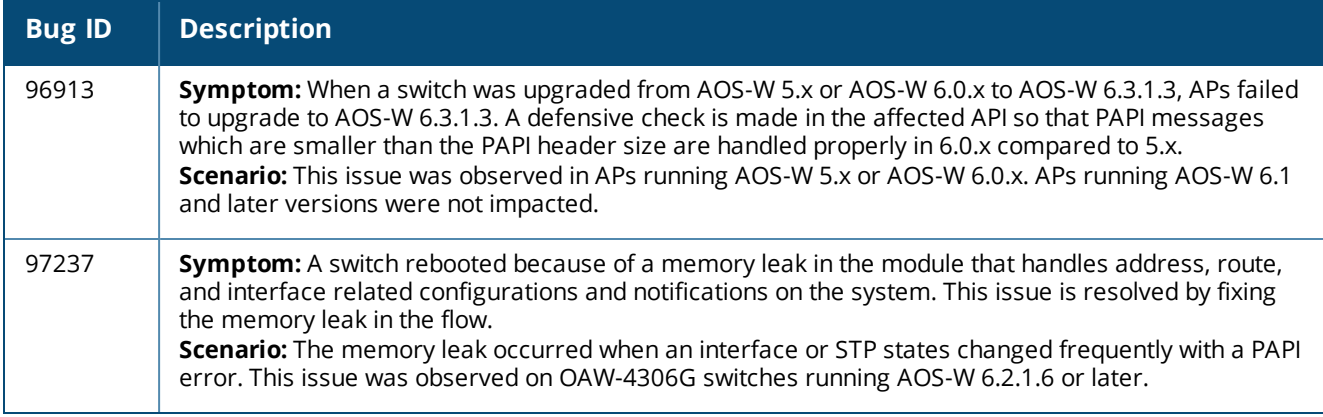

### <span id="page-29-3"></span>**BaseOS Security**

**Table 29:** *BaseOS Security Fixed Issues*

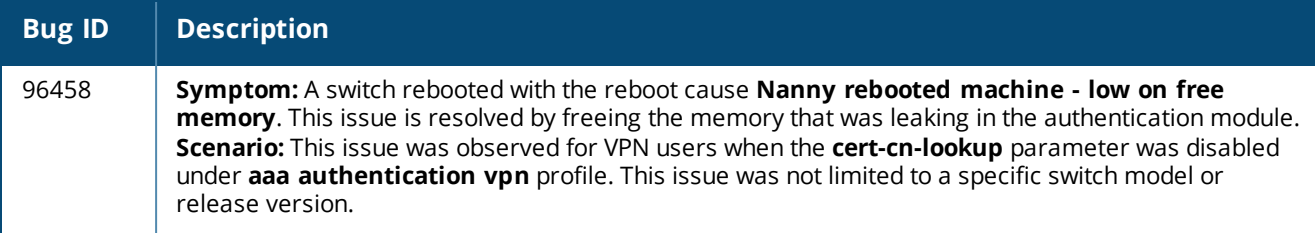

### <span id="page-30-0"></span>**Mobility**

#### **Table 30:** *Mobility Fixed Issues*

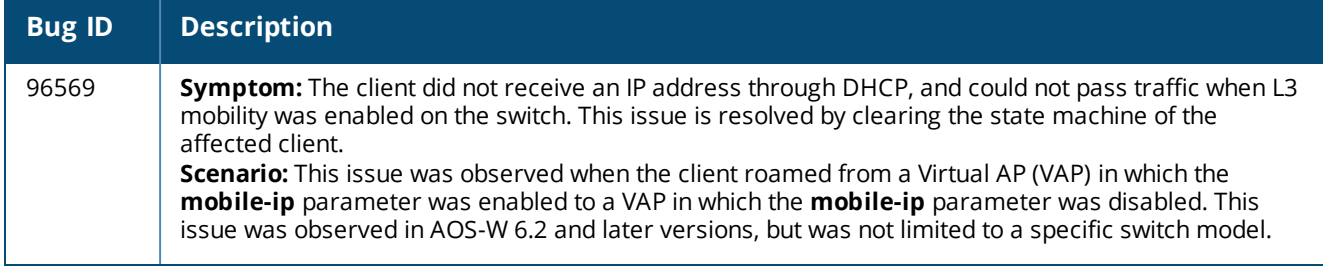

# <span id="page-30-1"></span>**WebUI**

#### **Table 31:** *WebUI Fixed Issues*

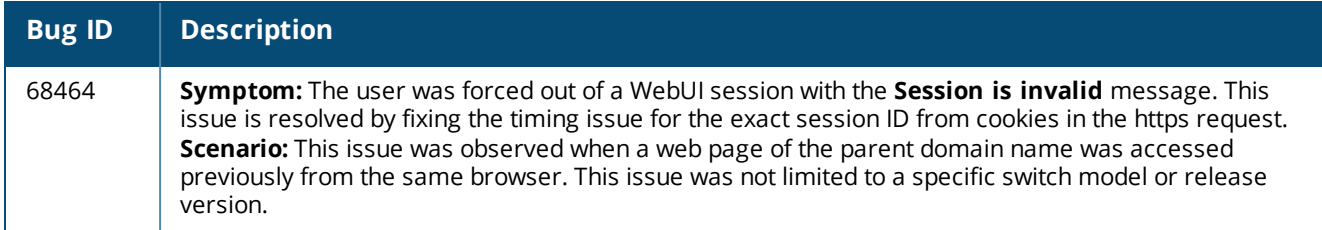

# <span id="page-30-2"></span>**Resolved Issues in AOS-W 6.2.1.6**

The following issues were resolved in AOS-W 6.2.1.6:

## <span id="page-30-3"></span>**AP-Platform**

#### **Table 32:** *AP-Platform Fixed Issues*

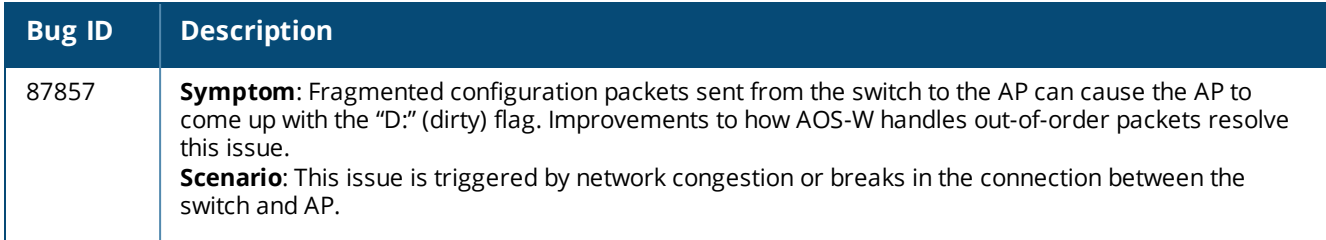

# <span id="page-31-0"></span>**AP-Wireless**

#### **Table 33:** *AP Wireless Fixed Issues*

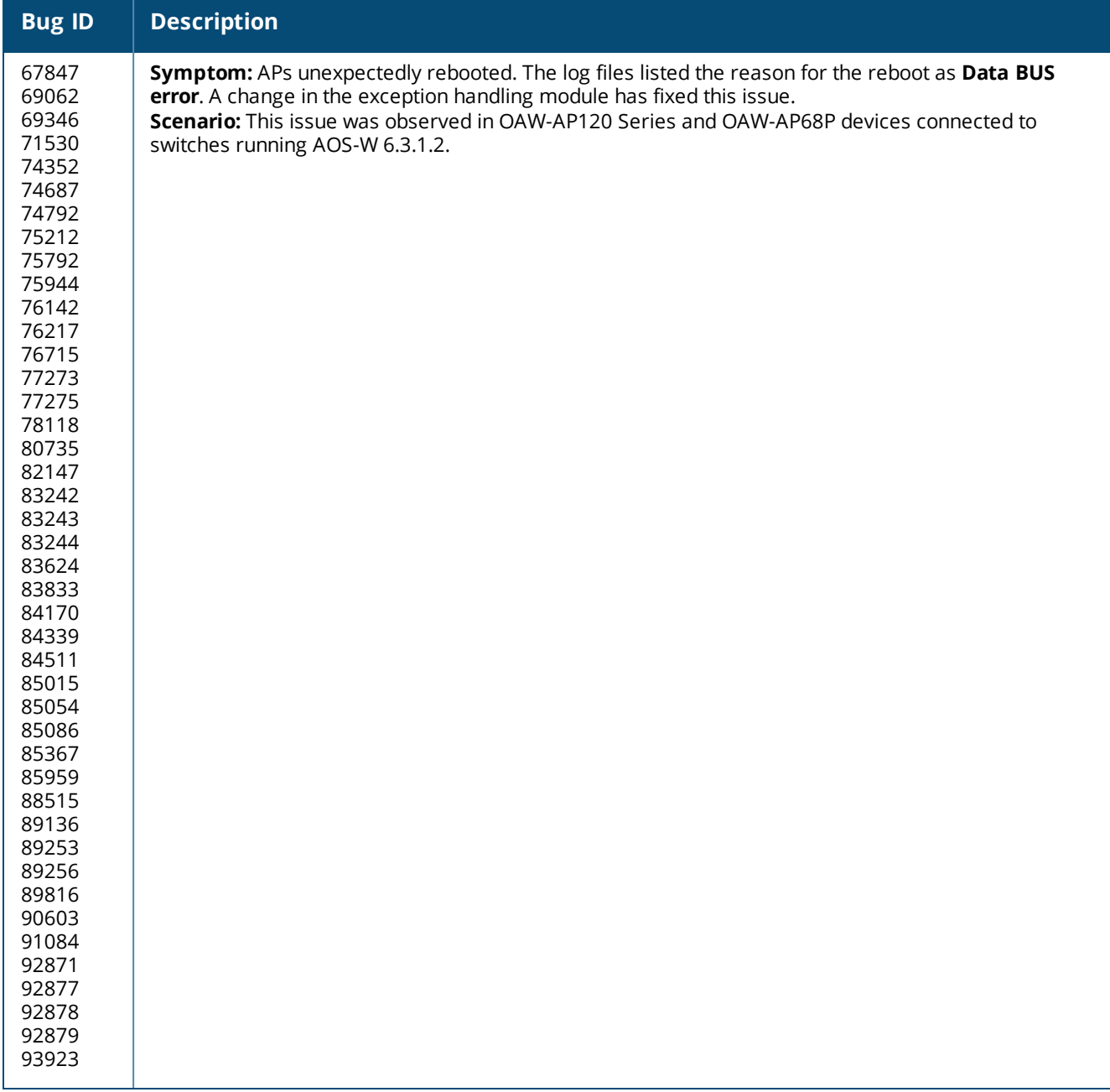

# <span id="page-32-0"></span>**BaseOS Security**

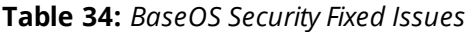

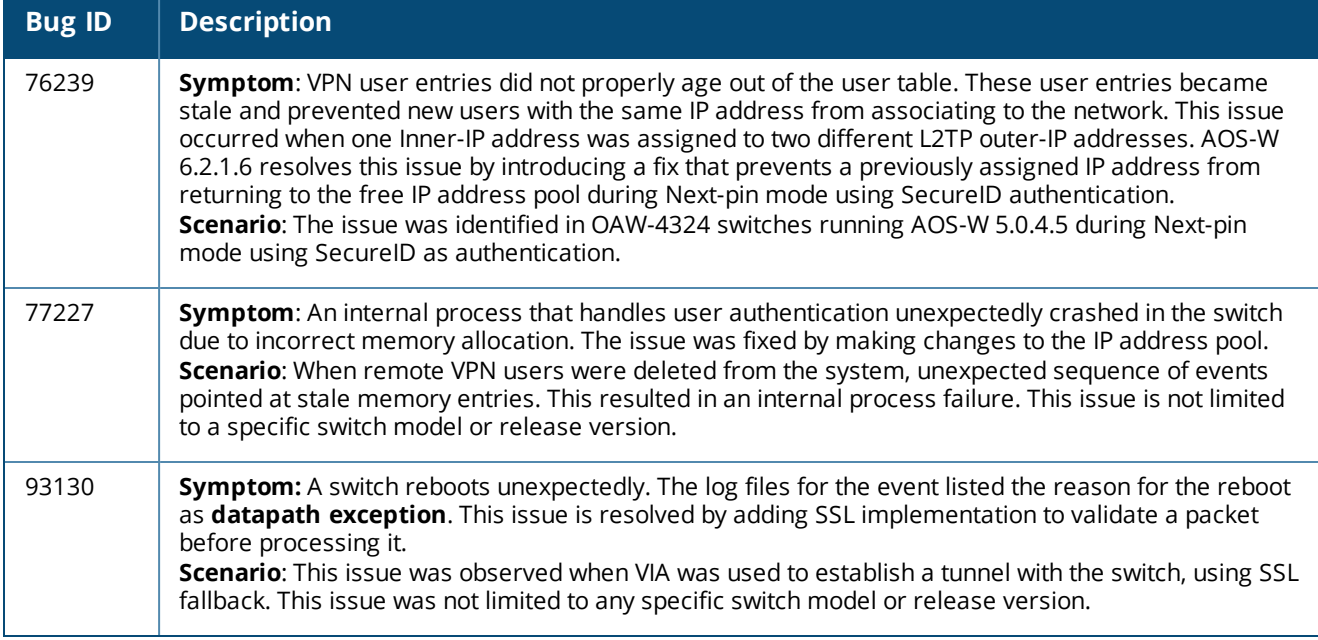

# <span id="page-32-1"></span>**Captive Portal**

### **Table 35:** *Captive Portal Fixed Issues*

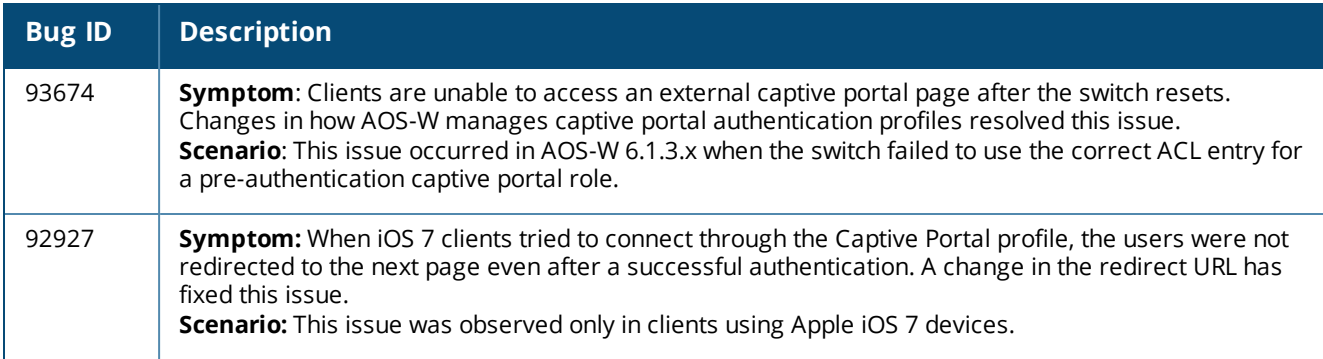

# <span id="page-32-2"></span>**Configuration**

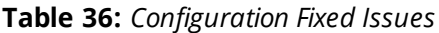

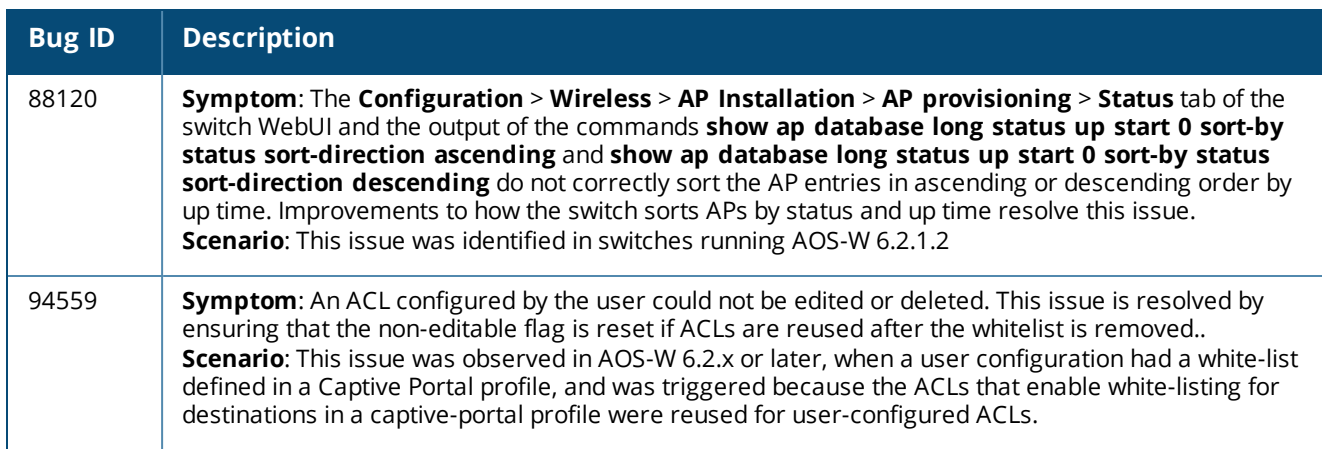

# <span id="page-33-0"></span>**Switch-Datapath**

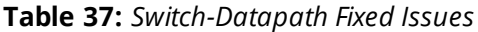

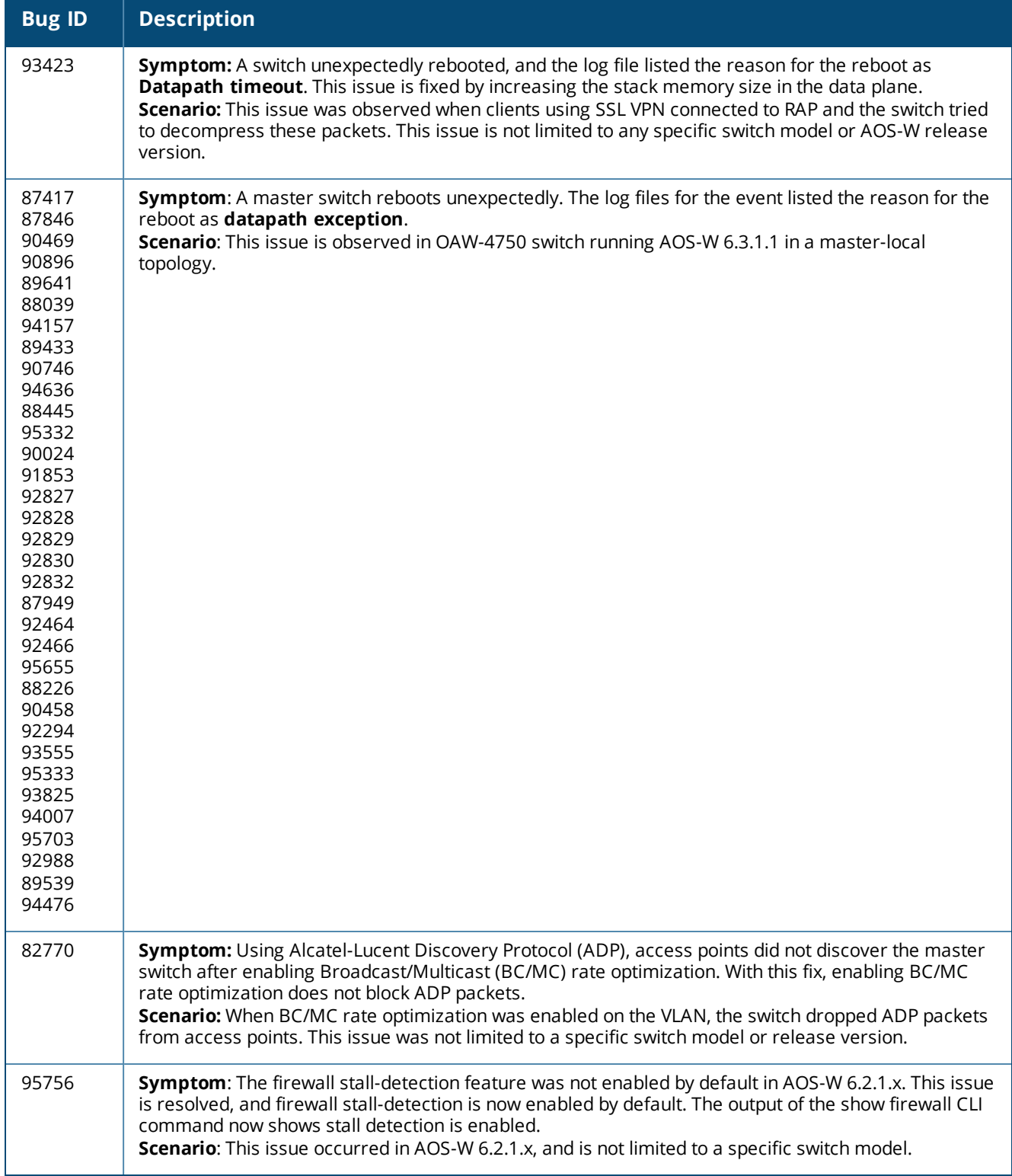

# <span id="page-34-0"></span>**Switch-Platform**

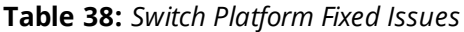

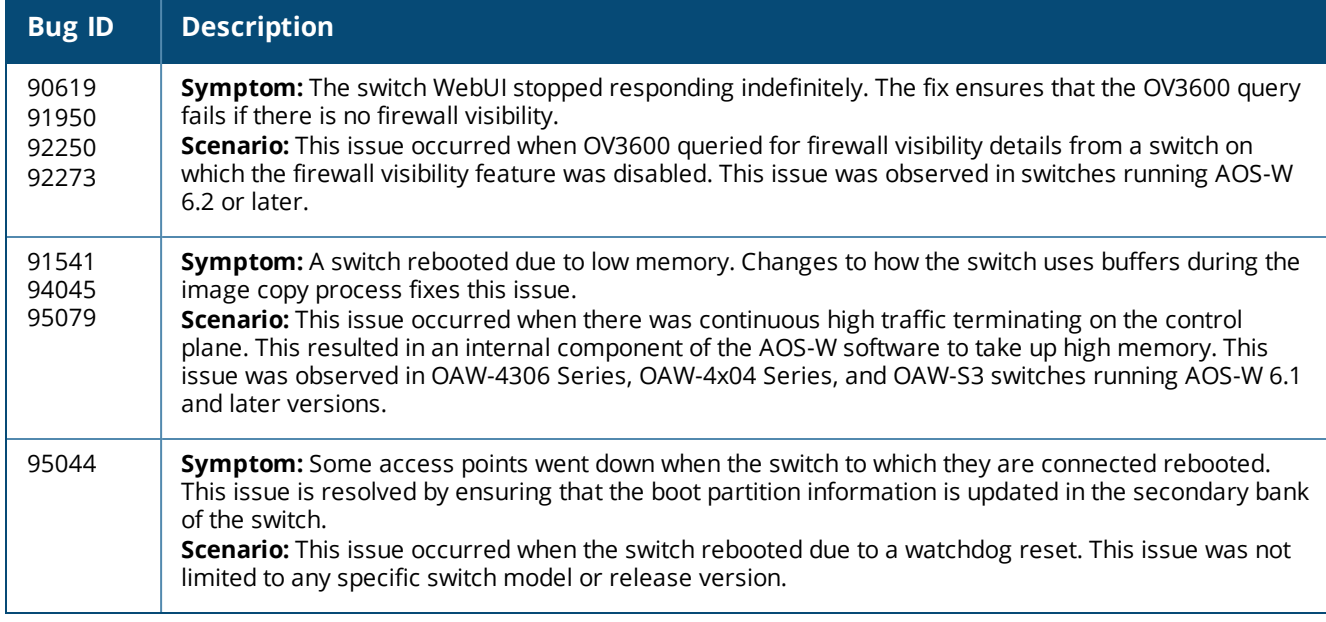

# <span id="page-34-1"></span>**Switch-Software**

### **Table 39:** *Switch Software Fixed Issues*

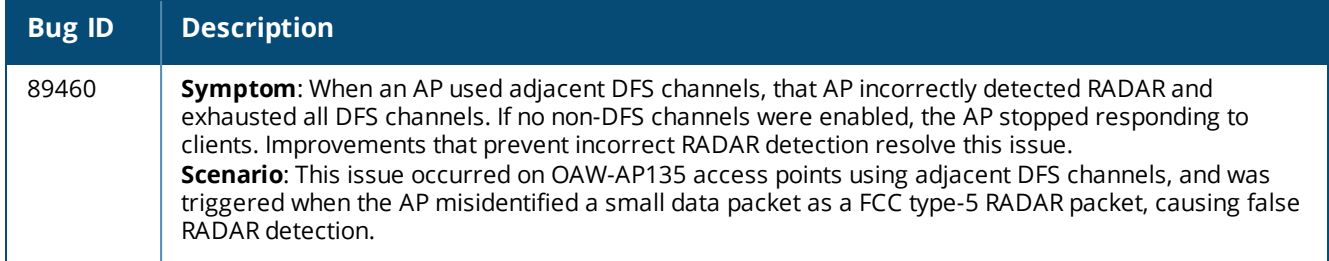

### <span id="page-34-2"></span>**IPv6**

#### **Table 40:** *IPv6 Fixed Issues*

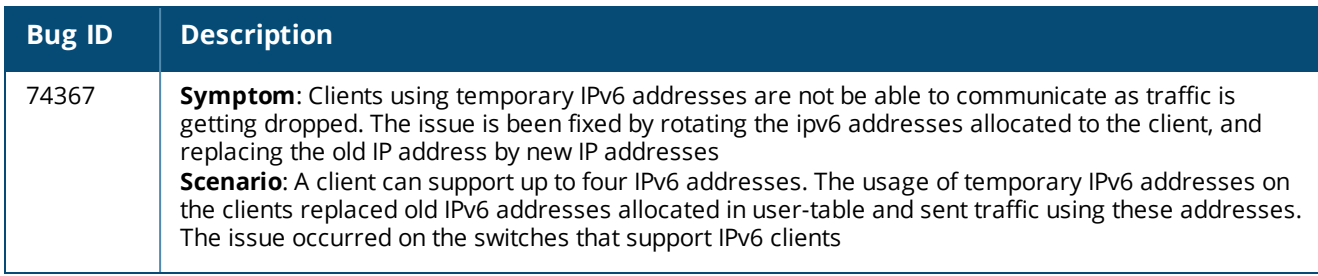

### <span id="page-35-0"></span>**RADIUS**

#### **Table 41:** *RADIUS Fixed Issues*

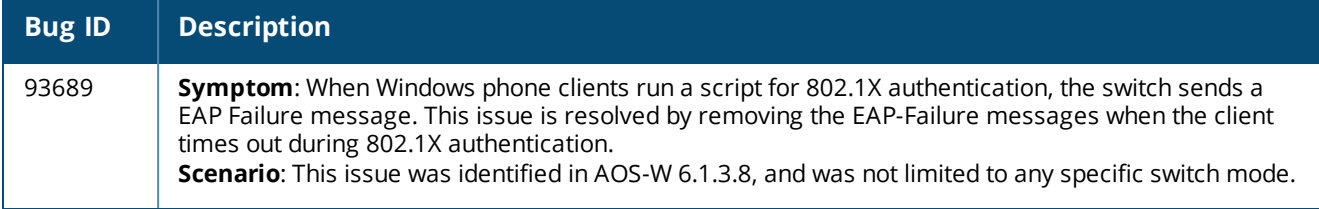

#### <span id="page-35-1"></span>**SNMP**

#### **Table 42:** *SNMP Fixed Issues*

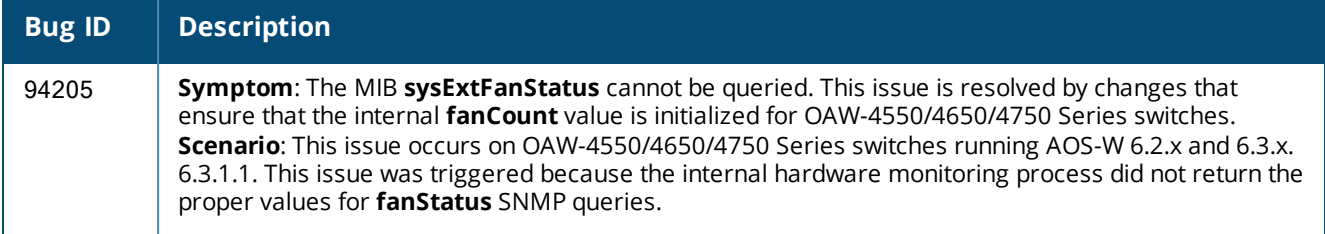

### <span id="page-35-2"></span>**WebUI**

#### **Table 43:** *WebUI Fixed Issues*

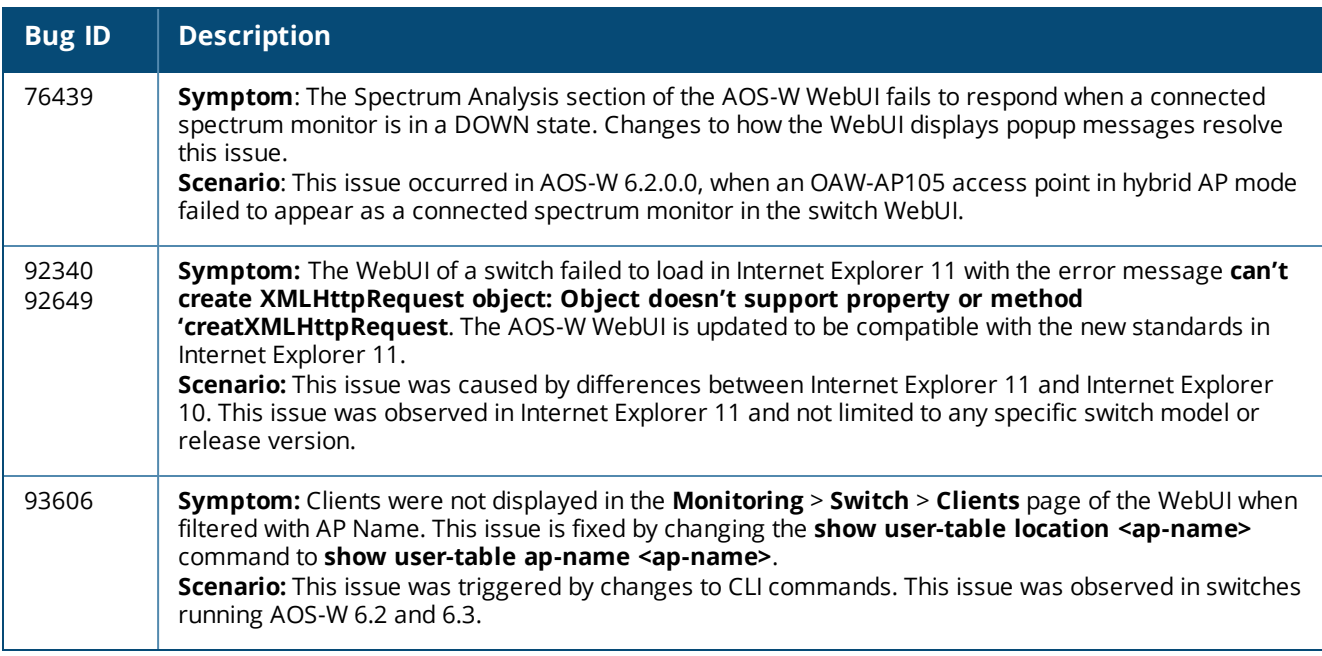

# <span id="page-35-3"></span>**Resolved Issues in AOS-W 6.2.1.5**

The following issues were resolved in AOS-W 6.2.1.5:
### **802.1X**

#### **Table 44:** *802.1X Fixed Issues*

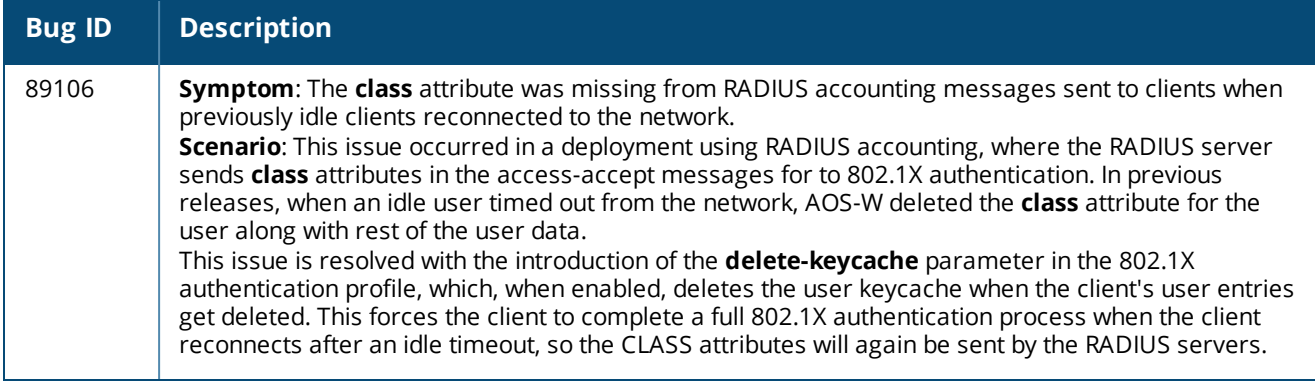

# **Air Management - IDS**

### **Table 45:** *Air Management IDS Fixed Issues*

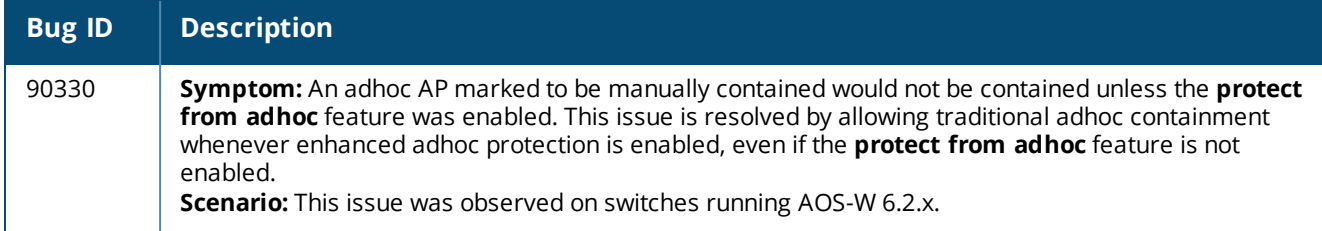

# **AP-Datapath**

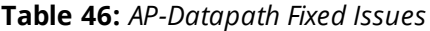

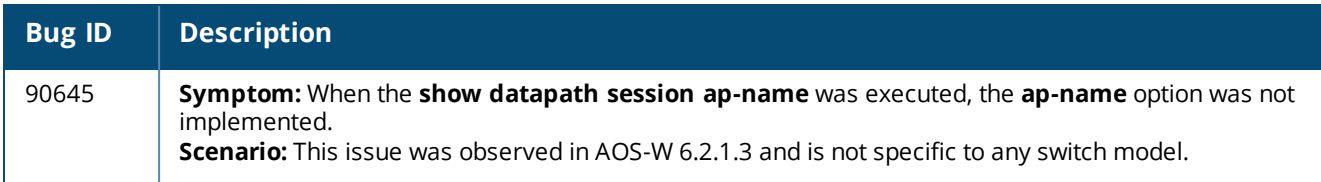

## **AP-Platform**

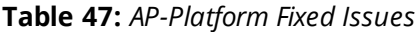

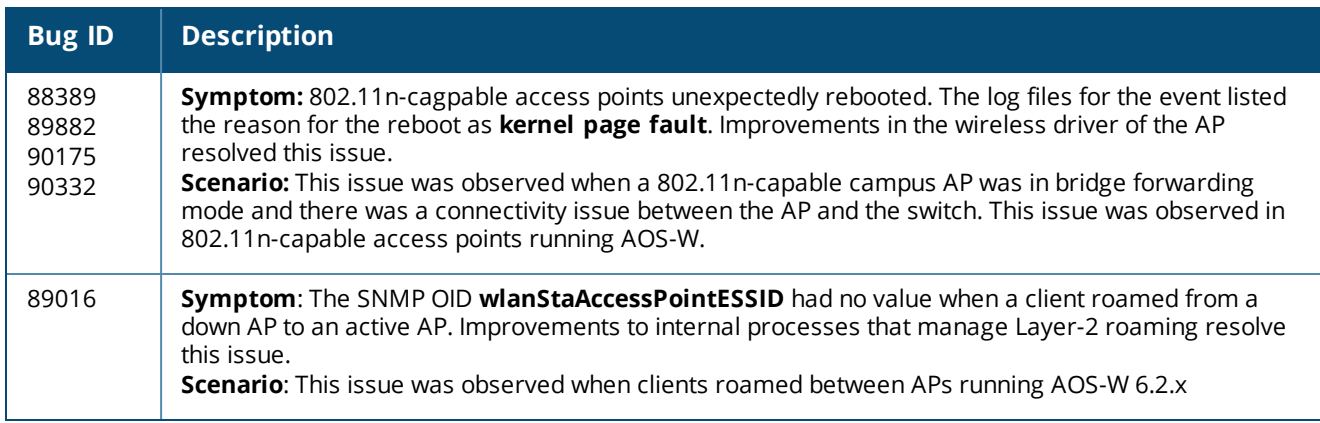

# **AP-Regulatory**

# **Table 48:** *AP-Regulatory Fixed Issues*

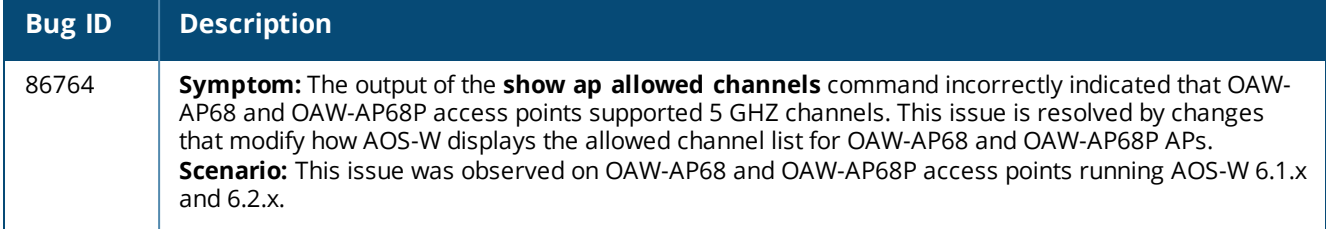

# **AP-Wireless**

#### **Table 49:** *AP-Wireless Fixed Issues*

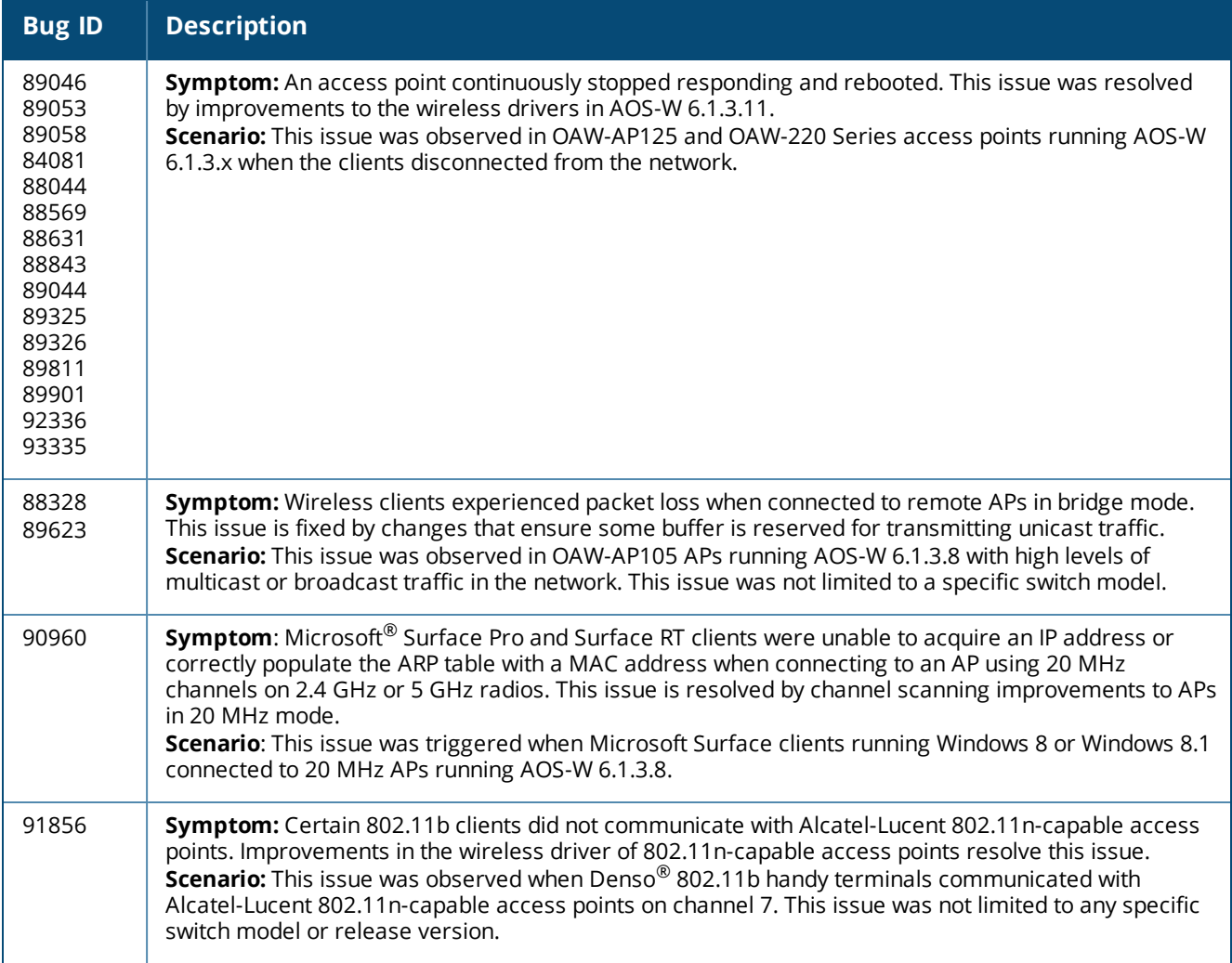

# **BaseOS Security**

### **Table 50:** *BaseOS Security Fixed Issues*

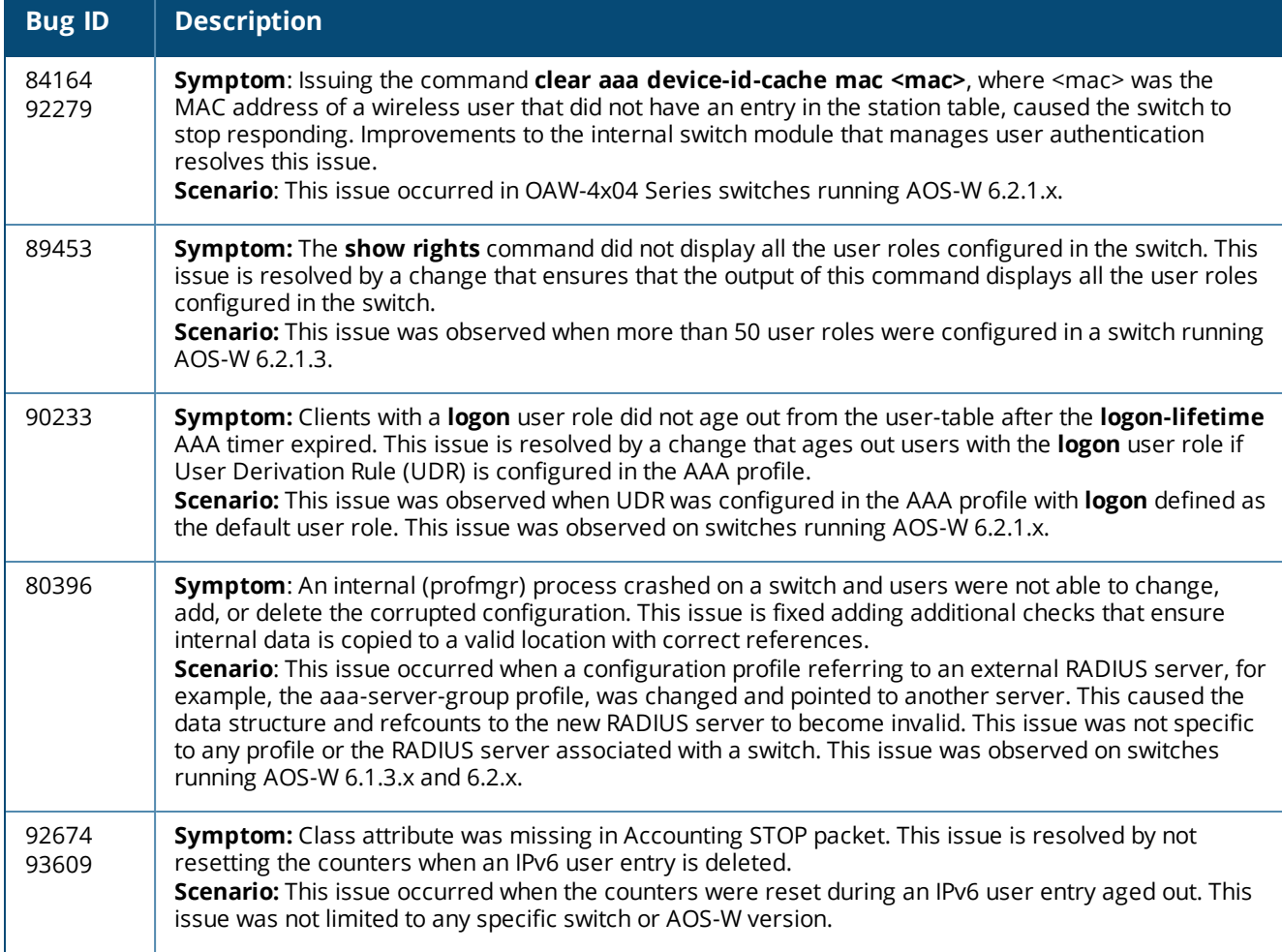

# **Captive Portal**

**Table 51:** *Captive Portal Fixed Issues*

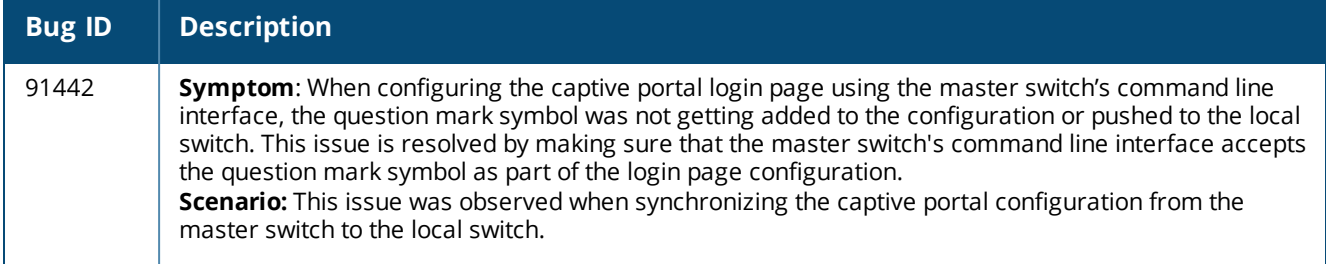

# **Switch-Datapath**

### **Table 52:** *Switch-Datapath Fixed Issues*

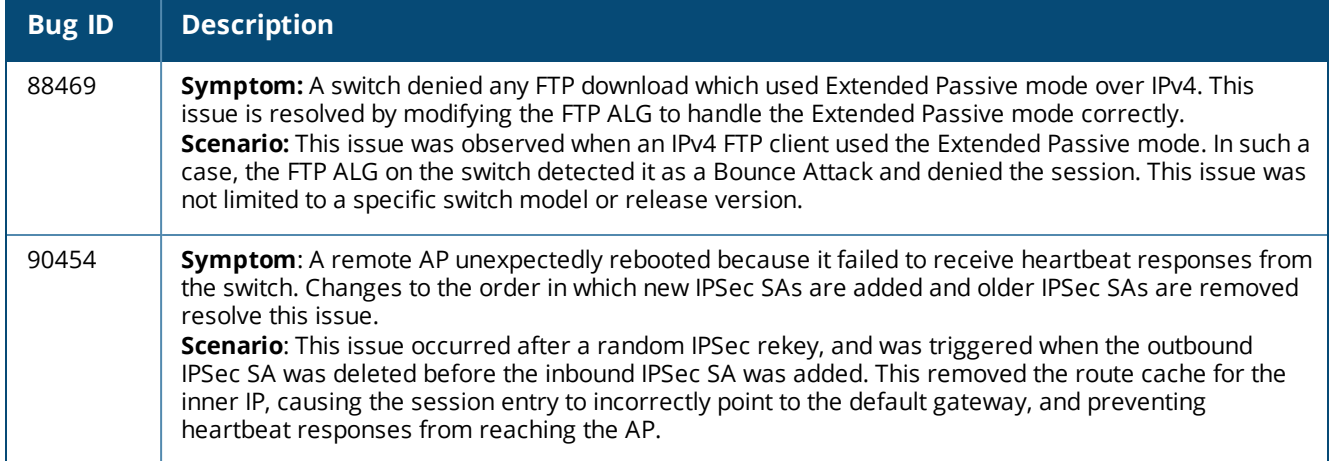

# **Switch-Platform**

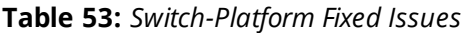

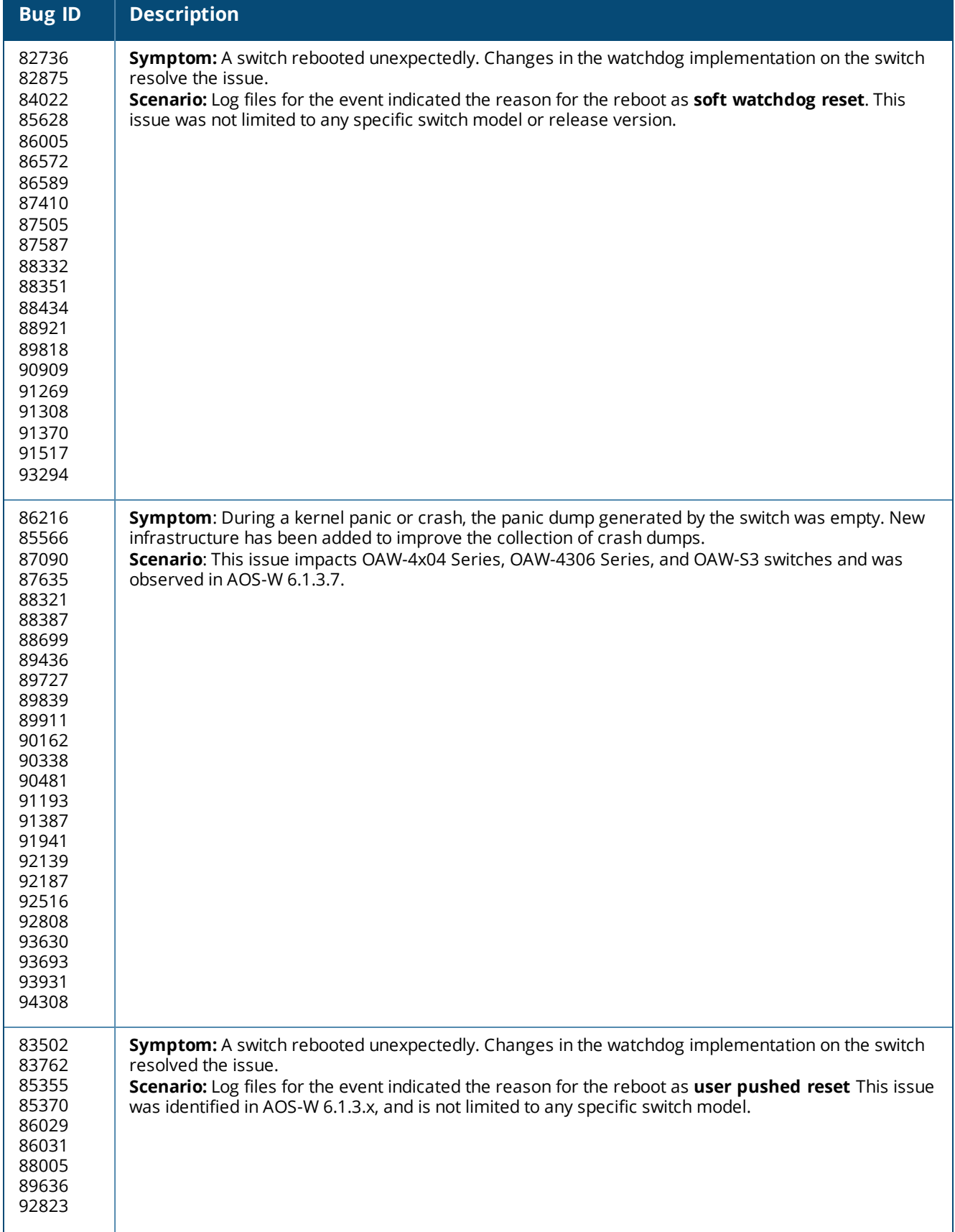

### **Table 53:** *Switch-Platform Fixed Issues*

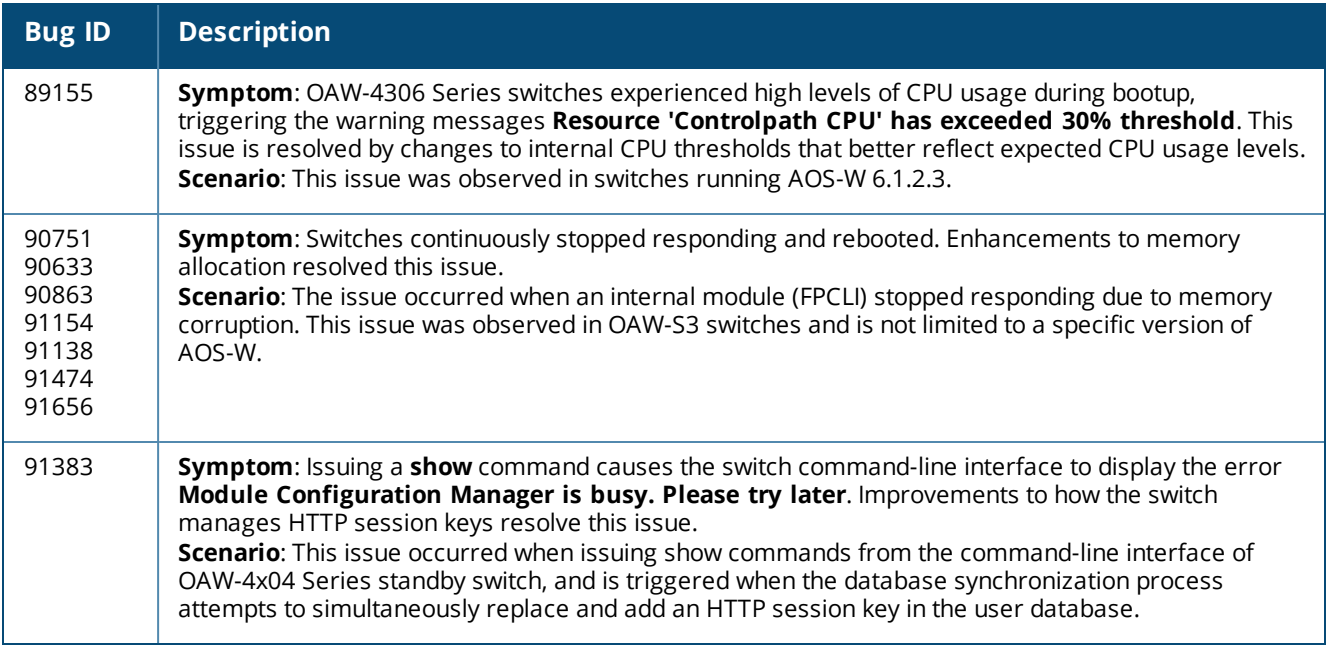

# **DHCP**

### **Table 54:** *DHCP Fixed Issues*

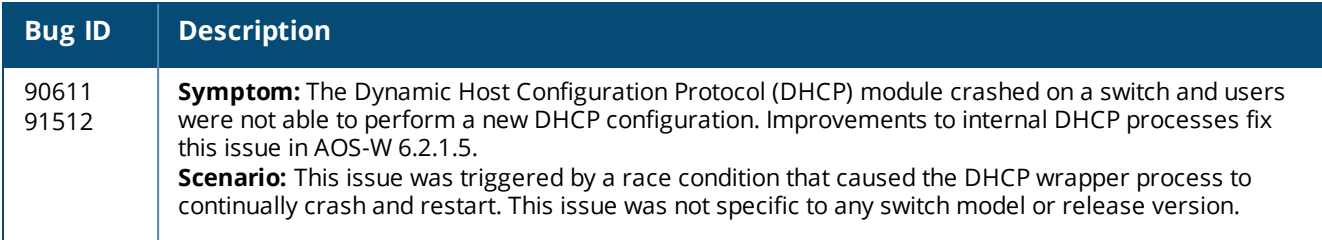

# **Hardware Management**

### **Table 55:** *Hardware Management Fixed Issues*

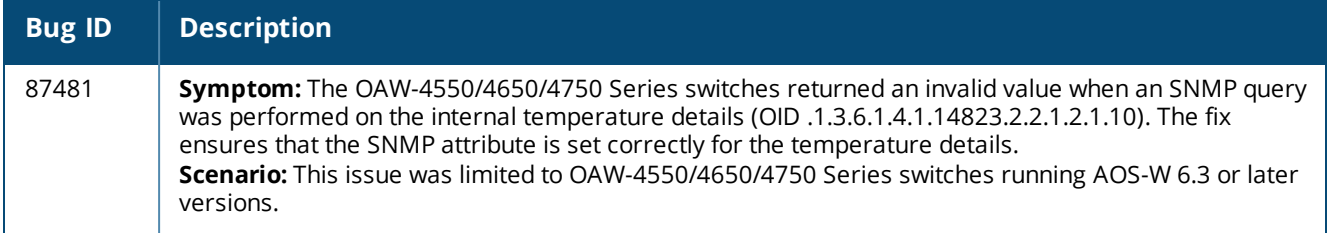

### **IPv6**

### **Table 56:** *IPv6 Fixed Issues*

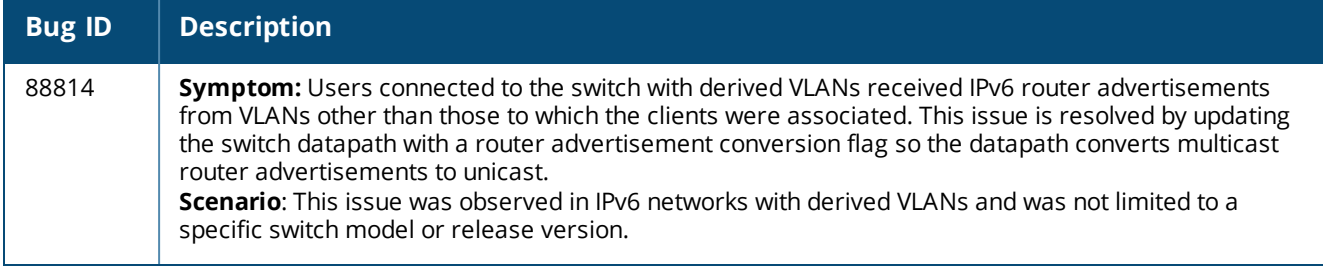

# **Master-Redundancy**

### **Table 57:** *Master-Redundancy Fixed Issues*

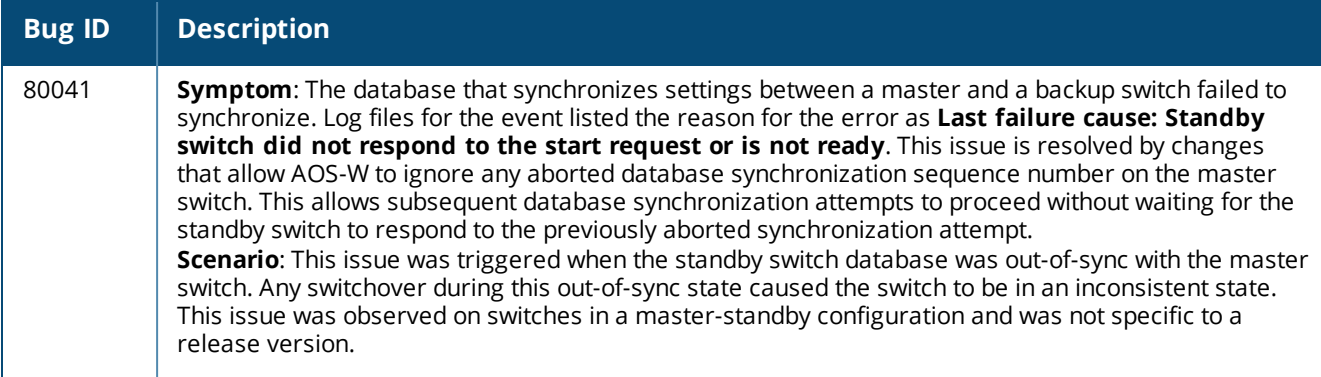

# **Mesh**

#### **Table 58:** *Mesh Issues*

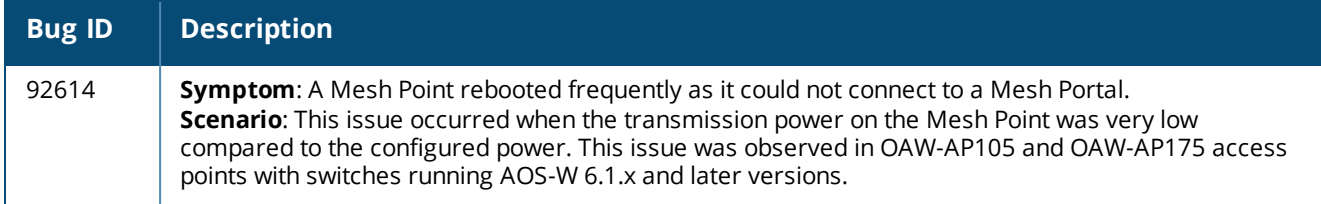

# **Mobility**

#### **Table 59:** *Mobility Fixed Issues*

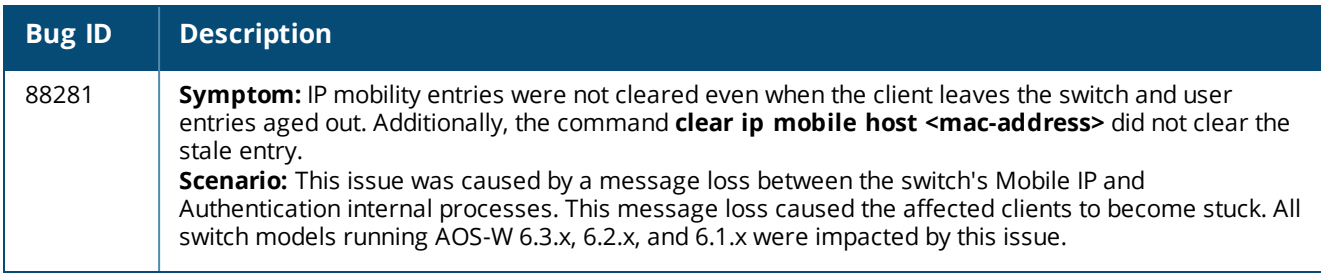

# **Remote AP**

### **Table 60:** *Remote AP Fixed Issues*

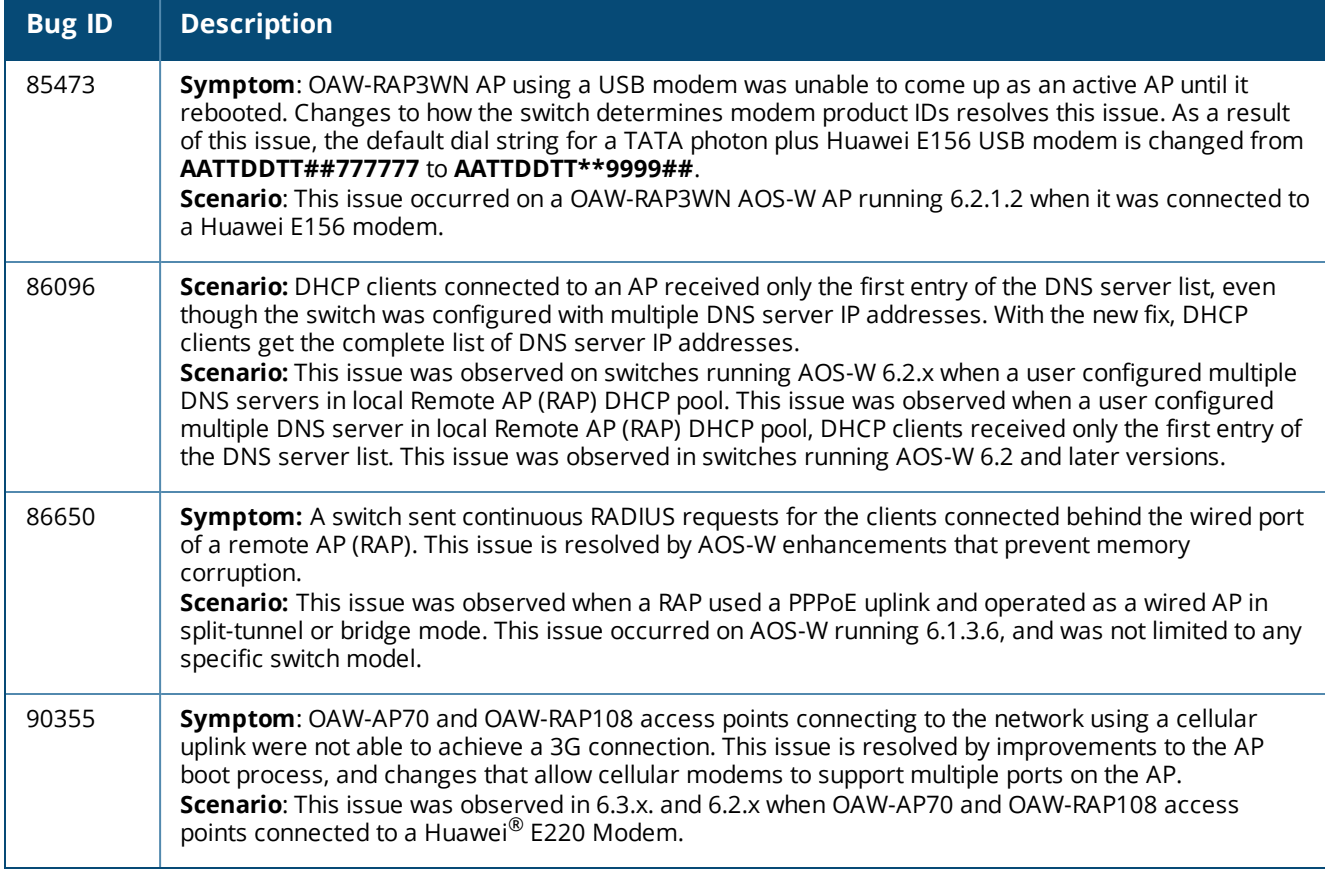

# **Voice**

#### **Table 61:** *Voice Fixed Issues*

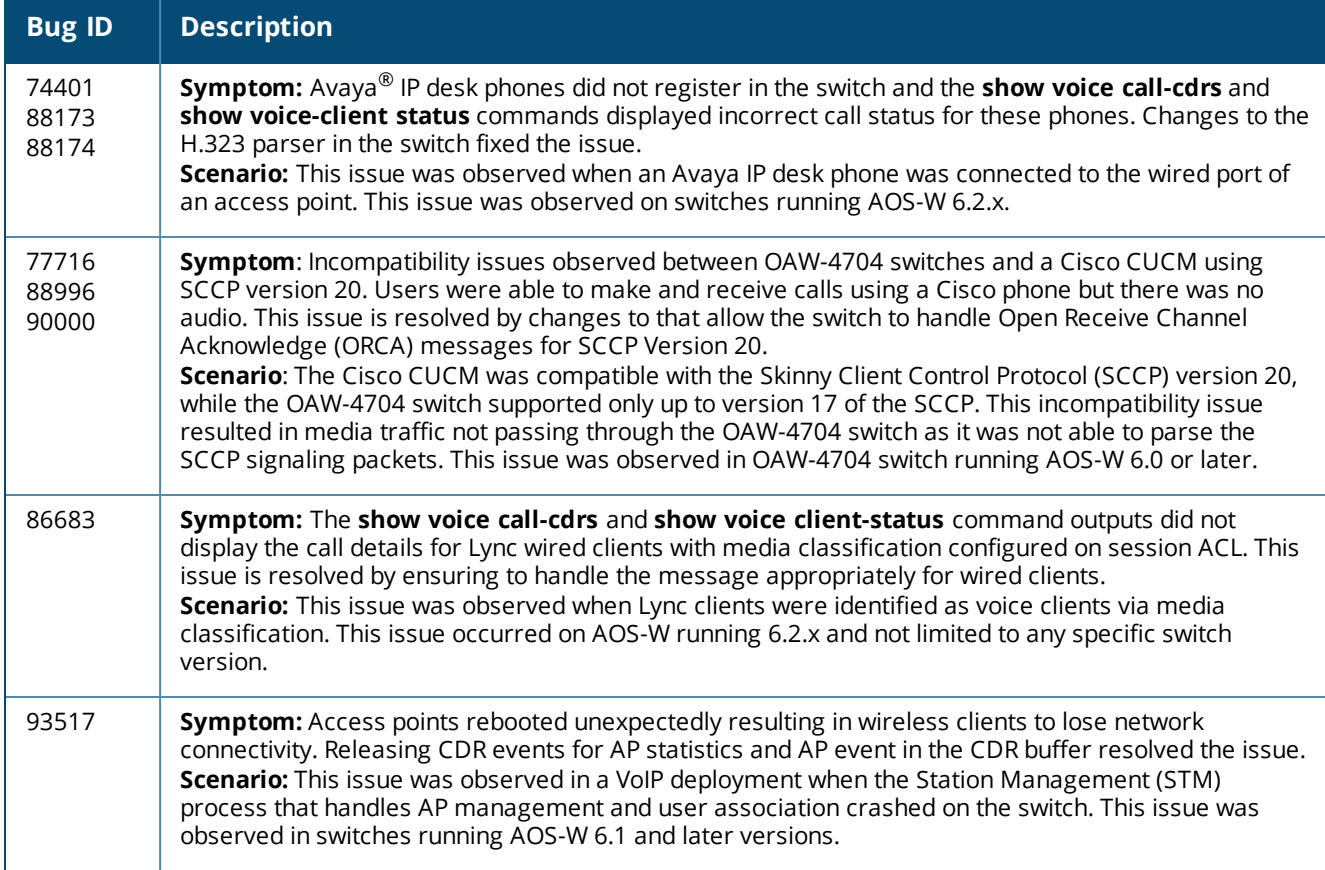

### **WebUI**

#### **Table 62:** *WebUI Fixed Issues*

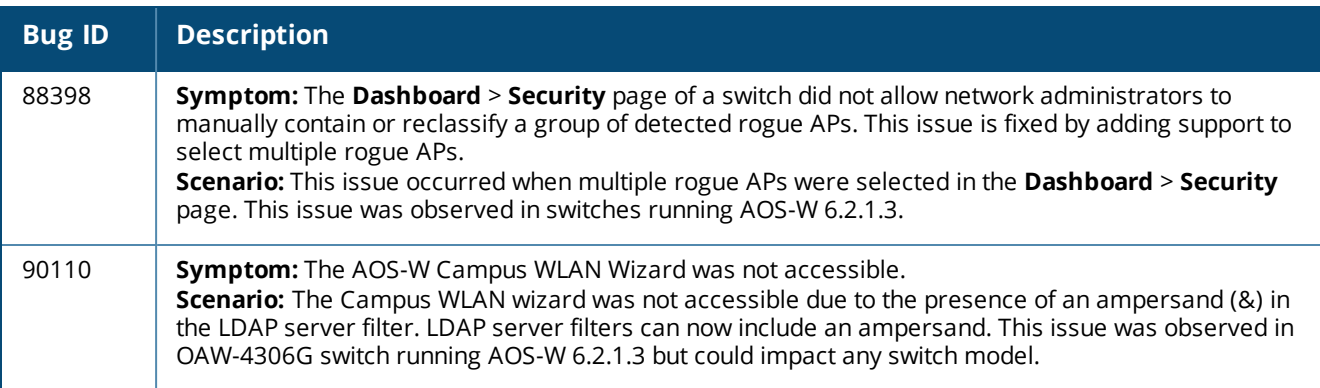

# **Resolved Issues in AOS-W 6.2.1.4**

The following issues were resolved in AOS-W 6.2.1.4:

#### **802.1X**

#### **Table 63:** *802.1X Fixed Issues*

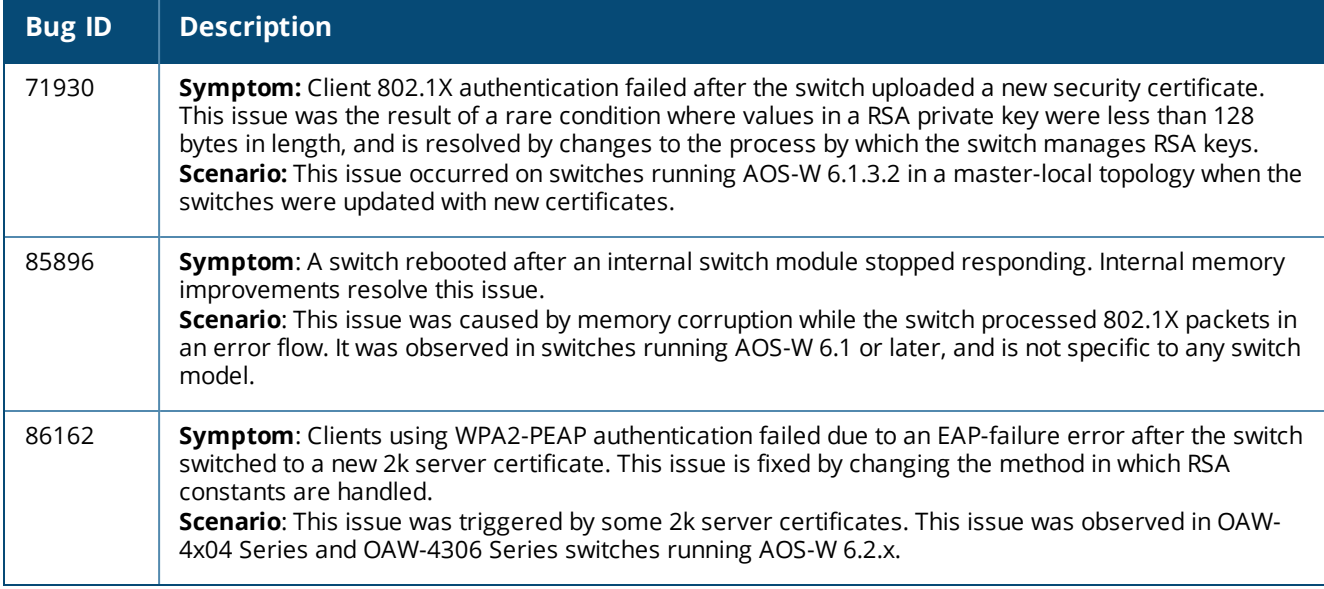

# **AP-Datapath**

**Table 64:** *AP-Datapath Fixed Issues*

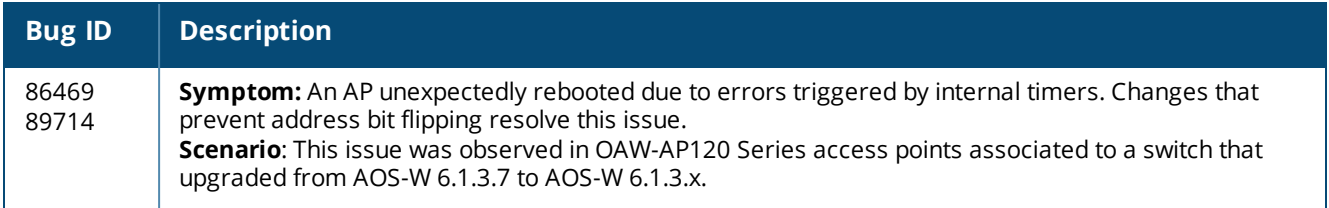

# **AP-Regulatory**

**Table 65:** *AP-Regulatory Fixed Issues*

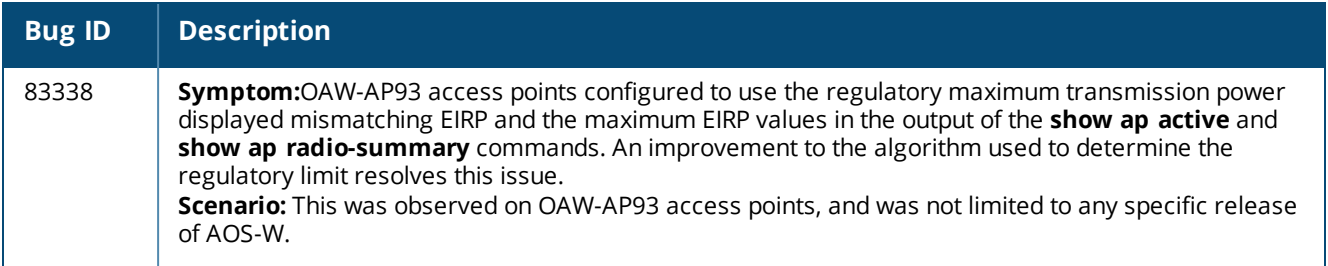

# **AP-Wireless**

**Table 66:** *AP-Wireless Fixed Issues*

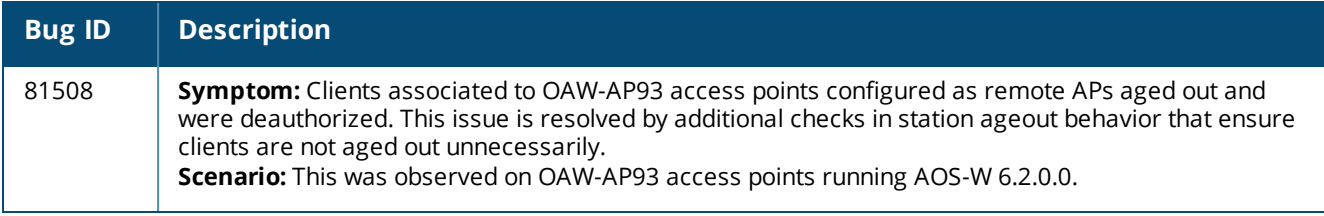

### **ARM**

### **Table 67:** *ARM Fixed Issues*

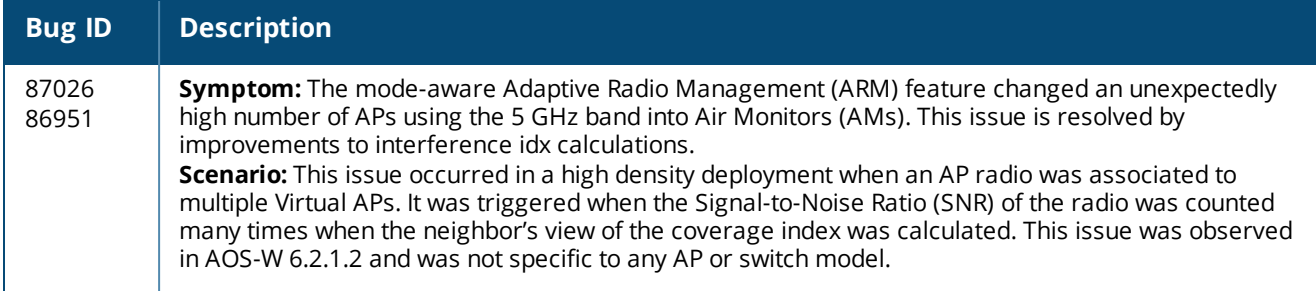

# **BaseOS Security**

### **Table 68:** *BaseOS Security Fixed Issues*

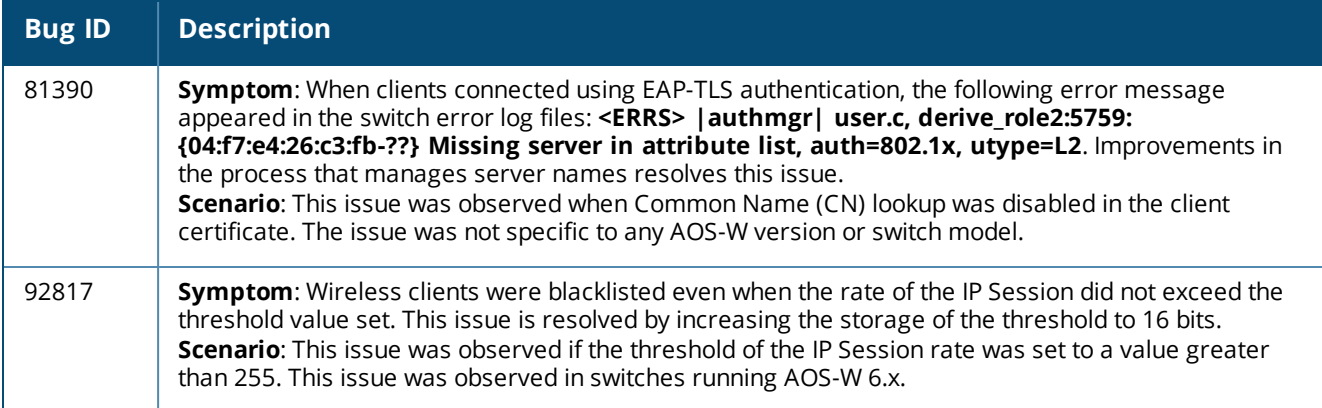

# **Captive Portal**

**Table 69:** *Captive Portal Fixed Issues*

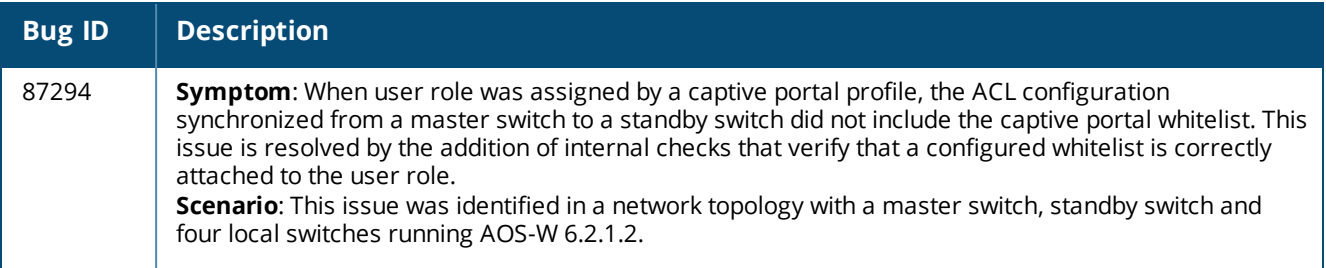

# **Switch-Datapath**

# **Table 70:** *Switch-Datapath Fixed Issues*

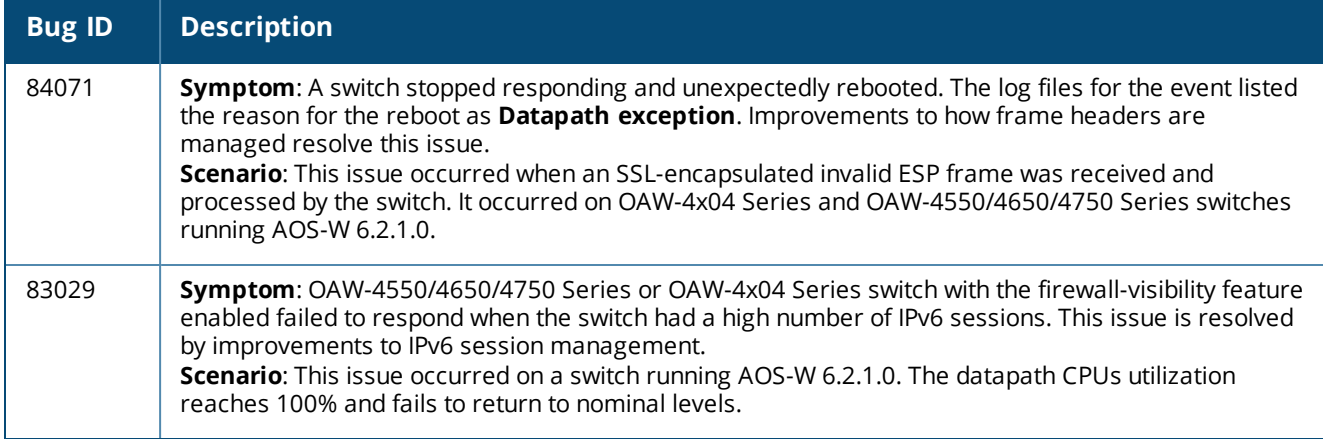

# **Switch-Platform**

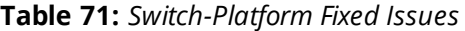

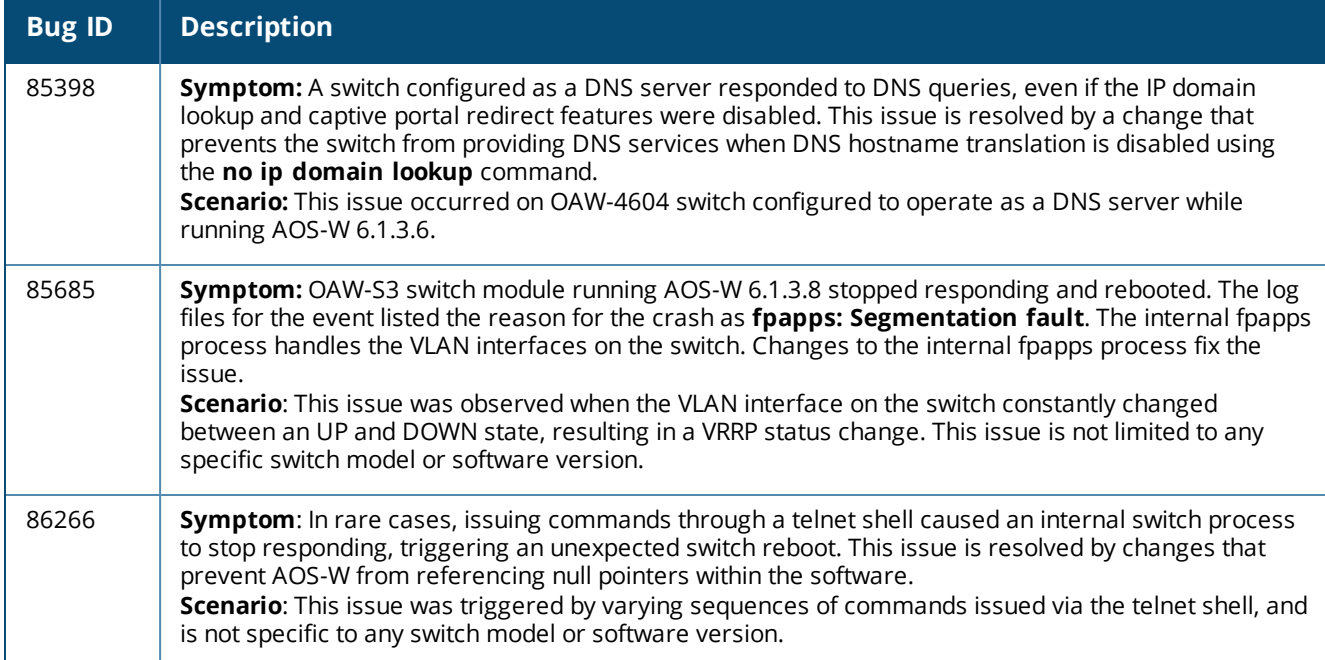

#### **Table 71:** *Switch-Platform Fixed Issues*

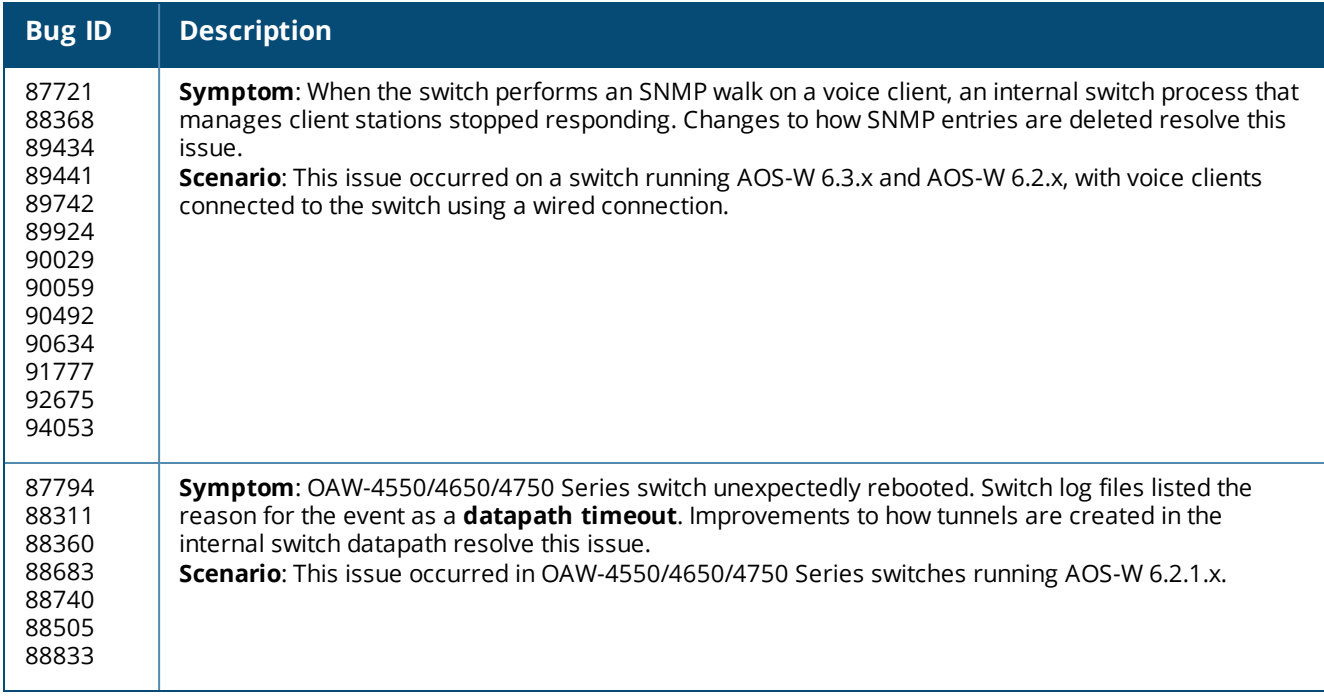

# **Intrusion Detection System**

**Table 72:** *Intrusion Detection System Fixed Issues*

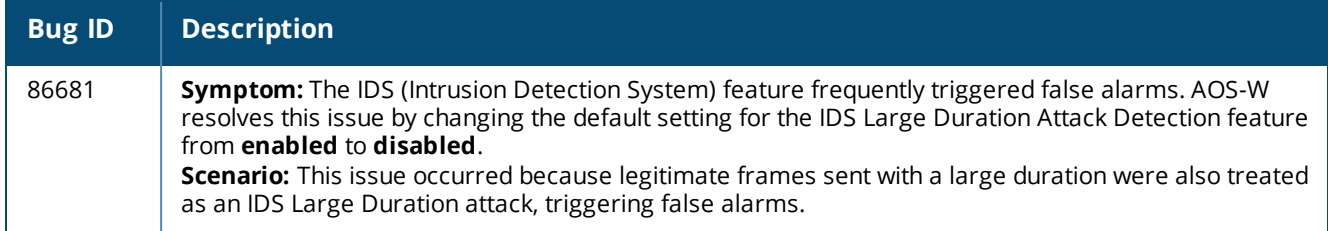

# **Mobility**

**Table 73:** *Mobility Fixed Issues*

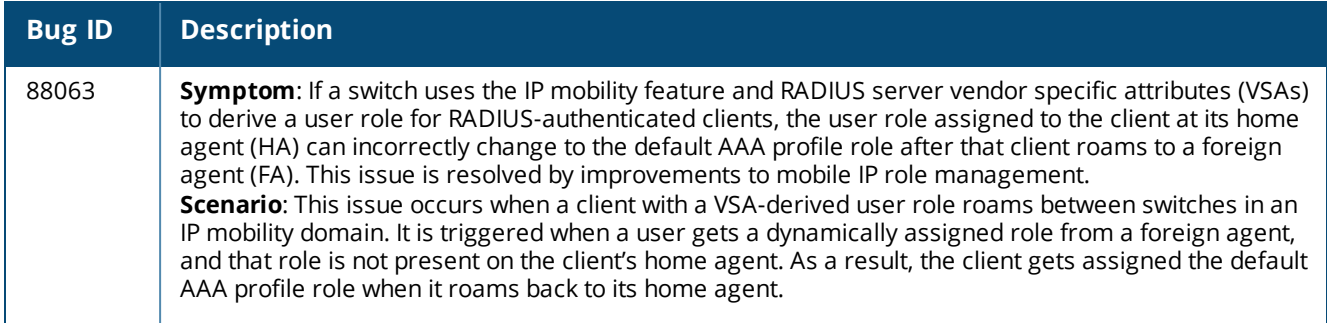

### **WebUI**

#### **Table 74:** *WebUI Fixed Issues*

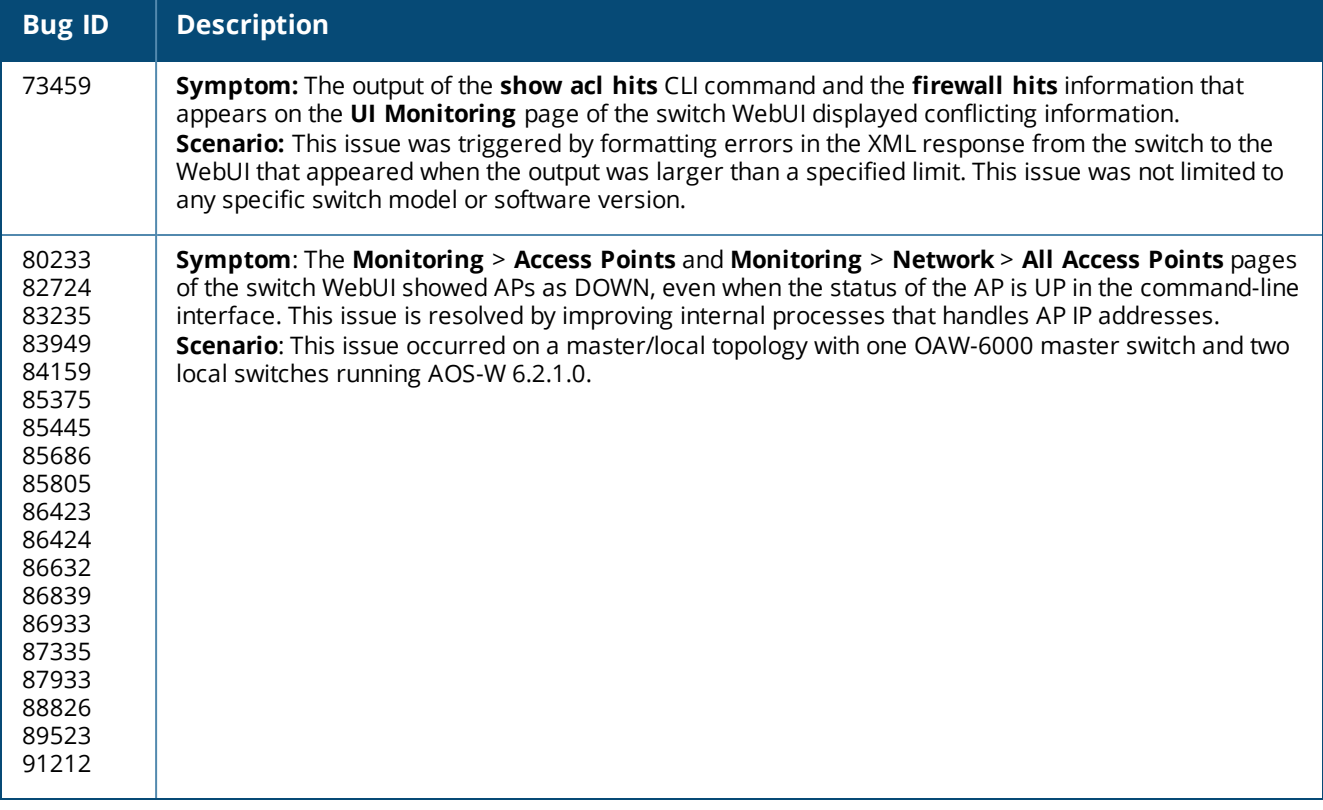

# **Resolved Issues in AOS-W 6.2.1.3**

The following issues are resolved in AOS-W 6.2.1.3:

## **Air Management - IDS**

**Table 75:** *Air Management - IDS Fixed Issues*

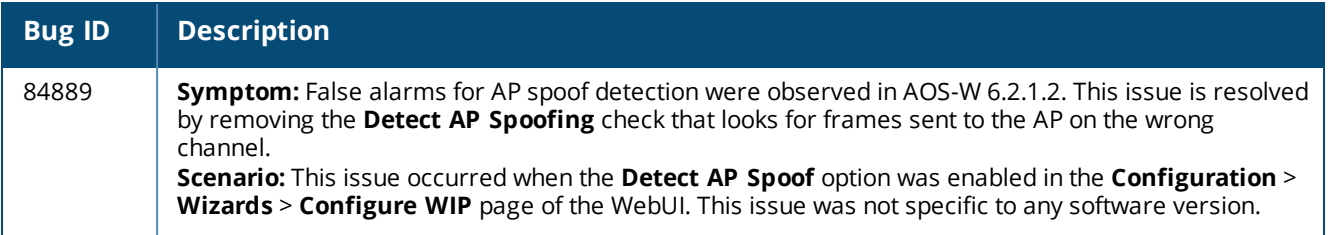

# **AP-Platform**

### **Table 76:** *AP-Platform Fixed Issues*

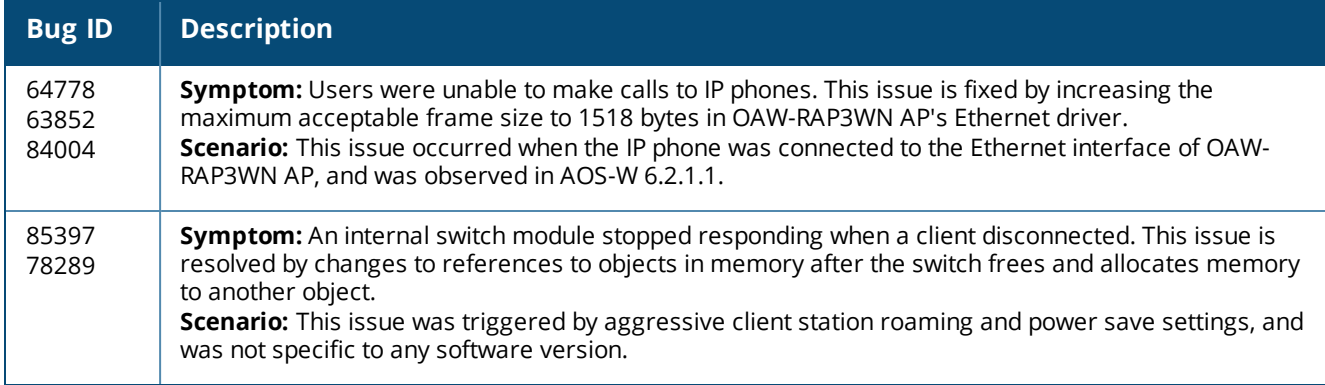

# **AP-Datapath**

### **Table 77:** *AP-Datapath Fixed Issues*

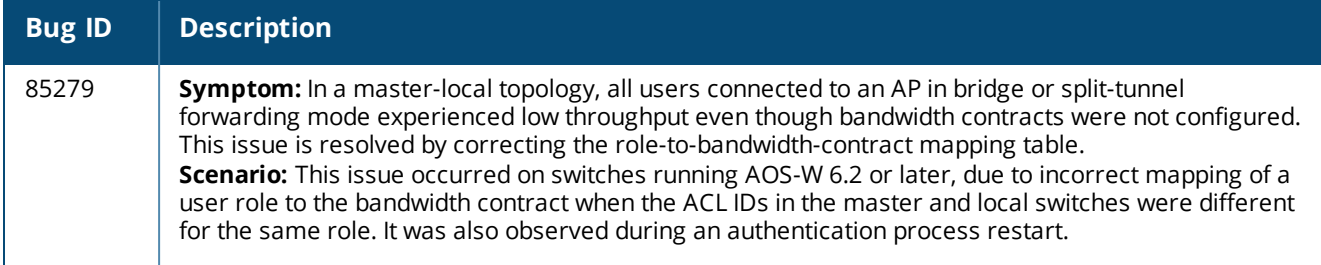

# **AP-Regulatory**

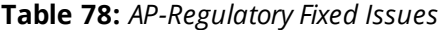

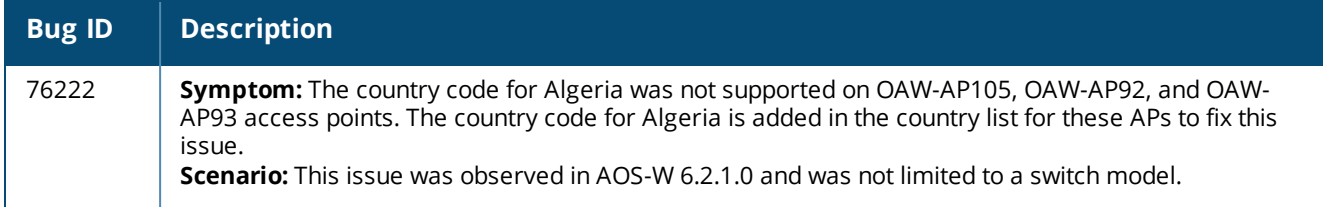

## **AP-Wireless**

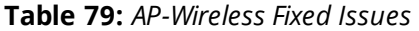

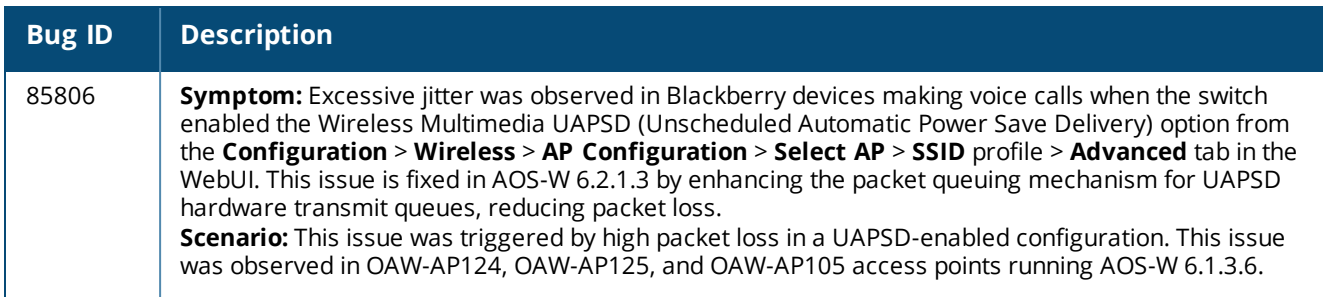

# **BaseOS Security**

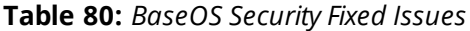

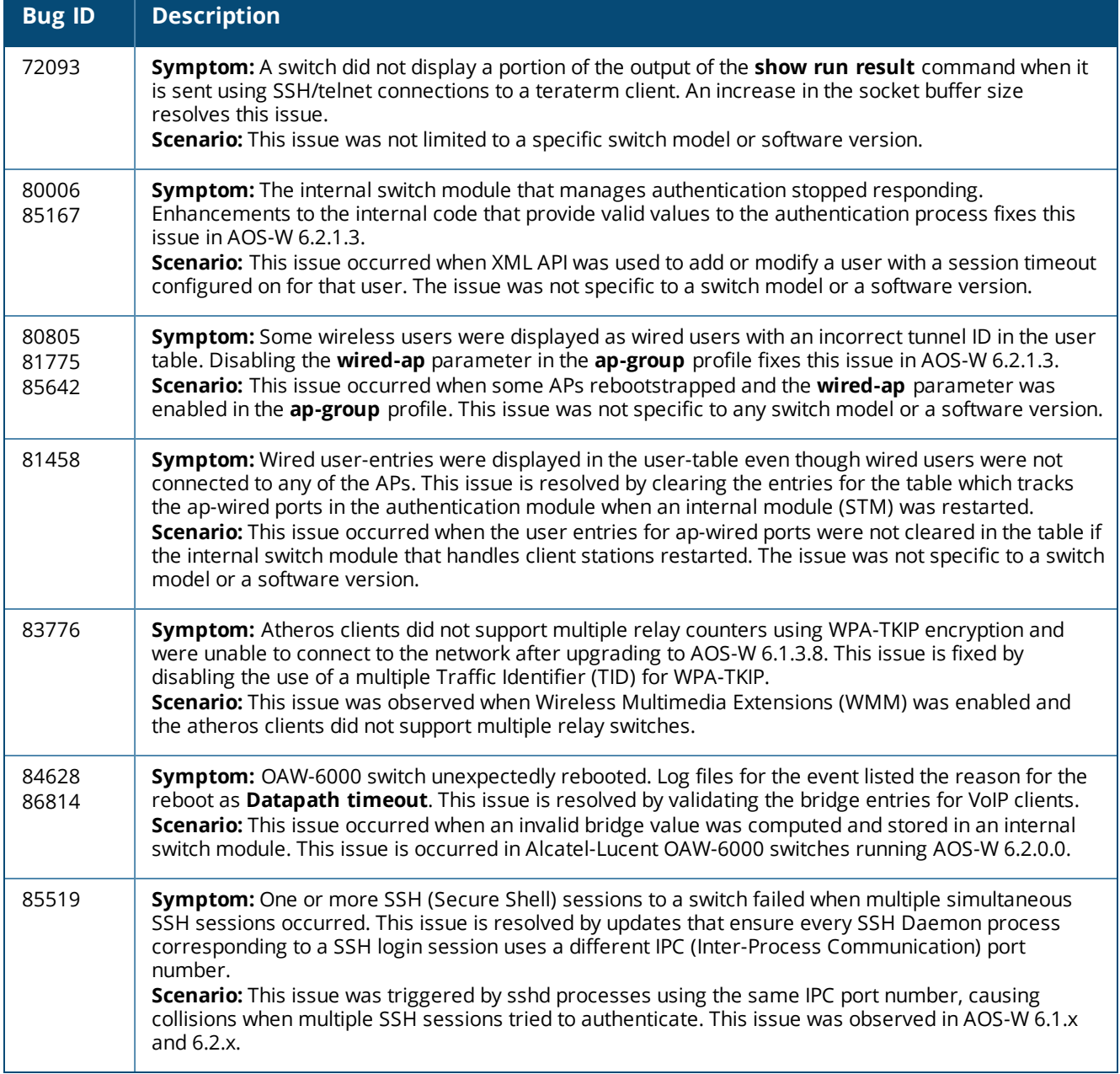

# **Switch-Datapath**

**Table 81:** *Switch-Datapath Fixed Issues*

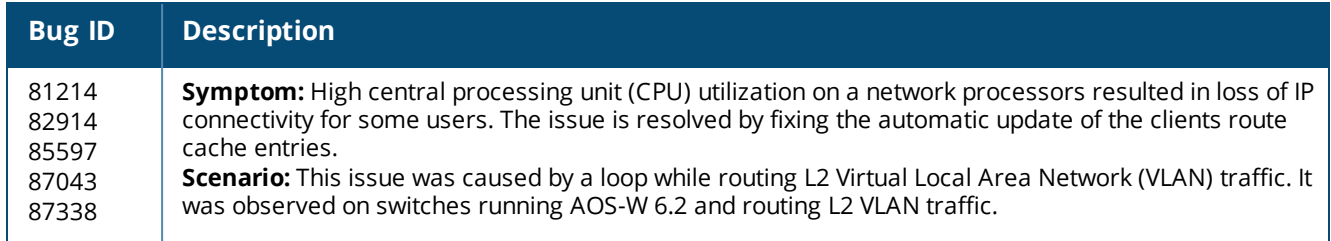

# **Switch-Platform**

### **Table 82:** *Switch-Platform Fixed Issues*

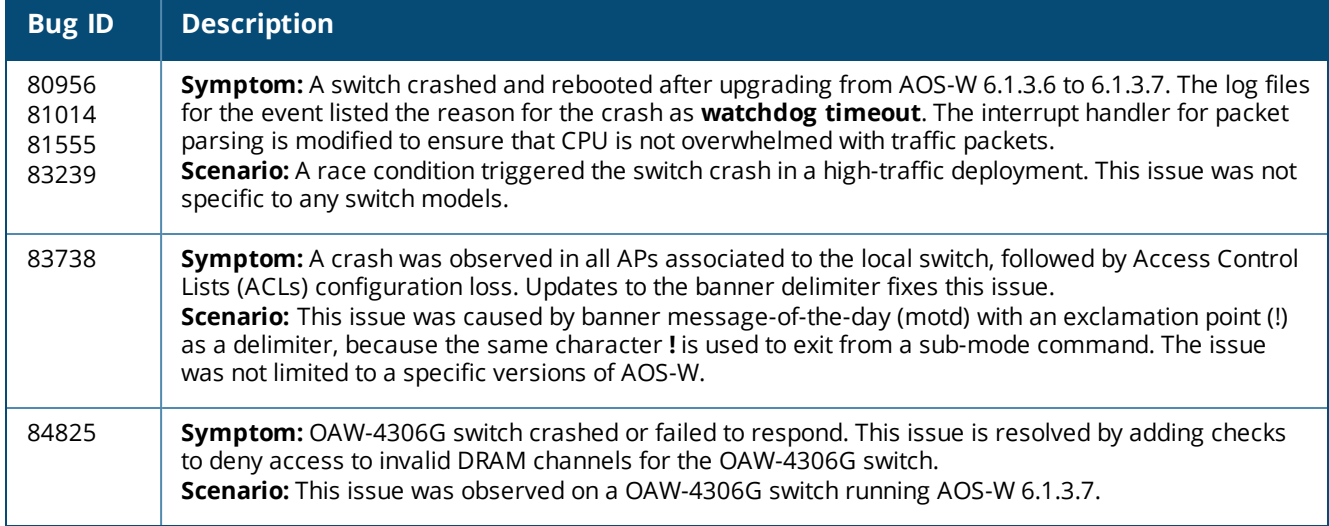

### **DHCP**

#### **Table 83:** *DHCP Fixed Issues*

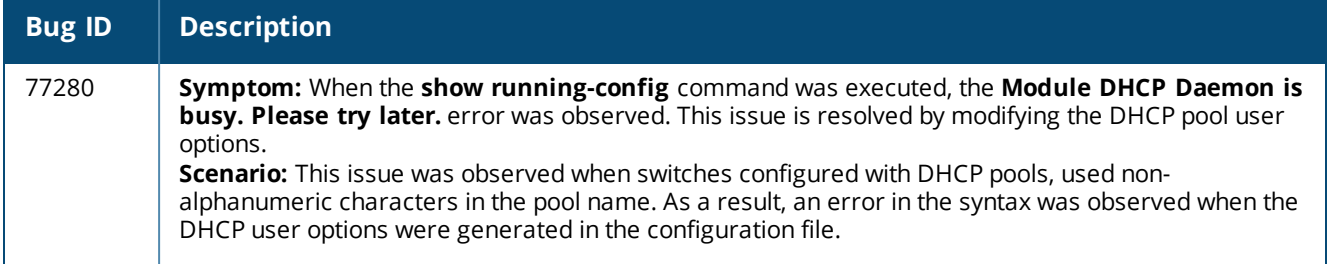

### **Local Database**

#### **Table 84:** *Local Database Fixed Issues*

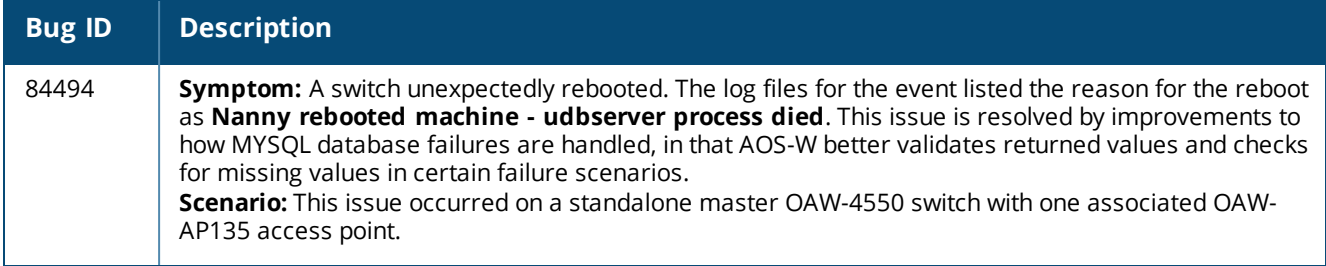

#### **OSPF**

#### **Table 85:** *OSPF Fixed Issues*

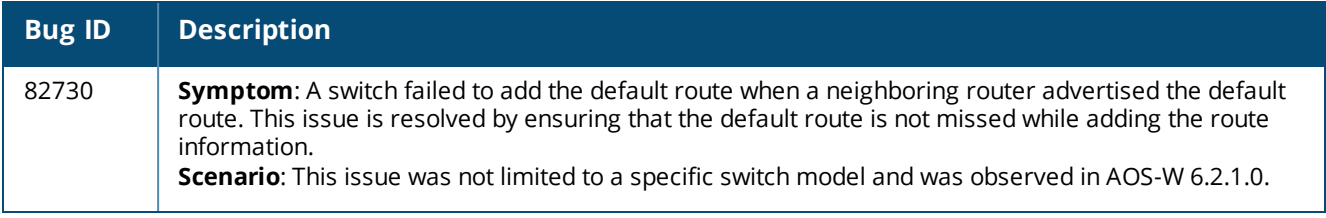

# **Remote AP**

### **Table 86:** *Remote AP Fixed Issues*

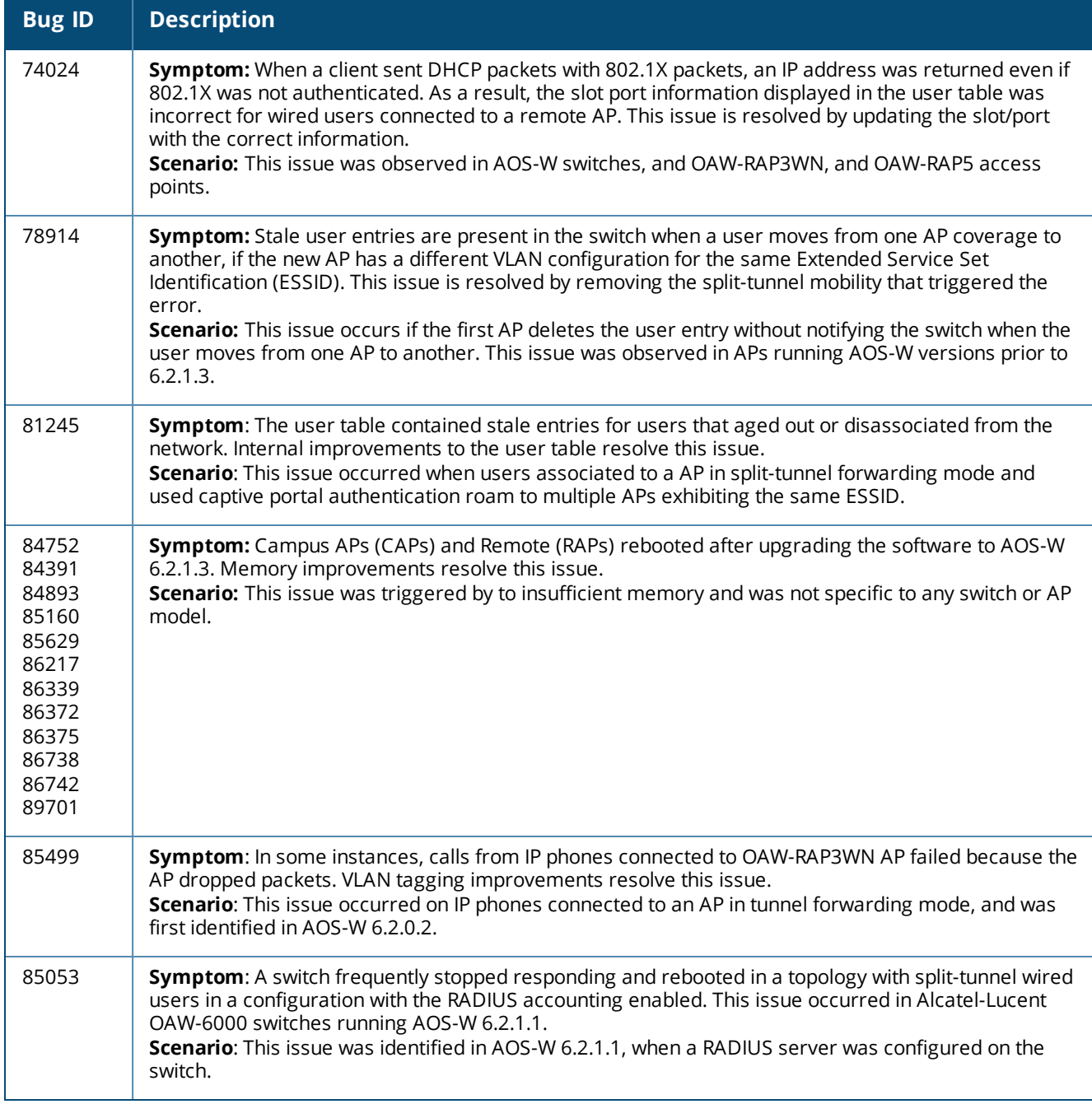

## **RADIUS**

#### **Table 87:** *RADIUS Fixed Issues*

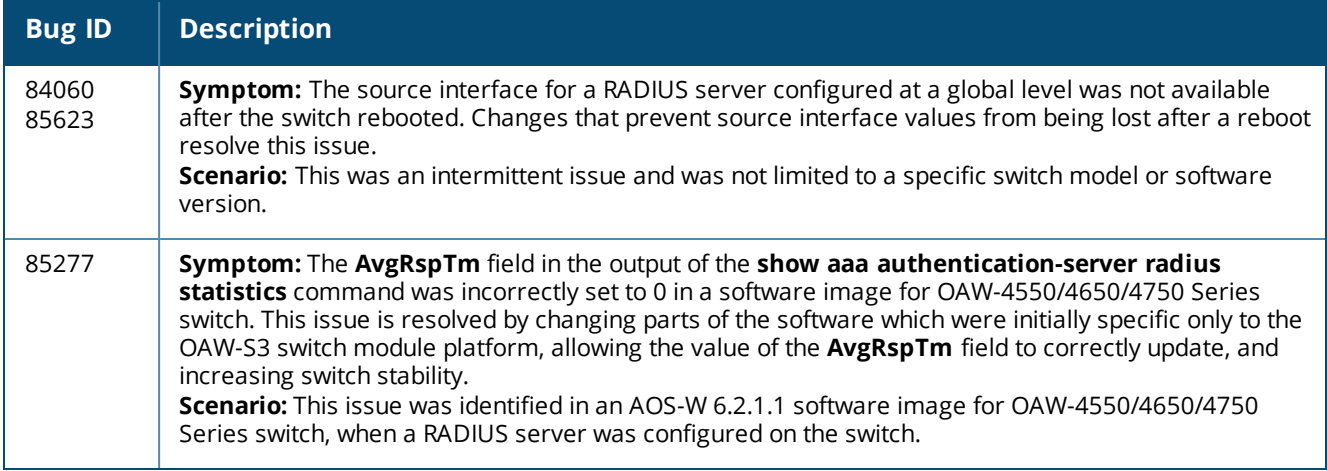

# **Role/VLAN Derivation**

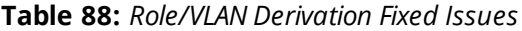

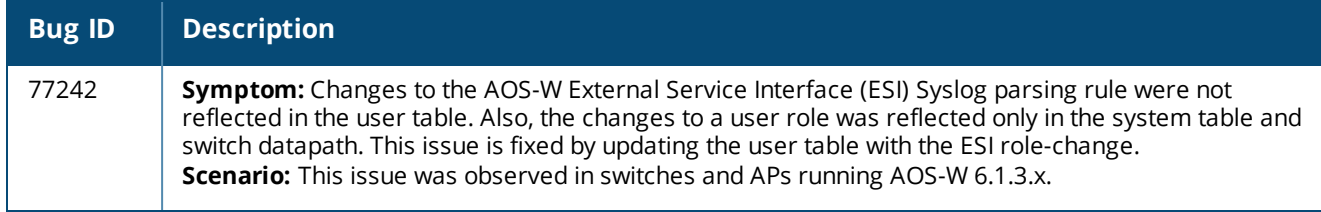

### **SNMP**

#### **Table 89:** *SNMP Fixed Issues*

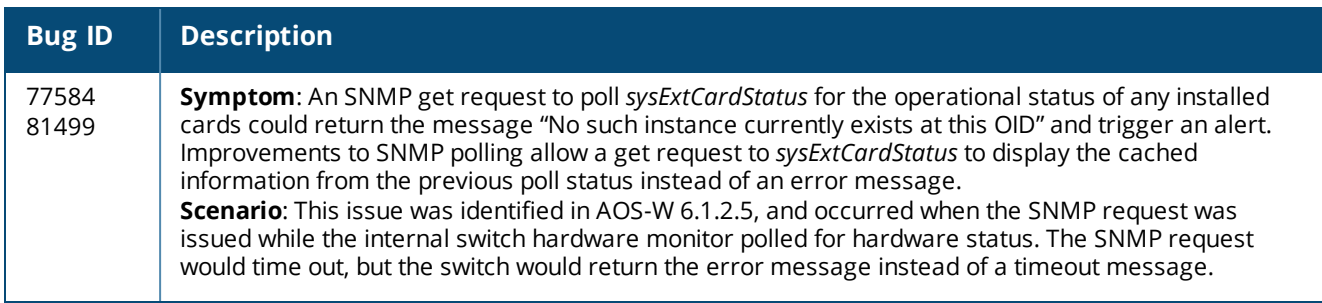

# **Station Management**

### **Table 90:** *Station Management Fixed Issues*

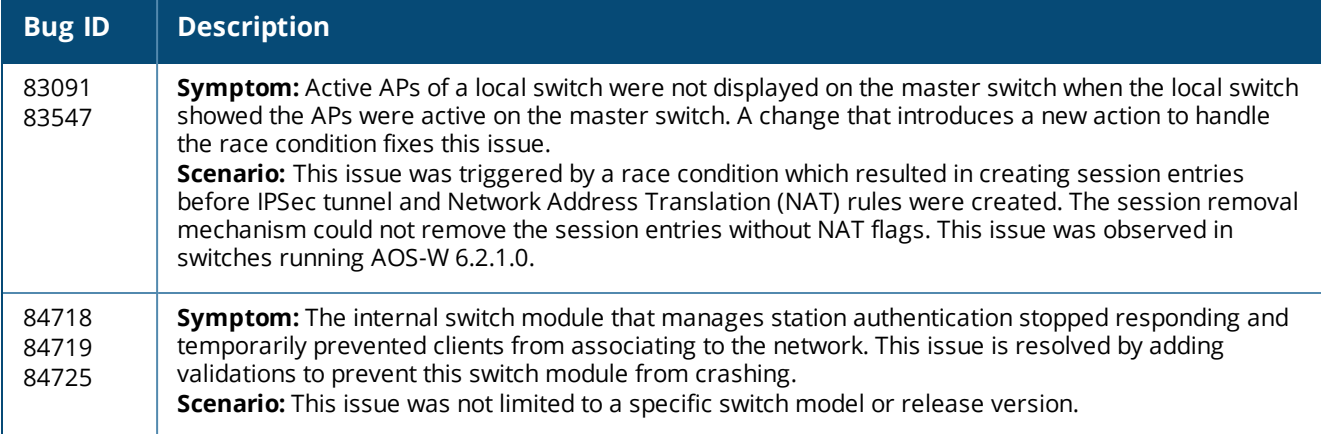

## **Voice**

### **Table 91:** *Voice Fixed Issues*

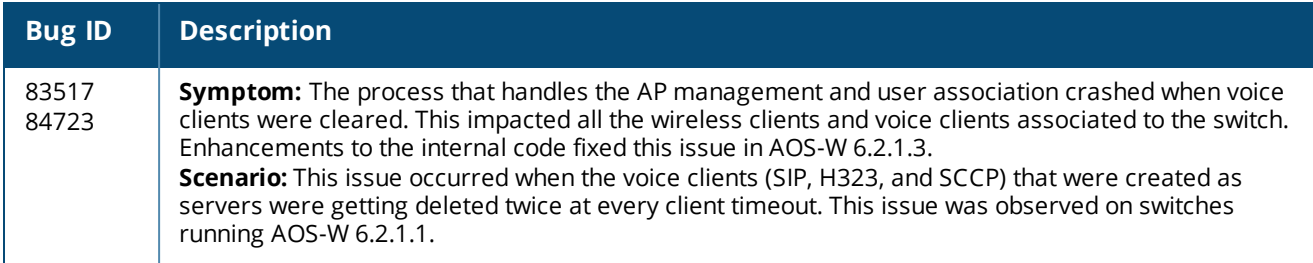

## **WebUI**

#### **Table 92:** *WebUI Fixed Issues*

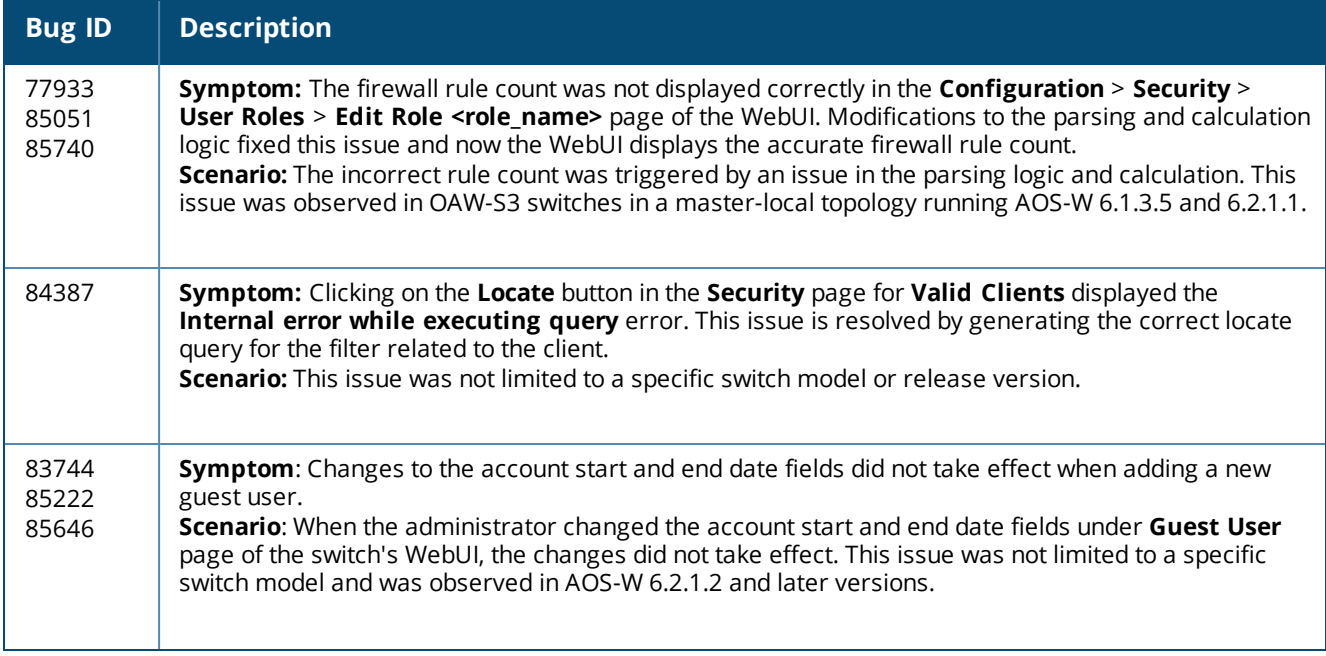

#### **Table 92:** *WebUI Fixed Issues*

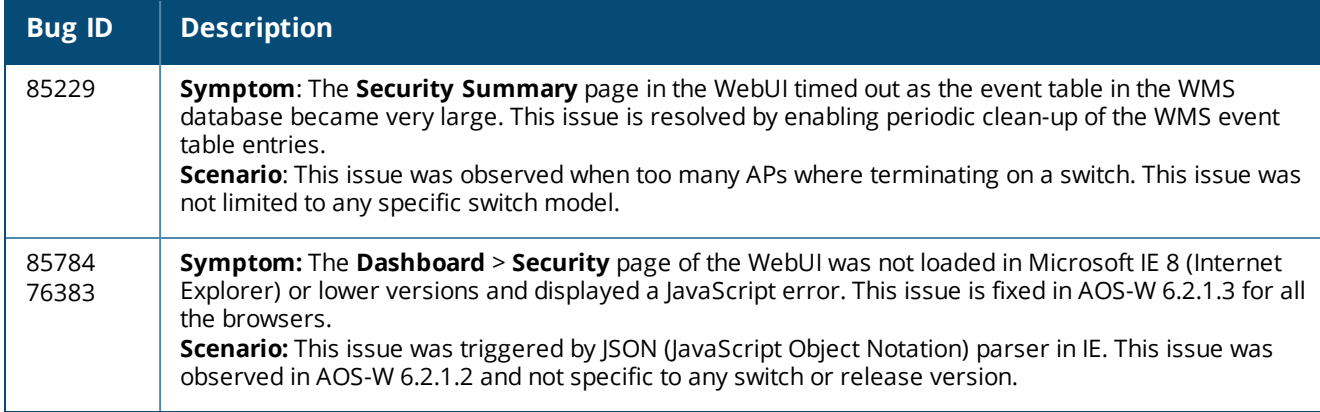

# **Resolved Issues in AOS-W 6.2.1.2**

The following issues were resolved in AOS-W 6.2.1.2:

### **802.1X**

#### **Table 93:** *802.1X Fixed Issues*

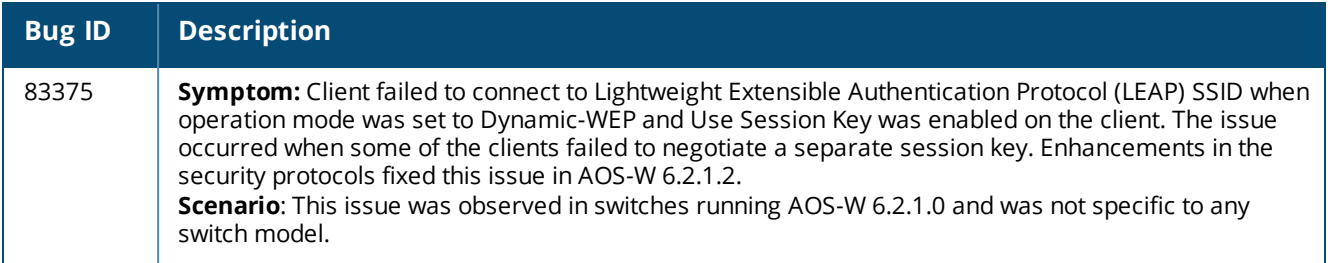

# **AP-Platform**

### **Table 94:** *AP-Platform Fixed Issues*

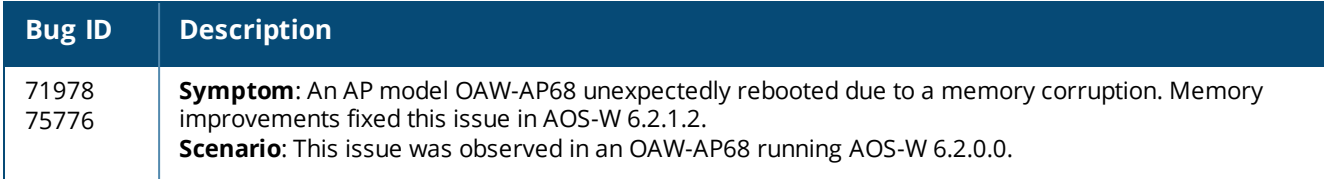

### **AP-Wireless**

#### **Table 95:** *AP-Wireless Fixed Issues*

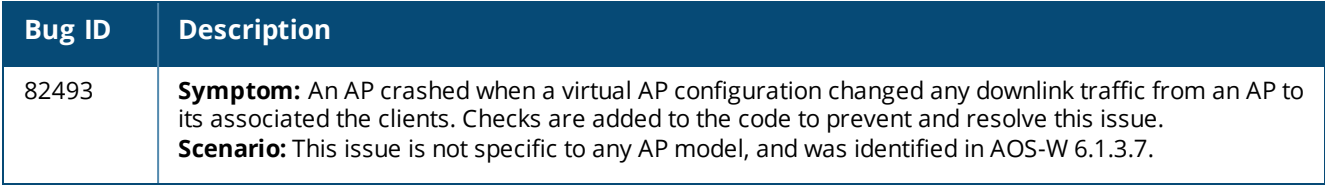

# **BaseOS Security**

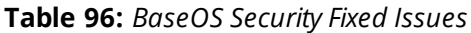

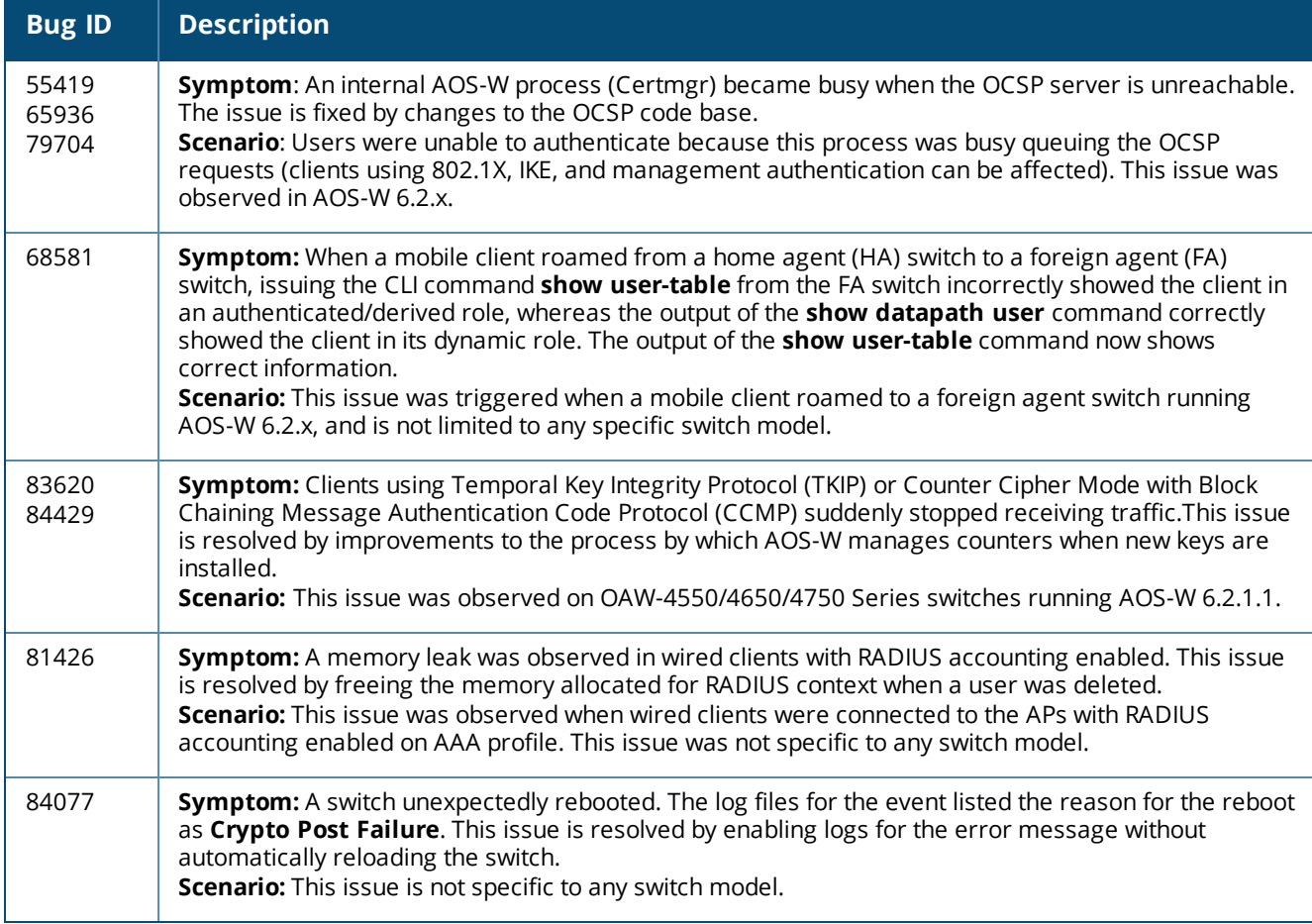

# **Command Line Interface**

**Table 97:** *Command Line Interface Fixed Issues*

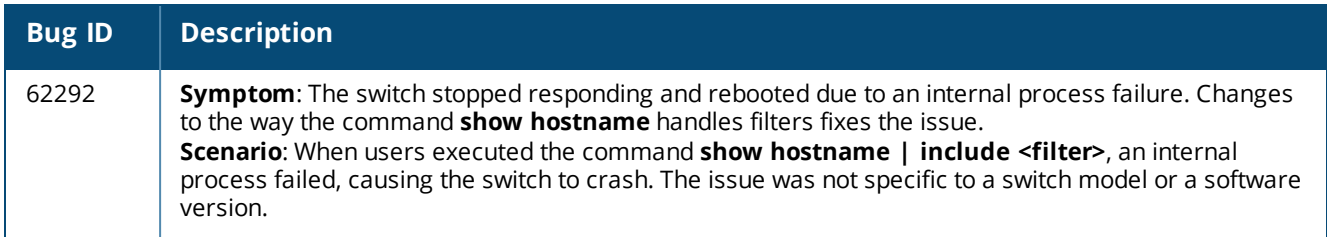

# **Control Plane Security**

**Table 98:** *Control Plane Security Fixed Issues*

| <b>Bug ID</b>           | <b>Description</b>                                                                                                    |
|-------------------------|----------------------------------------------------------------------------------------------------|
| 66413<br>67875<br>68010 | Symptom: Occasionally, the control plane security (CPsec) whitelist database entries did not<br>synchronize between the master and local switch. AOS-W 6.2.1.2 transmits smaller sized CPsec<br>records. resolving the issue.<br>Scenario: This issue was observed when the CPsec whitelist database size was large. A lossy network<br>between the master and local switch caused some whitelist synchronization fragments to be lost. This<br>issue was not limited to a specific switch model or release version. |

# **Switch-Datapath**

### **Table 99:** *Switch-Datapath Fixed Issues*

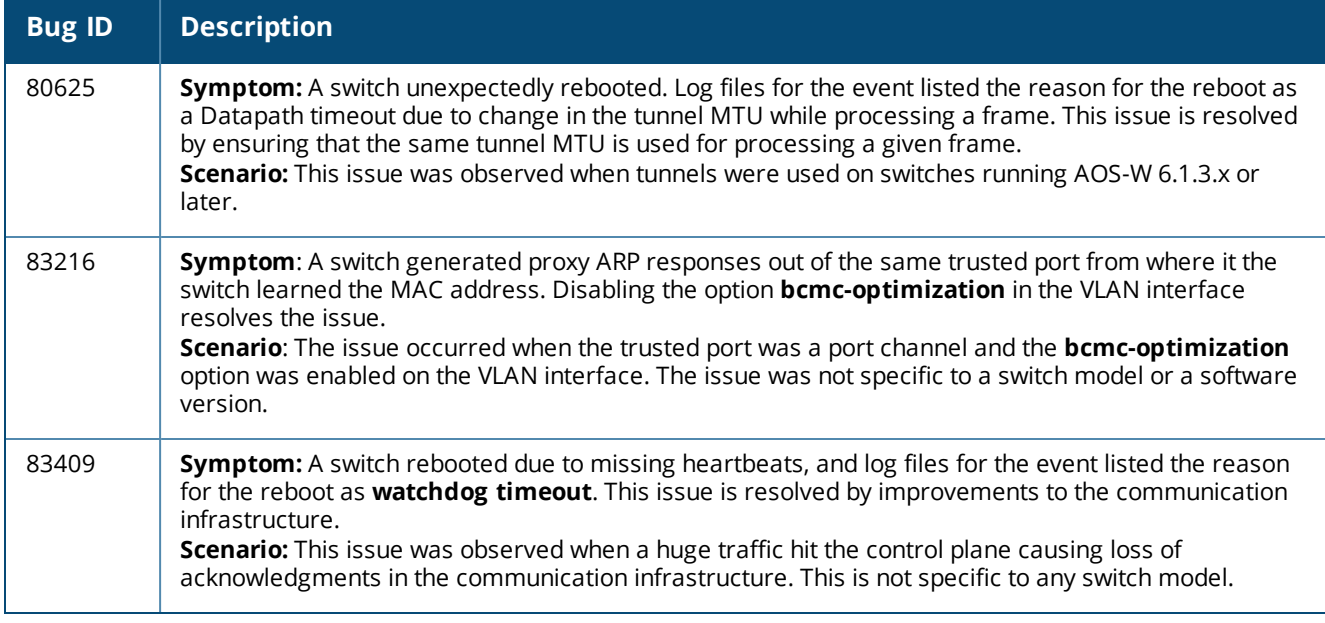

# **Switch-Platform**

### **Table 100:** *Switch-Platform Fixed Issues*

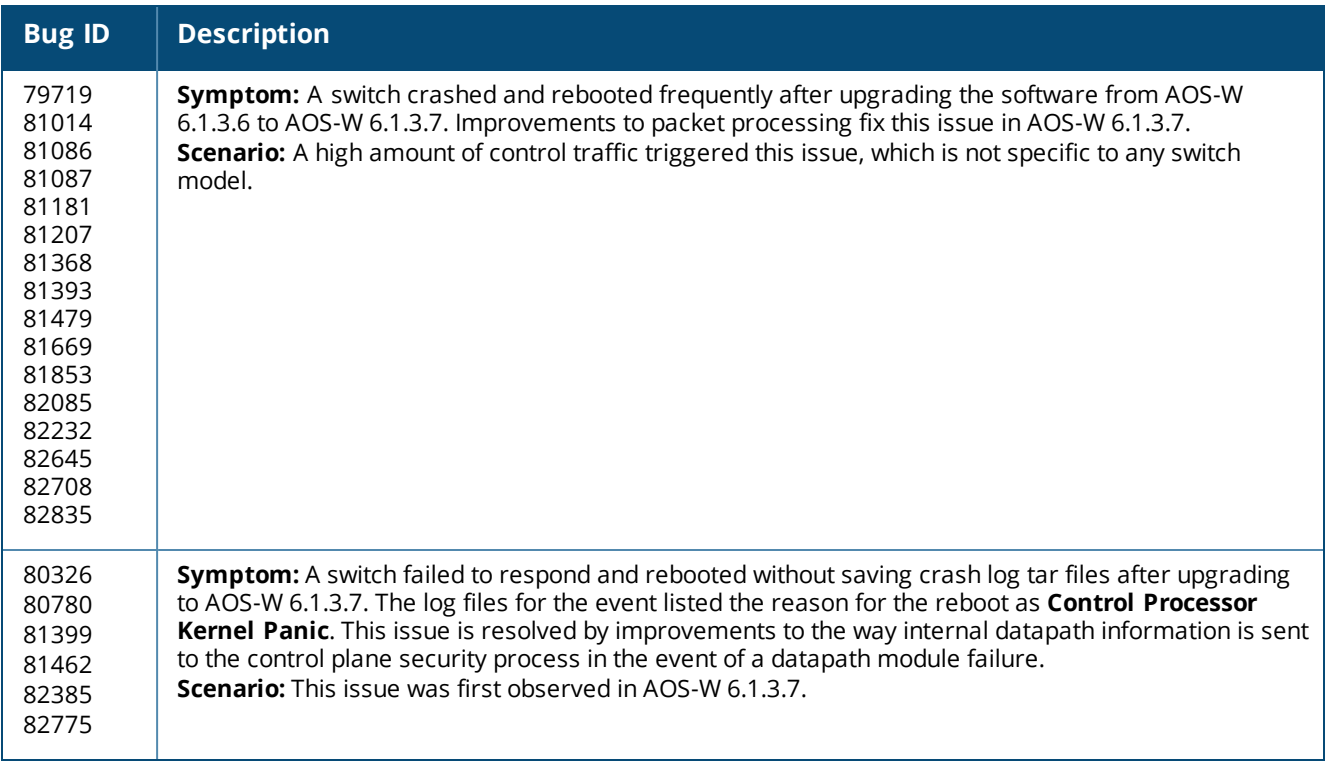

## **Switch-Software**

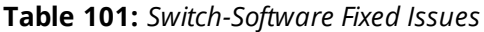

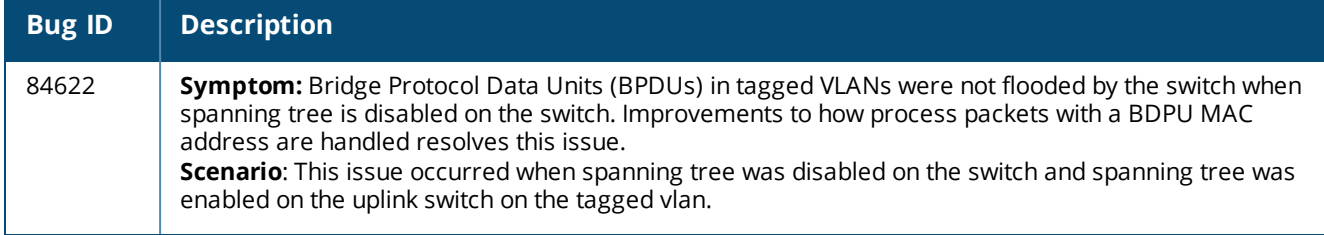

### **IPv6**

#### **Table 102:** *IPv6 Fixed Issues*

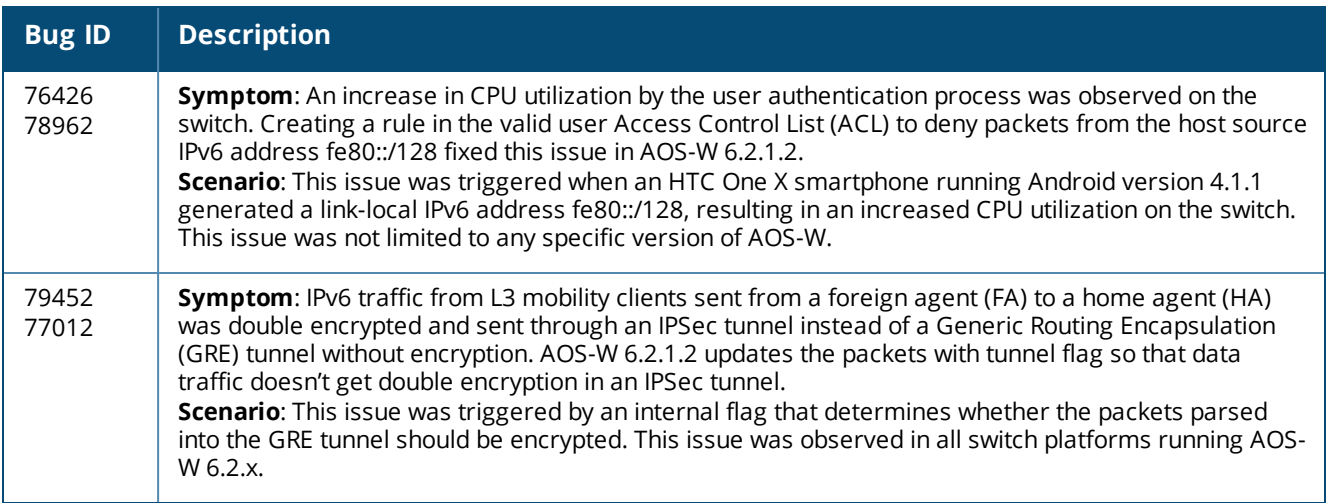

# **Mobility**

**Table 103:** *Mobility Fixed Issues*

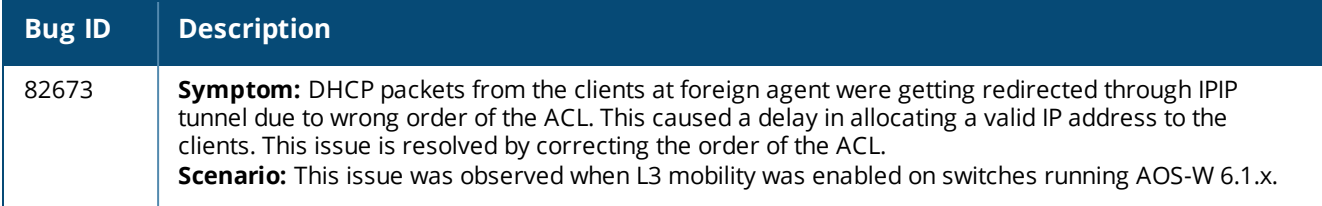

## **RADIUS**

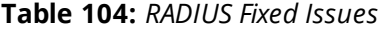

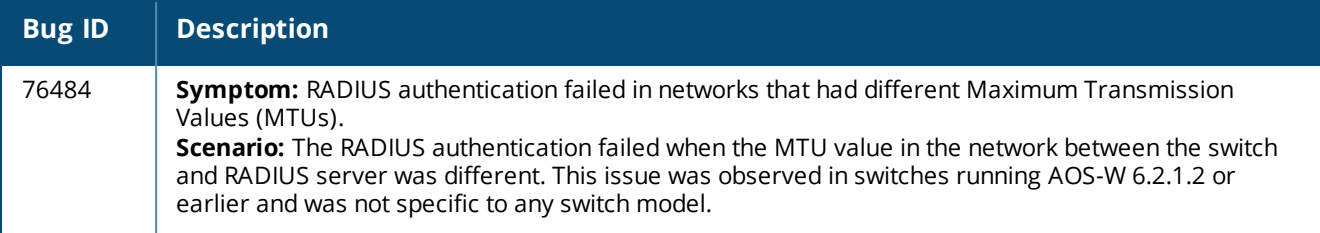

### **SNMP**

#### **Table 105:** *SNMP Fixed Issues*

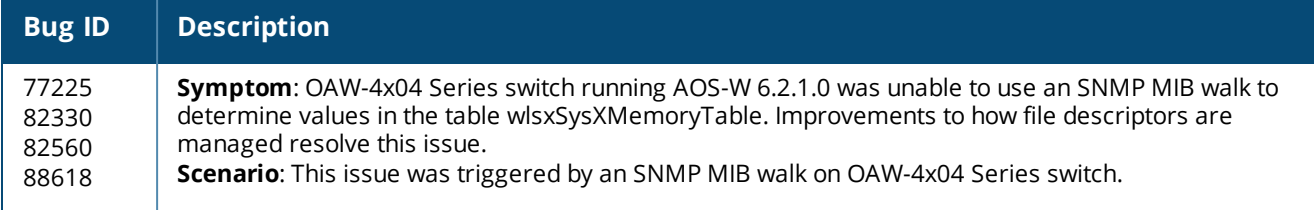

### **Voice**

#### **Table 106:** *Voice Fixed Issues*

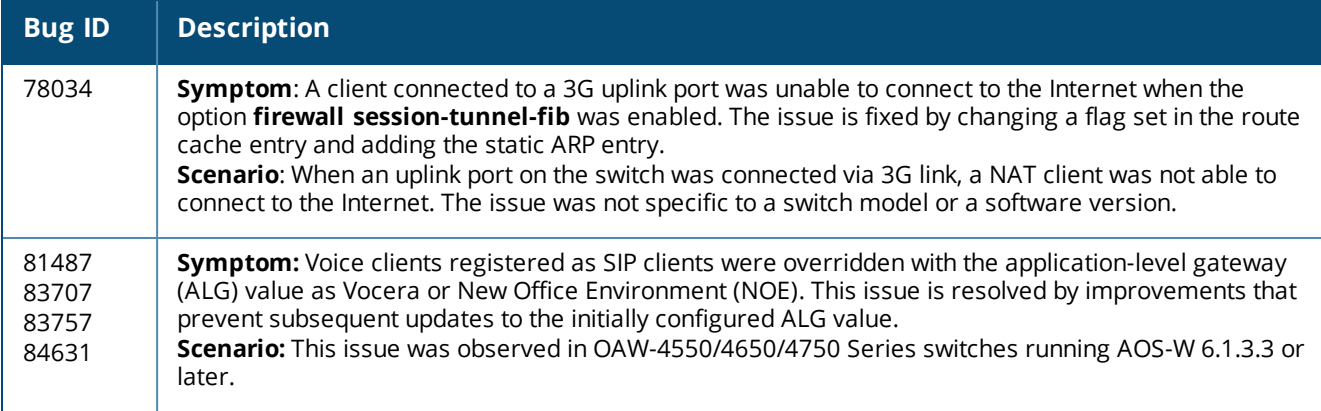

#### **WebUI**

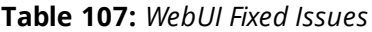

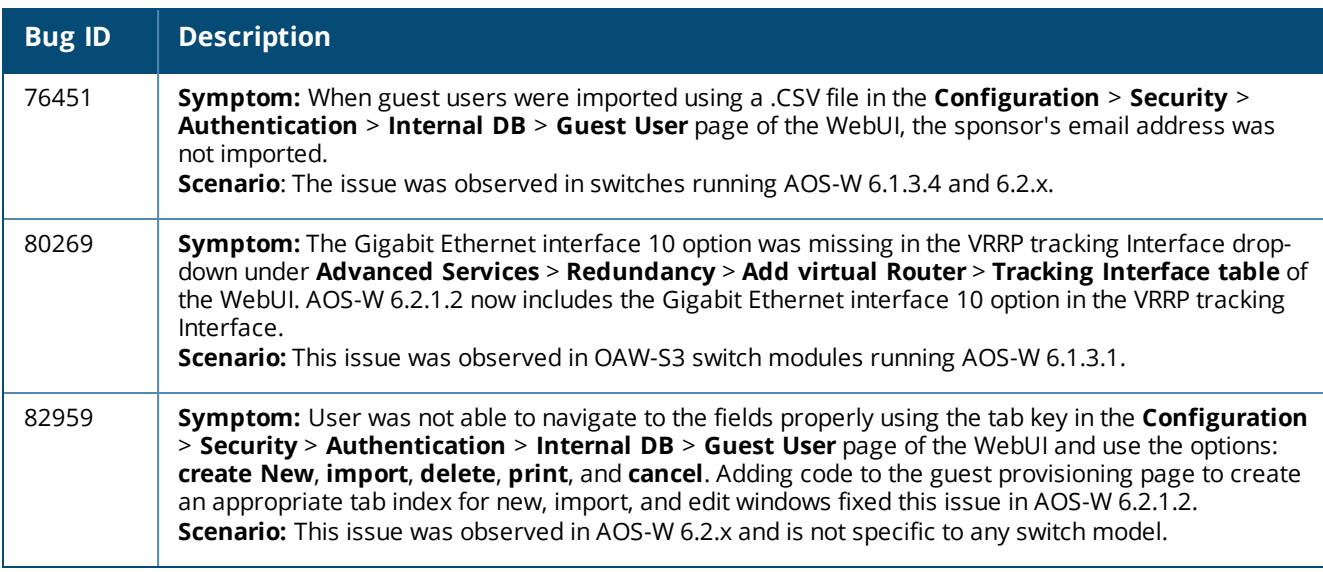

# **Resolved Issues in AOS-W 6.2.1.1**

The following issues were resolved in AOS-W 6.2.1.1:

### **802.1X**

#### **Table 108:** *802.1X Fixed Issues*

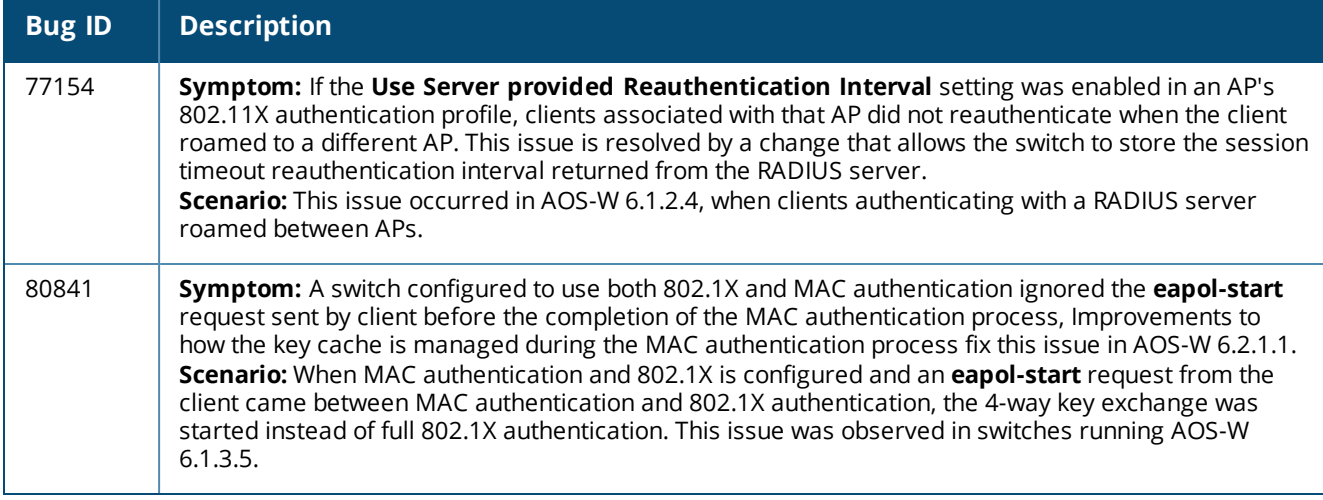

# **Air Management - IDS**

#### **Table 109:** *Air Management - IDS Fixed Issues*

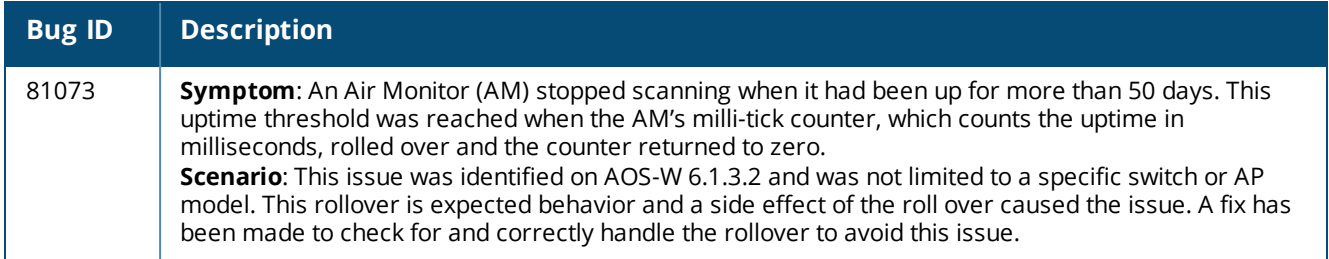

### **AMON**

#### **Table 110:** *AMON Fixed Issues*

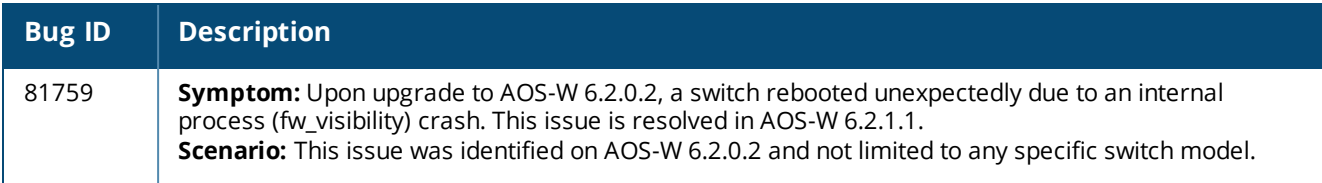

# **Resolved Issues in AOS-W 6.2.1.0**

The following issues were resolved in AOS-W 6.2.1.0:

# **3G/4G**

### **Table 111:** *3G/4G Fixed Issue*

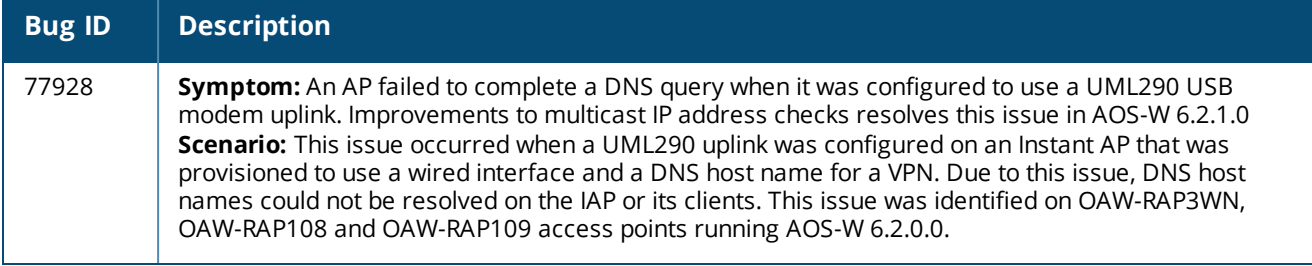

# **802.1X**

### **Table 112:** *802.1X Fixed Issues*

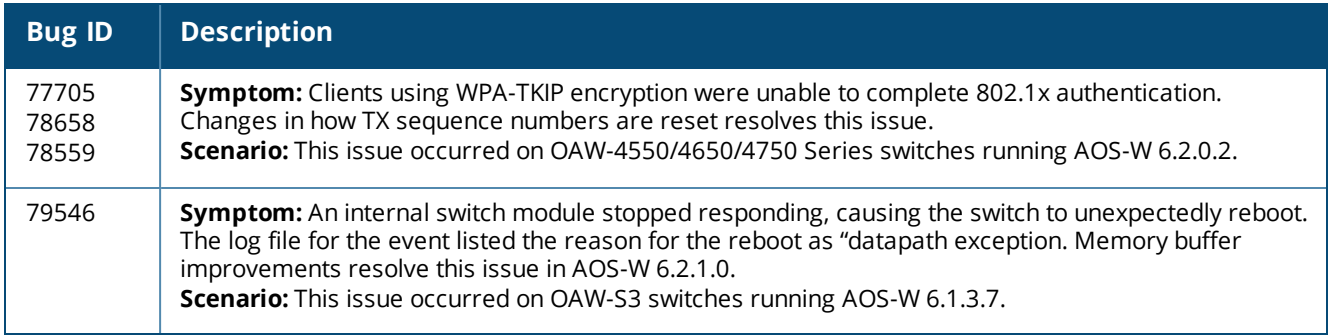

# **Air Management-IDS**

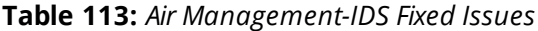

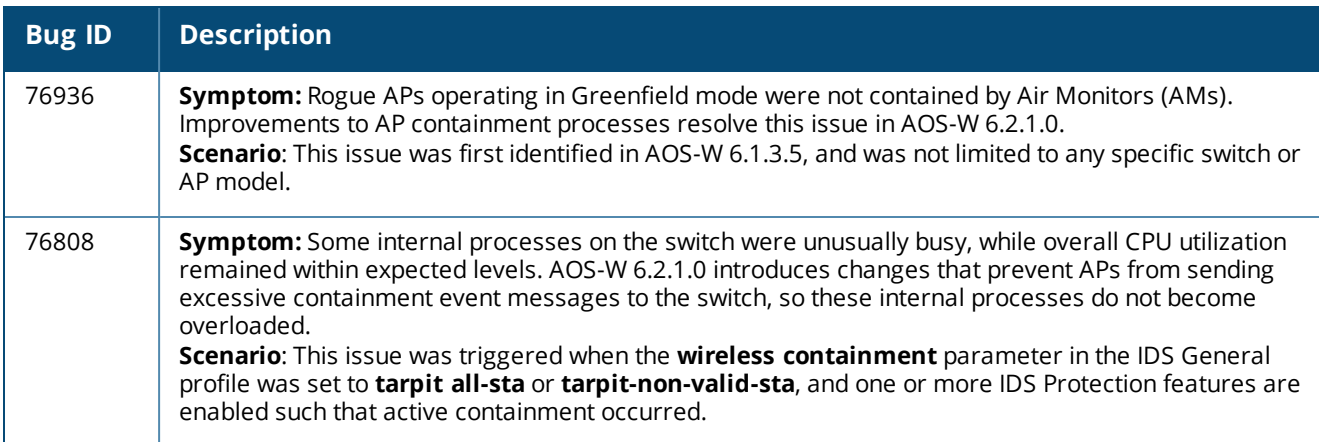

# **AP-Platform**

### **Table 114:** *AP-Platform Fixed Issues*

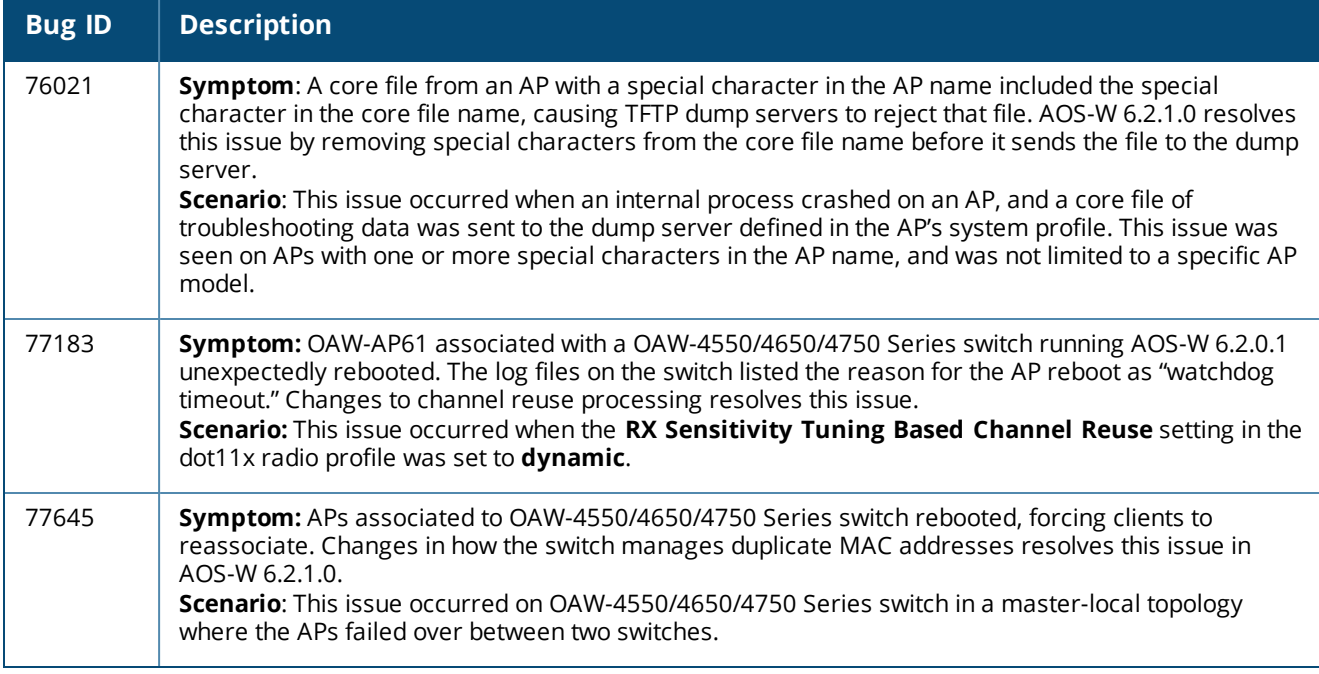

# **AP-Wireless**

**Table 115:** *AP-Wireless Fixed Issue*

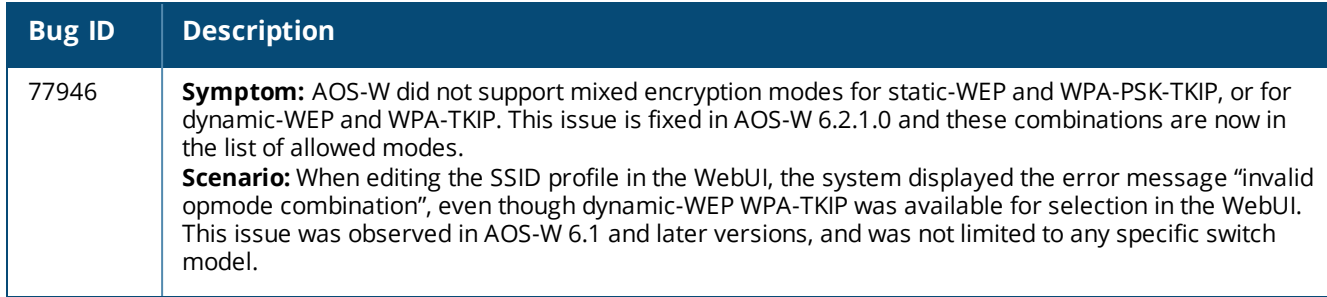

# **Authentication**

**Table 116:** *Authentication Fixed Issues*

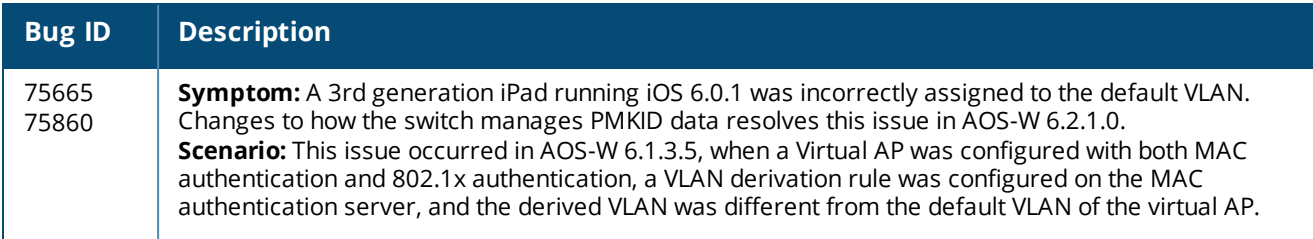

# **BaseOS Security**

### **Table 117:** *BaseOS Security Fixed Issue*

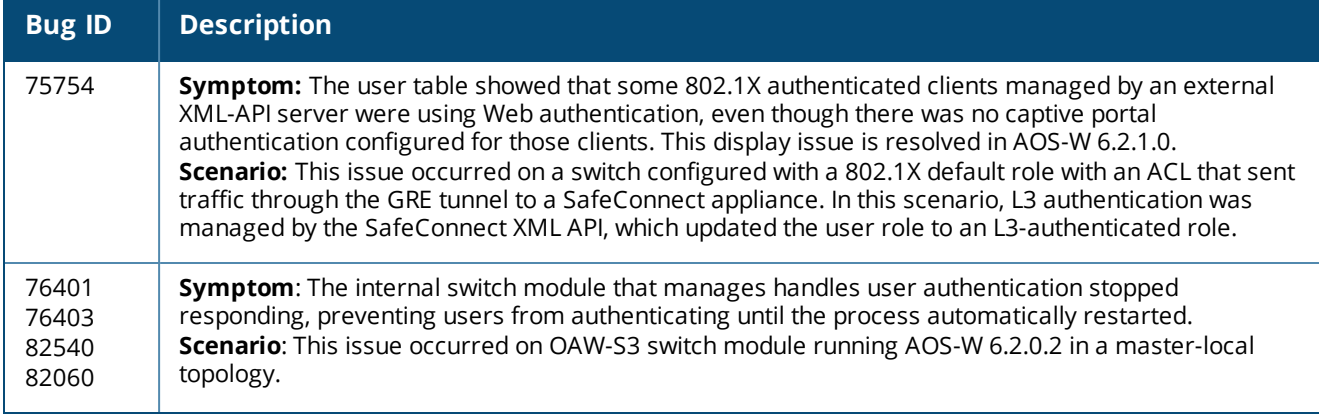

# **Switch-Datapath**

### **Table 118:** *Switch-Datapath Fixed Issues*

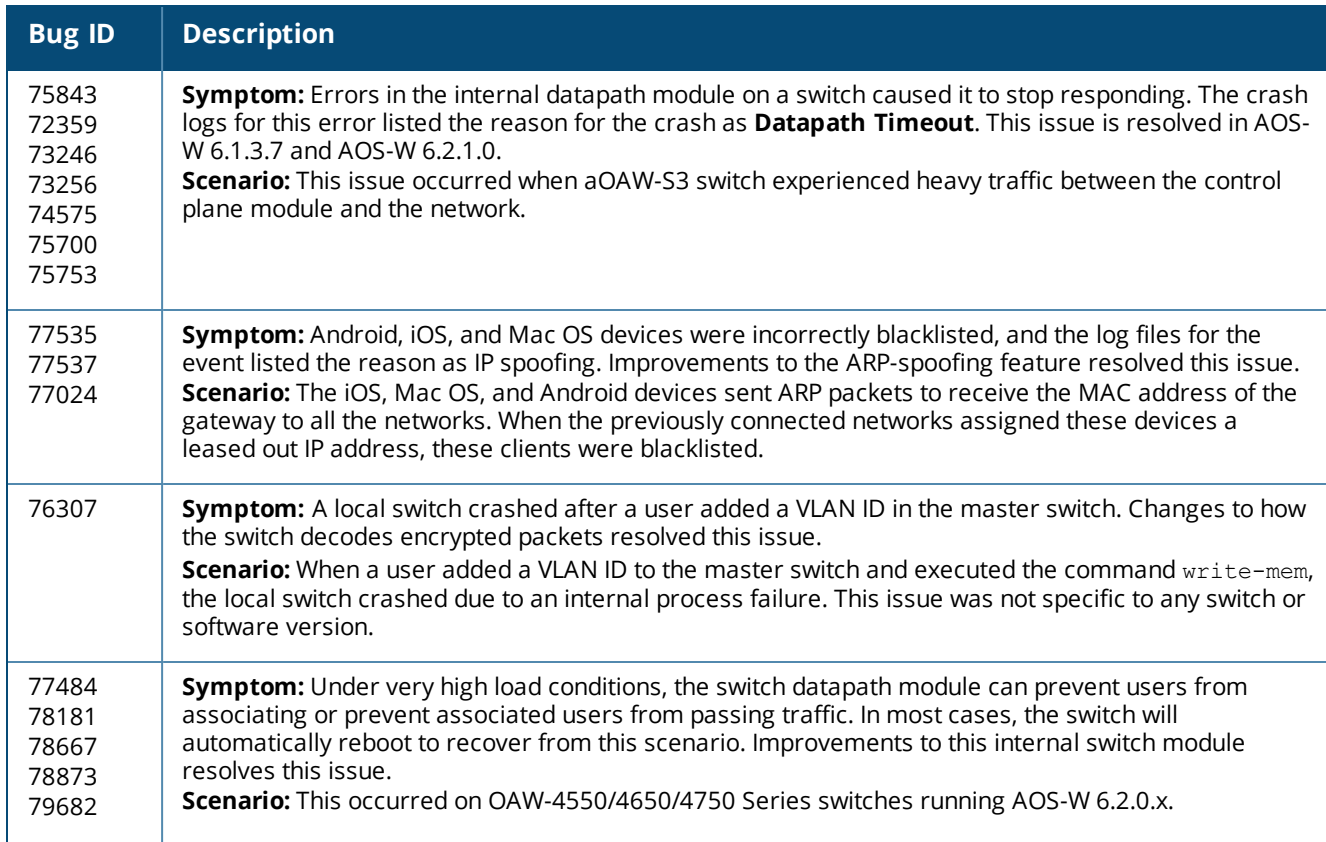

### **Table 118:** *Switch-Datapath Fixed Issues*

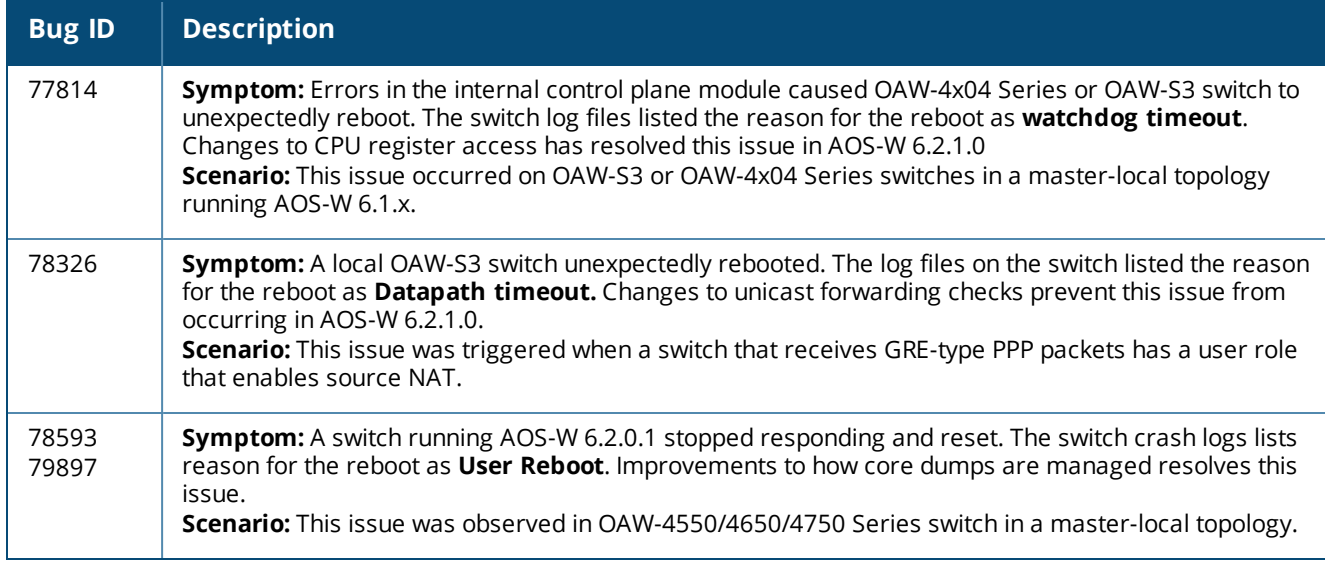

# **Switch-Platform**

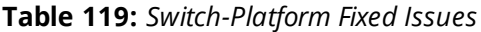

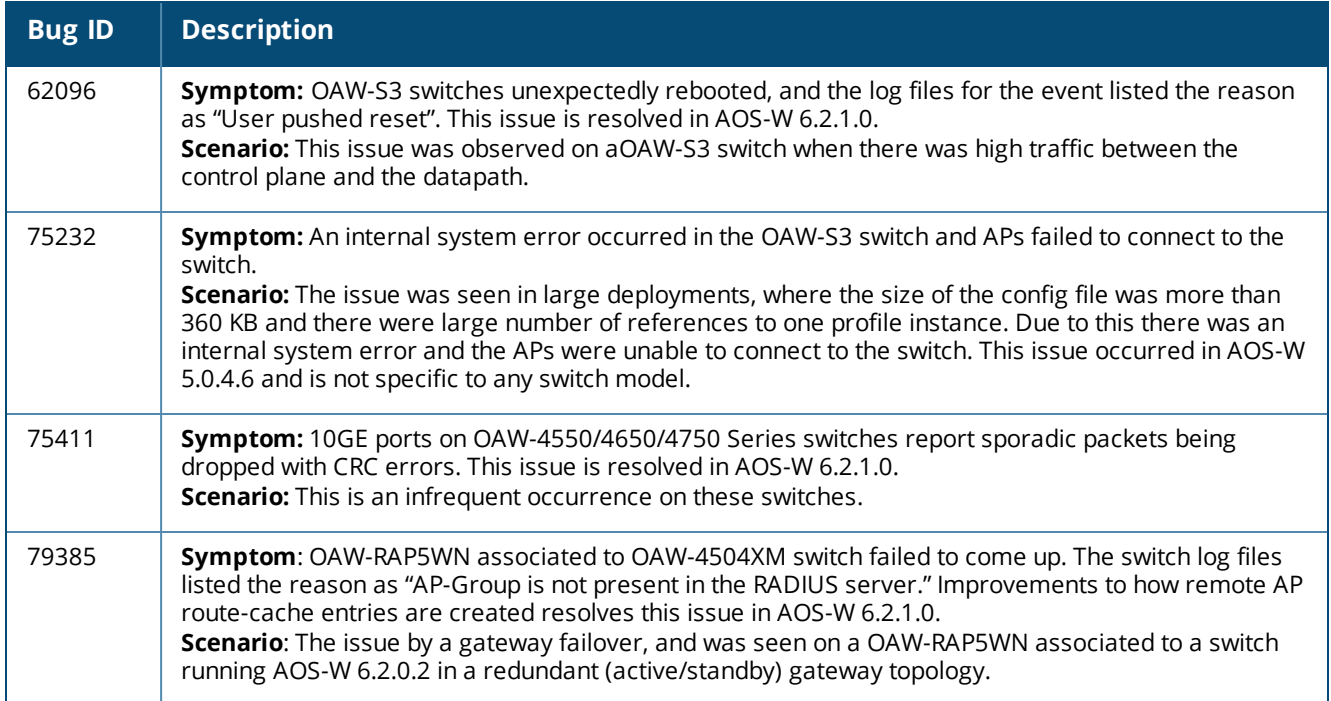

### **IPSec**

### **Table 120:** *IPSec Fixed Issues*

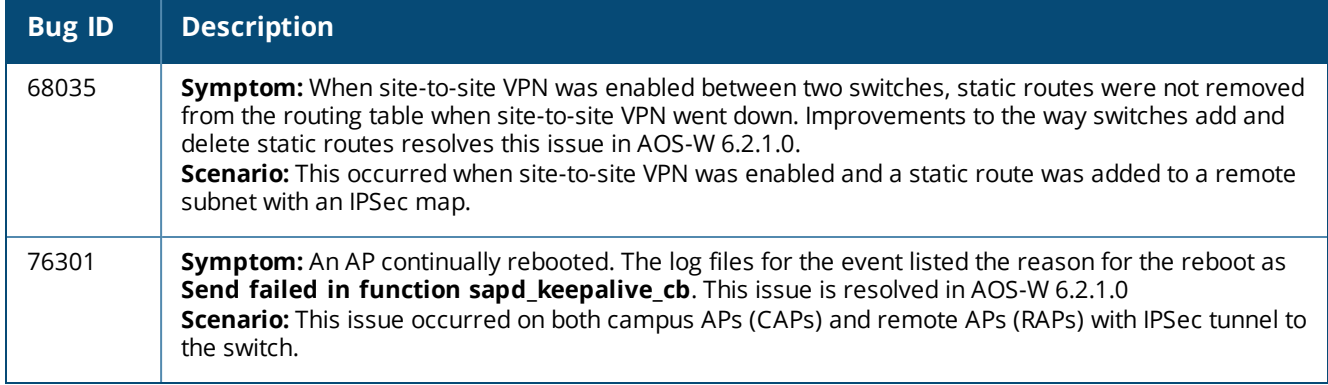

# **Mesh**

### **Table 121:** *Mesh Fixed Issue*

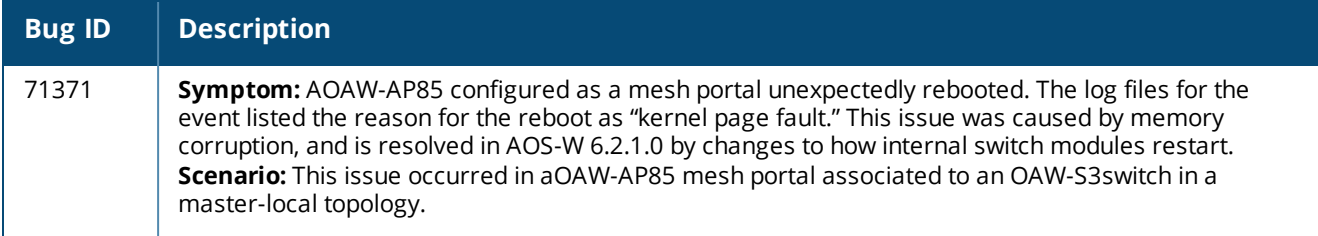

## **RADIUS**

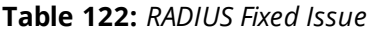

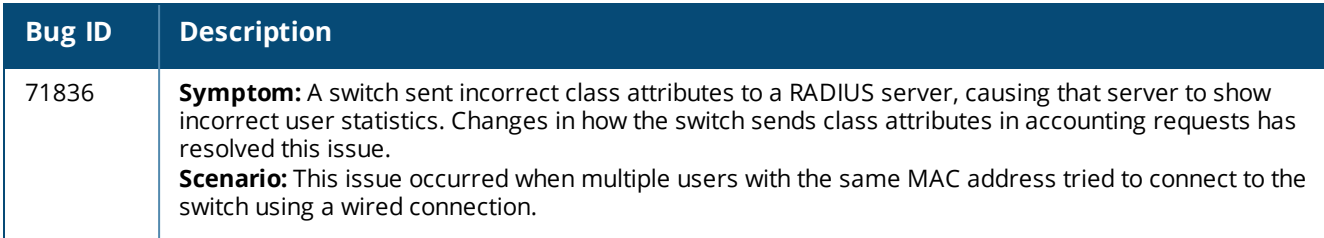

## **Remote AP**

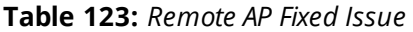

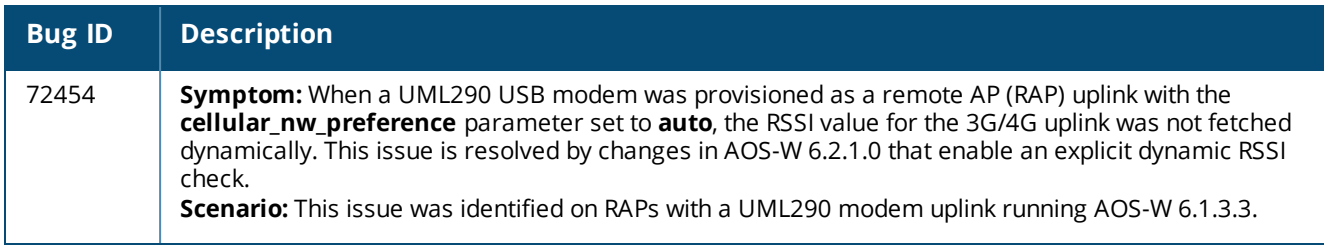

# **Station Management**

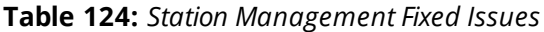

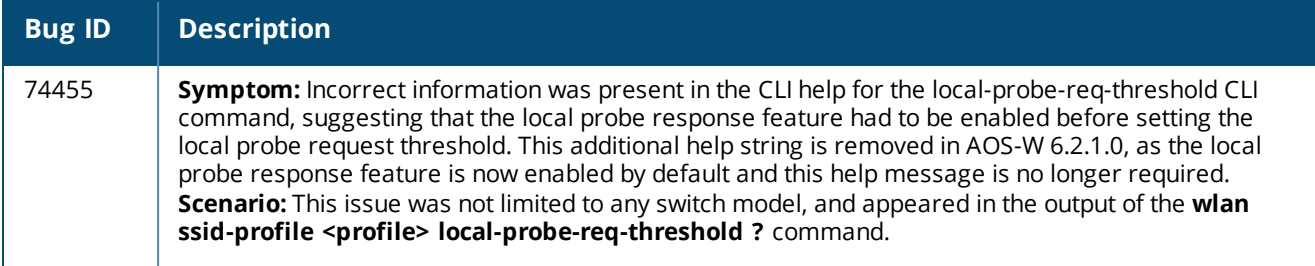

# **WebUI**

#### **Table 125:** *WebUI Fixed Issues*

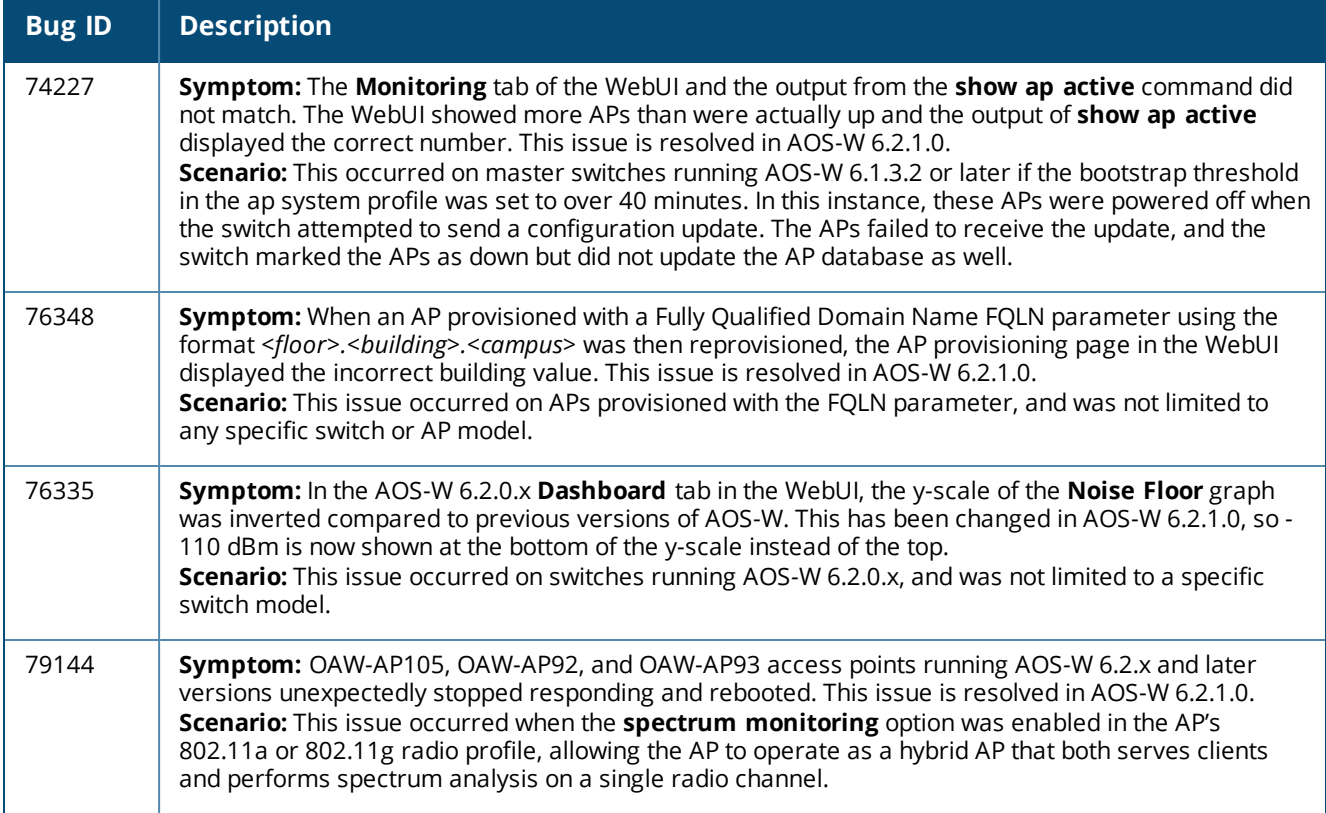

The following issues and limitations are observed in AOS-W 6.2.1.x releases. Applicable workarounds are included.

# **Known Issues and Limitations in AOS-W 6.2.1.9**

The following issues and limitations observed in AOS-W 6.2.1.9. Applicable workarounds are included.

### **Air Management-IDS**

**Table 126:** *Air Management-IDS Known Issues*

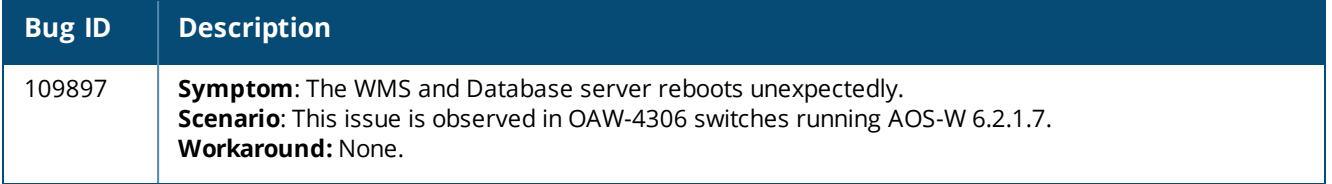

### **AP-Platform**

**Table 127:** *AP-Platform Known Issues*

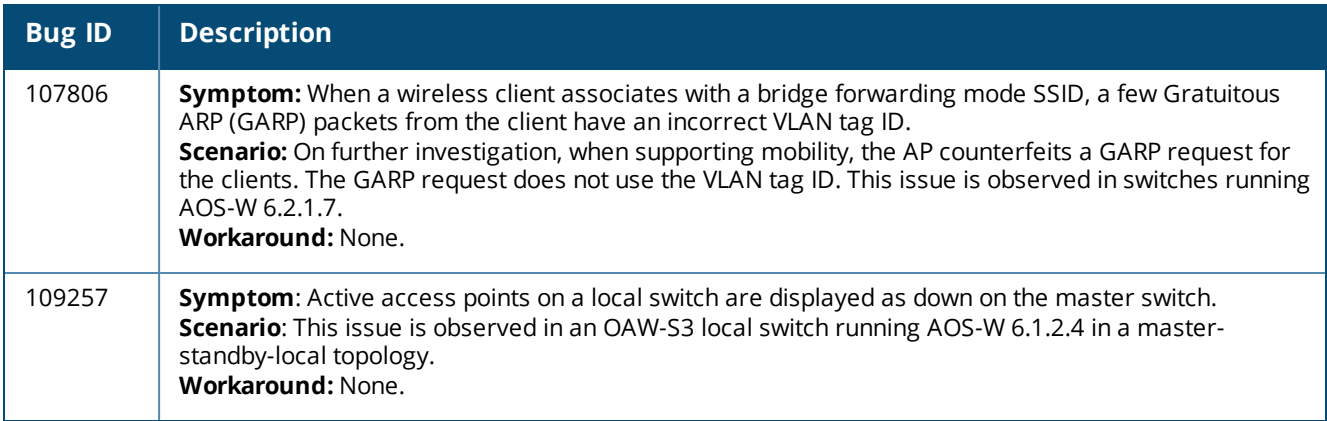

### **Switch-Datapath**

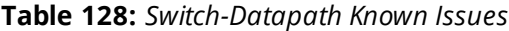

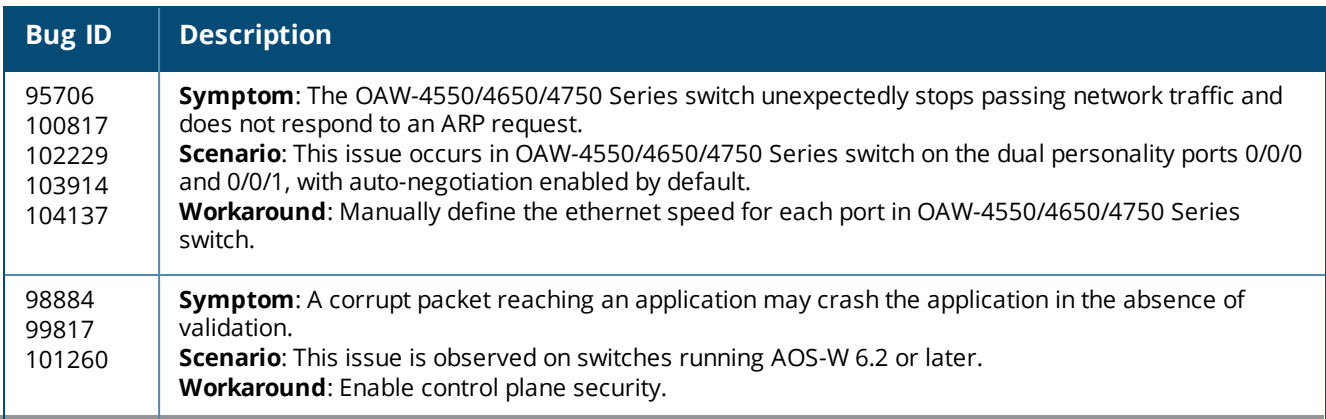

## **Switch-Platform**

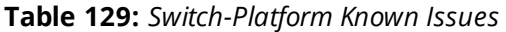

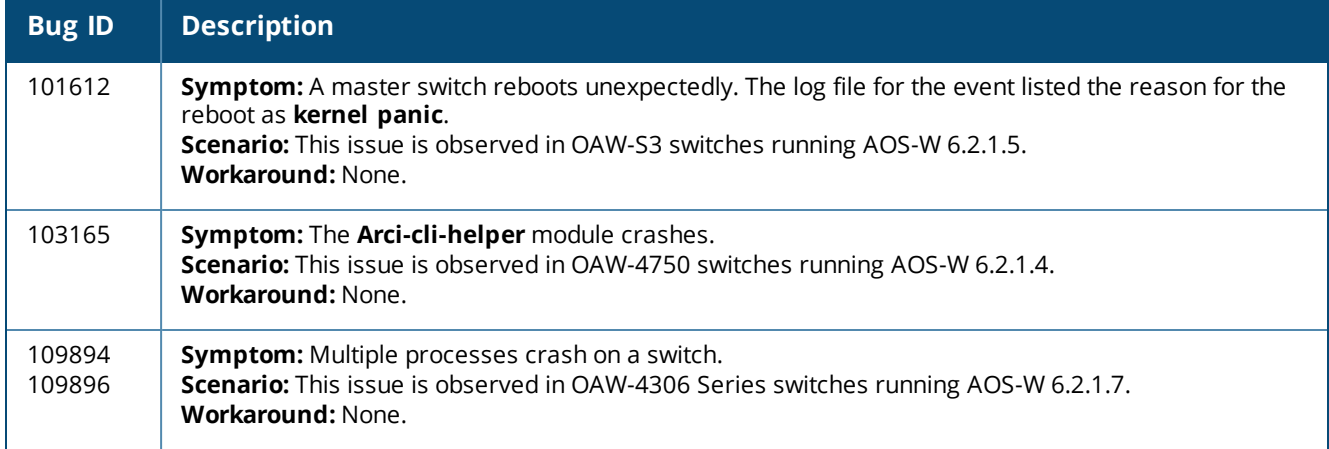

# **Known Issues and Limitations in AOS-W 6.2.1.8**

The following issues and limitations observed in AOS-W 6.2.1.8. Applicable workarounds are included.

### **AP-Datapath**

**Table 130:** *AP-Datapath Known Issues*

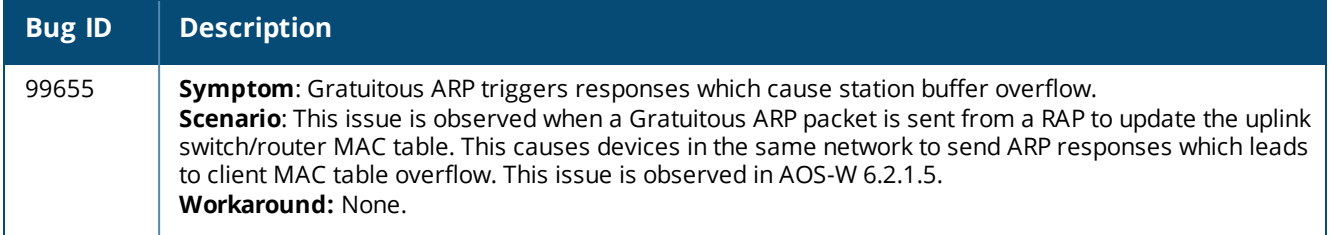

### **AP-Platform**

**Table 131:** *AP-Platform Known Issues*

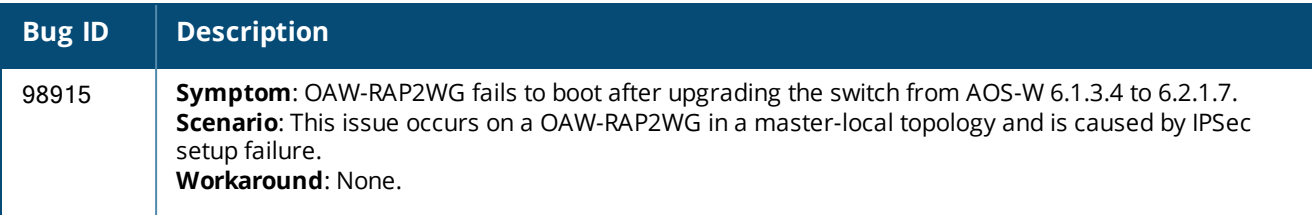

# **BaseOS Security**

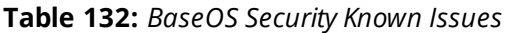

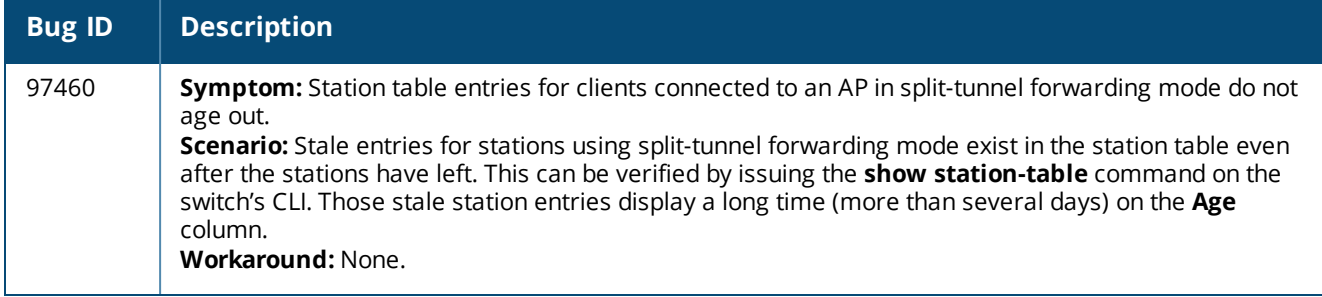

# **Captive Portal**

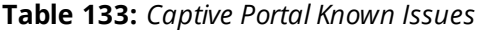

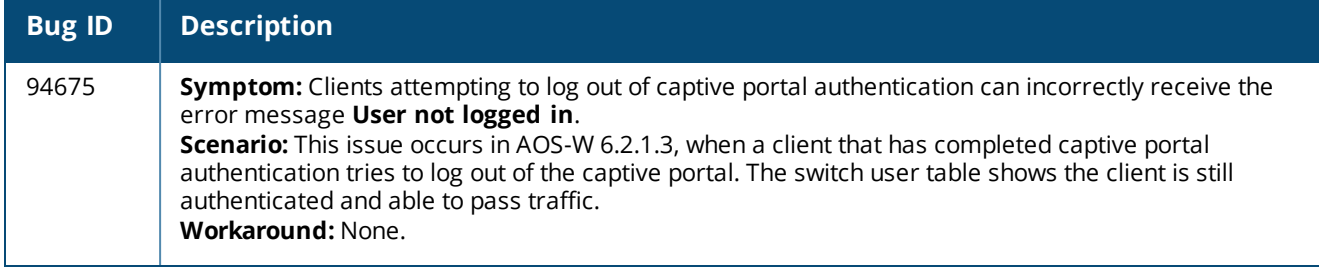

# **Configuration**

**Table 134:** *Configuration Known Issues*

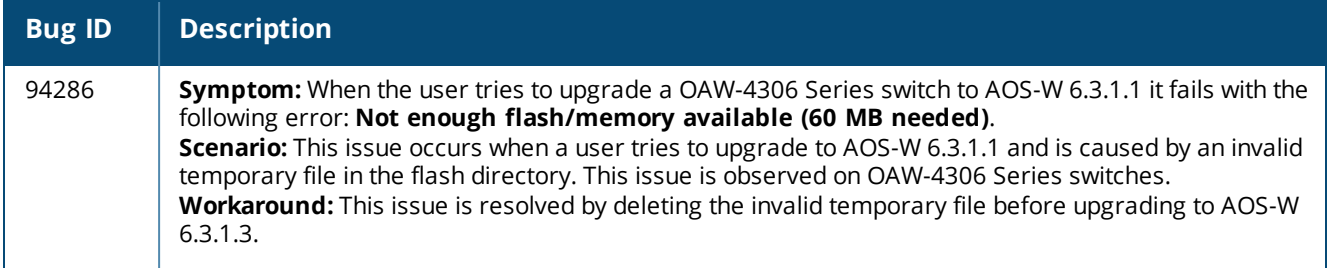

# **Switch-Datapath**

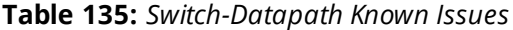

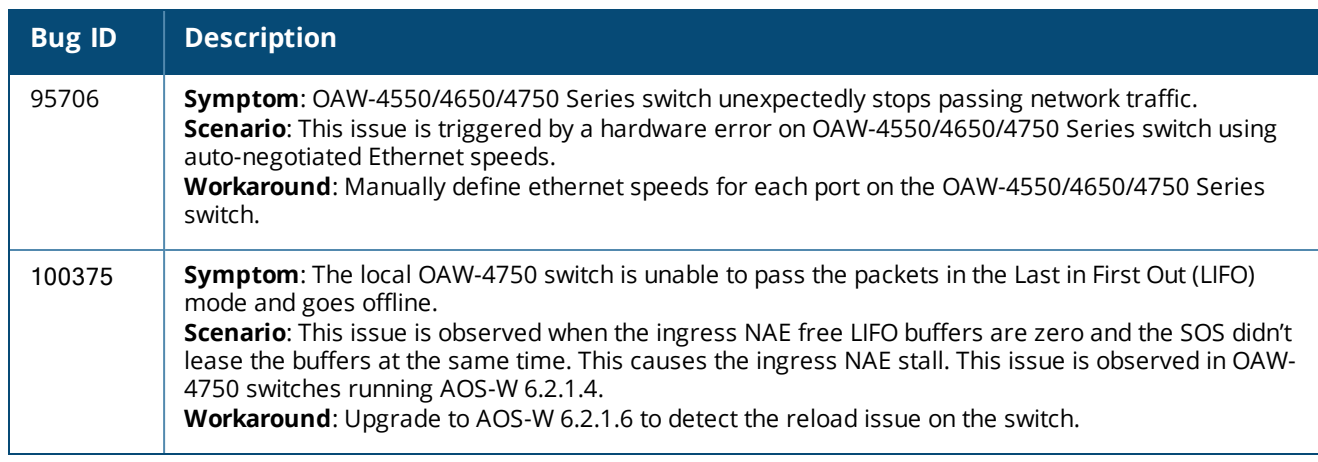
## **Switch-Platform**

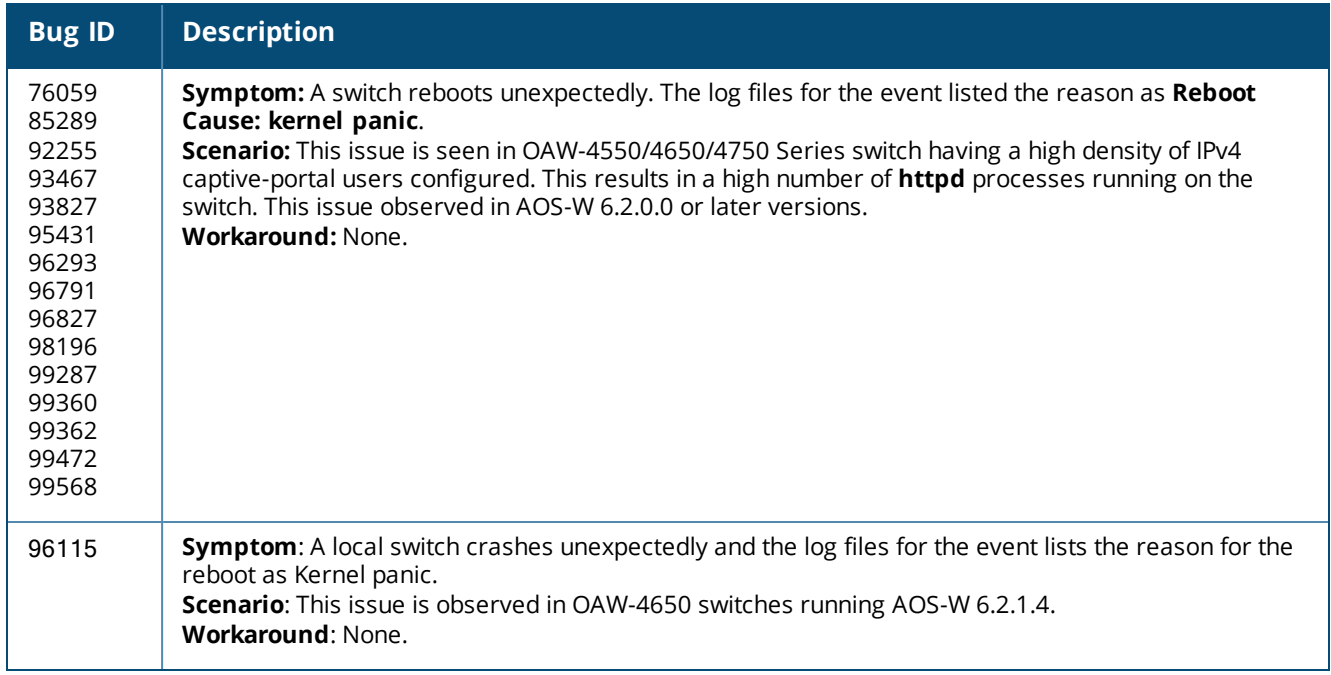

### **Table 136:** *Switch-Platform Known Issues*

### **LLDP**

**Table 137:** *LLDP Known Issues*

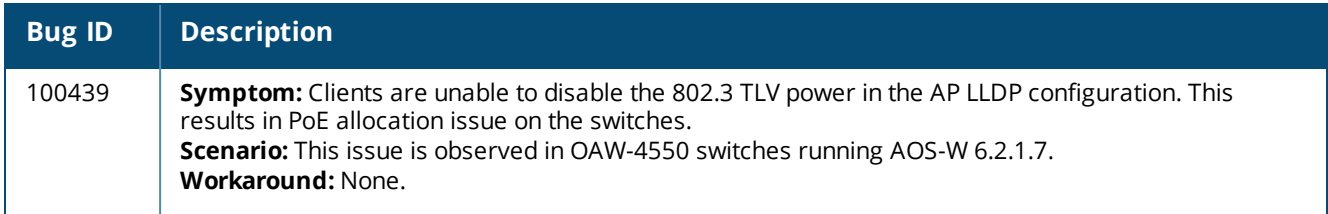

## **Remote AP**

**Table 138:** *Remote AP Known Issues*

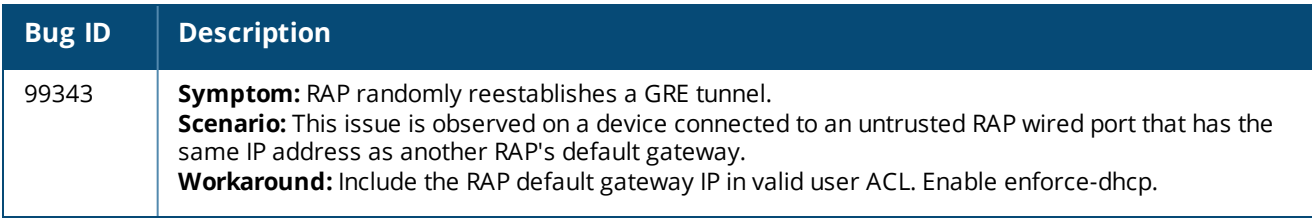

### **WebUI**

### **Table 139:** *WebUI Known Issues*

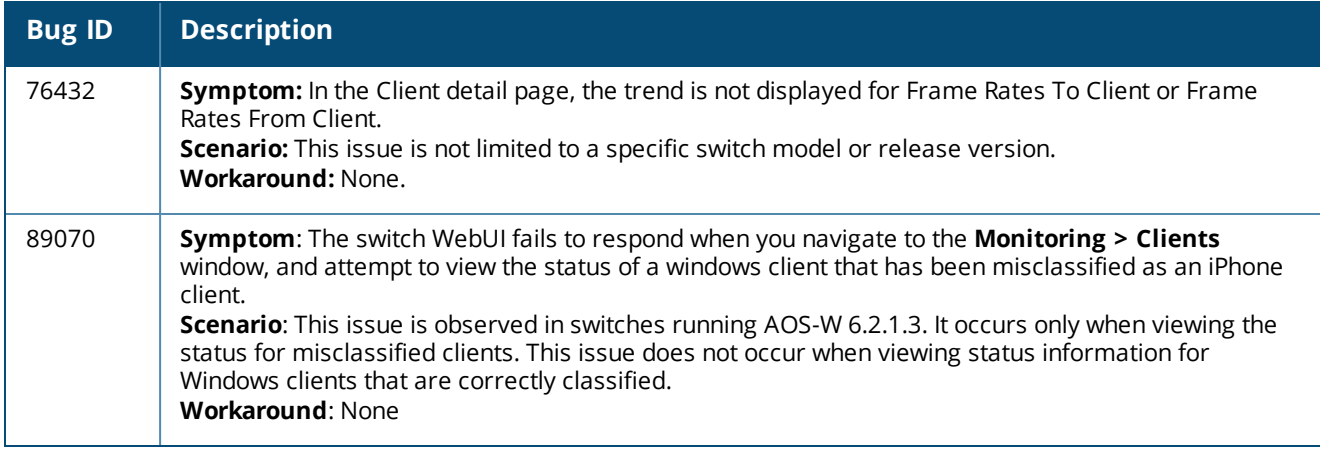

# **Known Issues and Limitations in AOS-W 6.2.1.7**

The following issues have been reported in AOS-W 6.2.1.7 and are being investigated.

### **Switch-Platform**

**Table 140:** *Switch-Platform Known Issues*

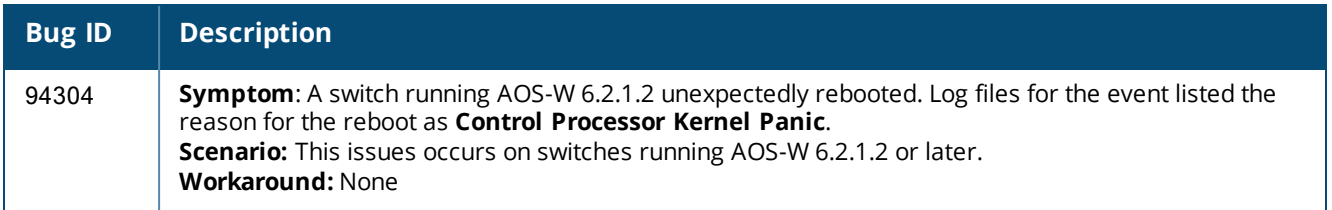

# **Known Issues and Limitations Prior to AOS-W 6.2.1.7**

The following issues and limitations were observed in releases prior to AOS-W 6.2.1.7. Applicable workarounds are included.

### **802.1X**

**Table 141:** *802.1X Known Issues*

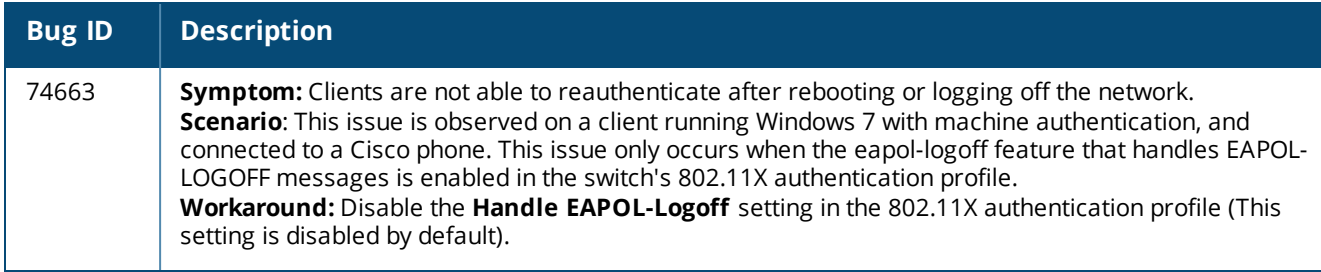

## **AMON**

#### **Table 142:** *AMON Known Issues*

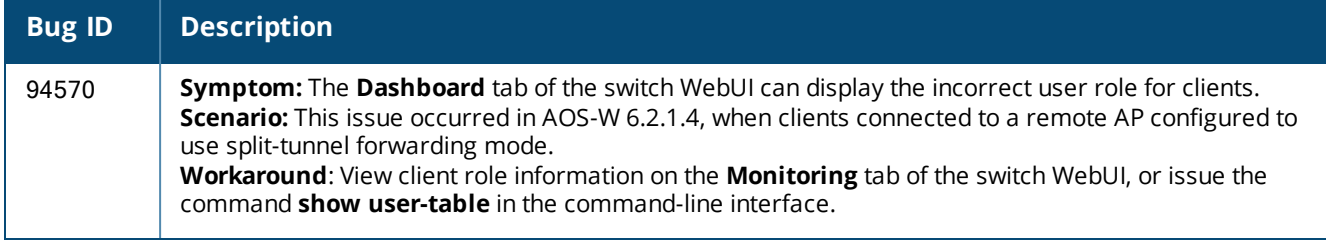

## **AP-Wireless**

**Table 143:** *AP-Wireless Known Issues*

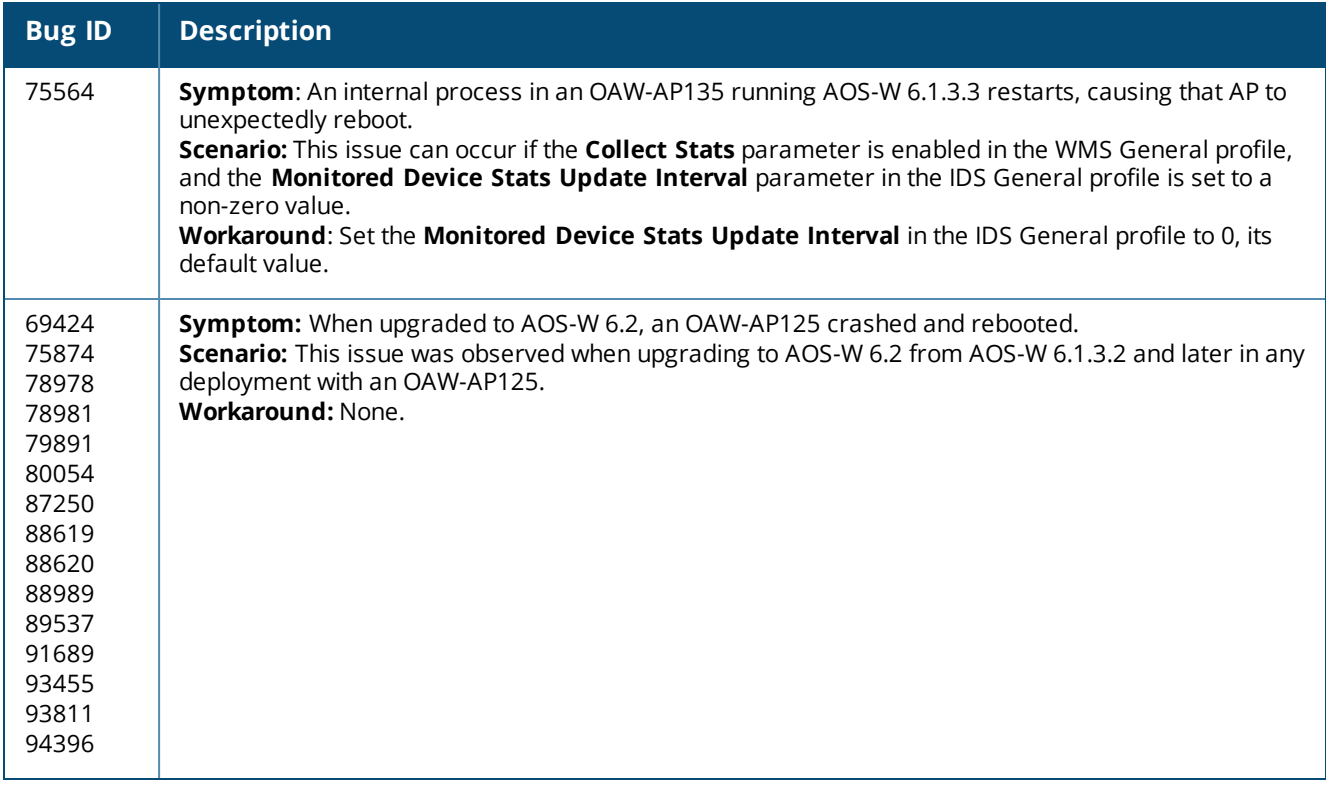

## **AP-Platform**

### **Table 144:** *AP-Platform Known Issues*

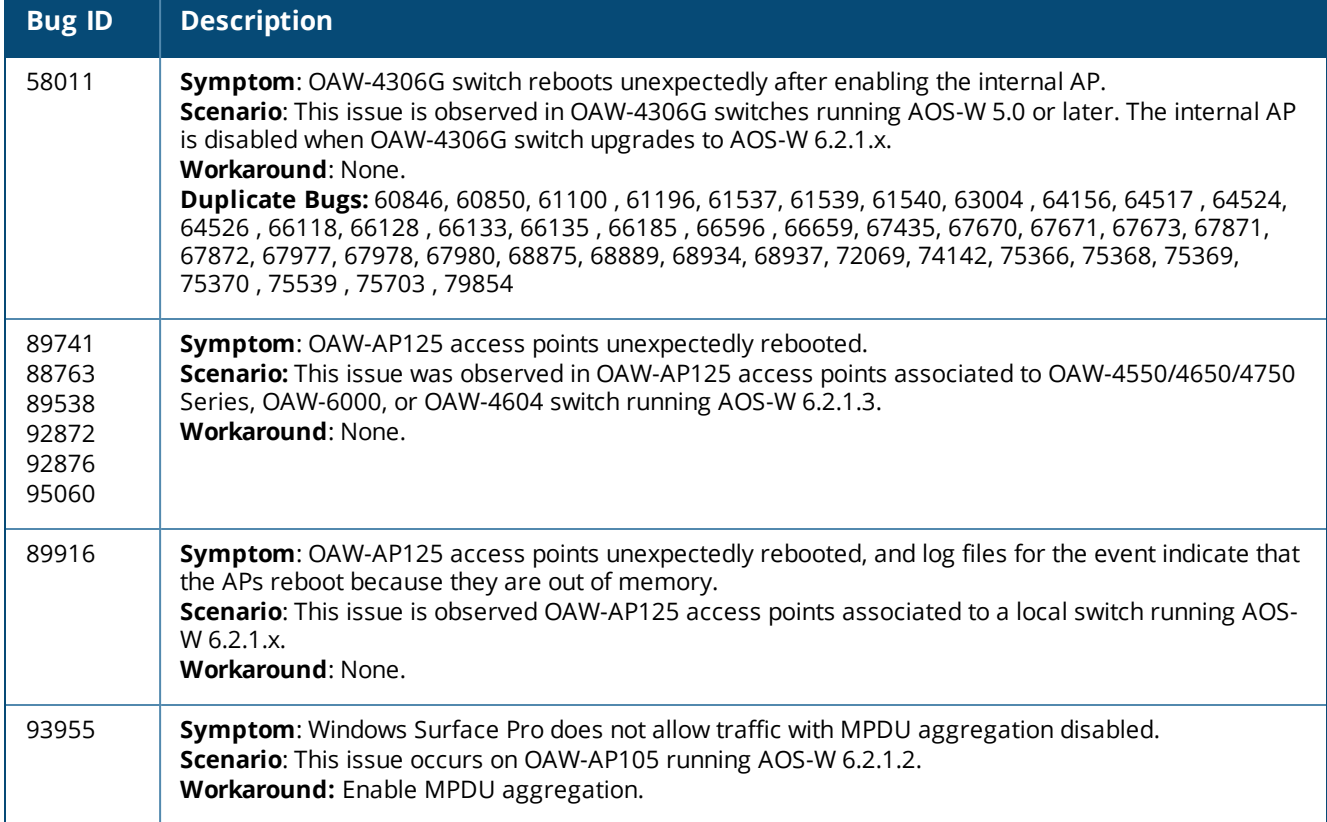

# **Air Management -IDS**

### **Table 145:** *Air Management - IDS Known Issues*

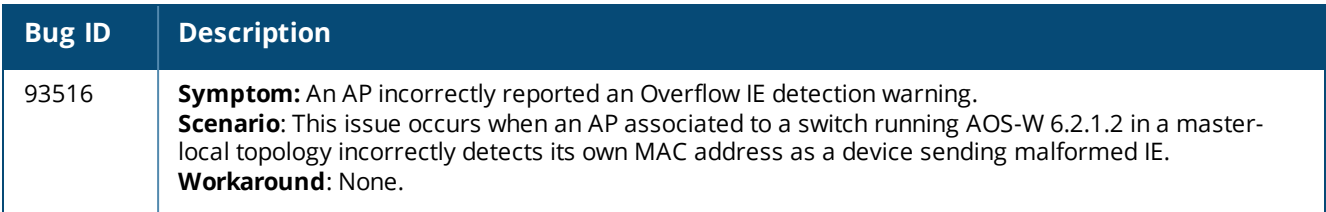

## **Authentication**

### **Table 146:** *Authentication Known Issues*

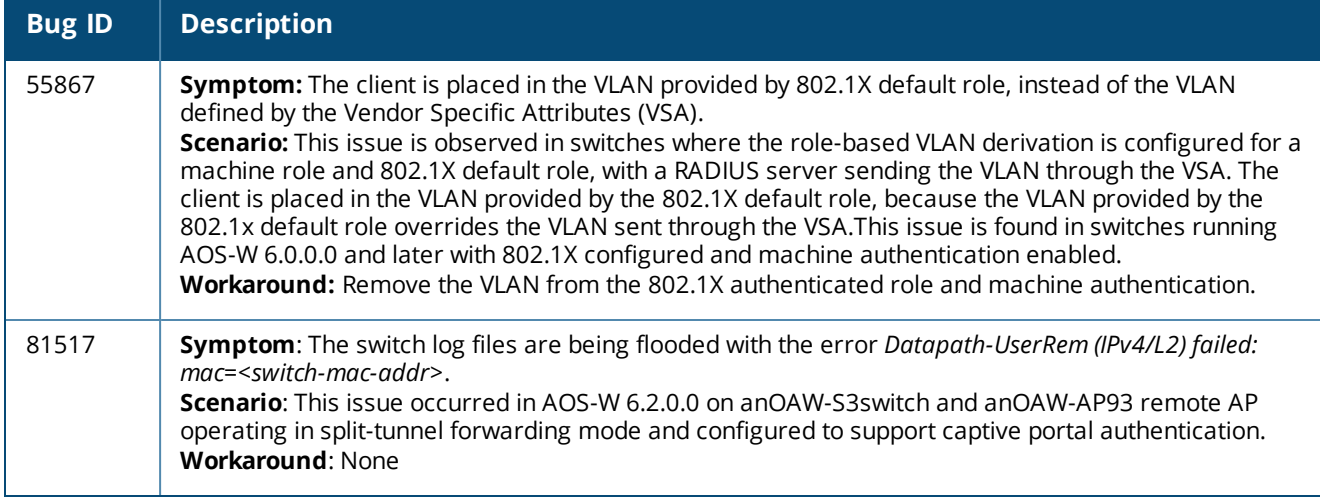

# **BaseOS Security**

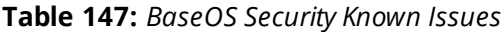

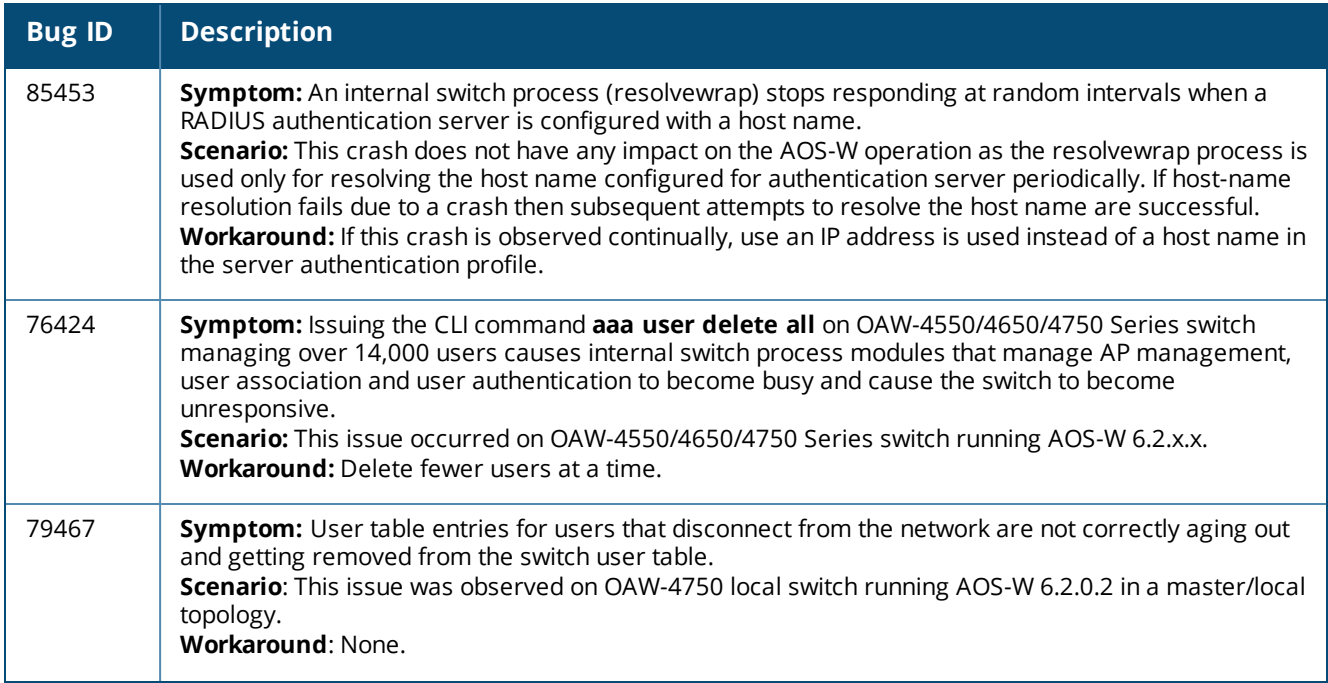

### **Table 147:** *BaseOS Security Known Issues*

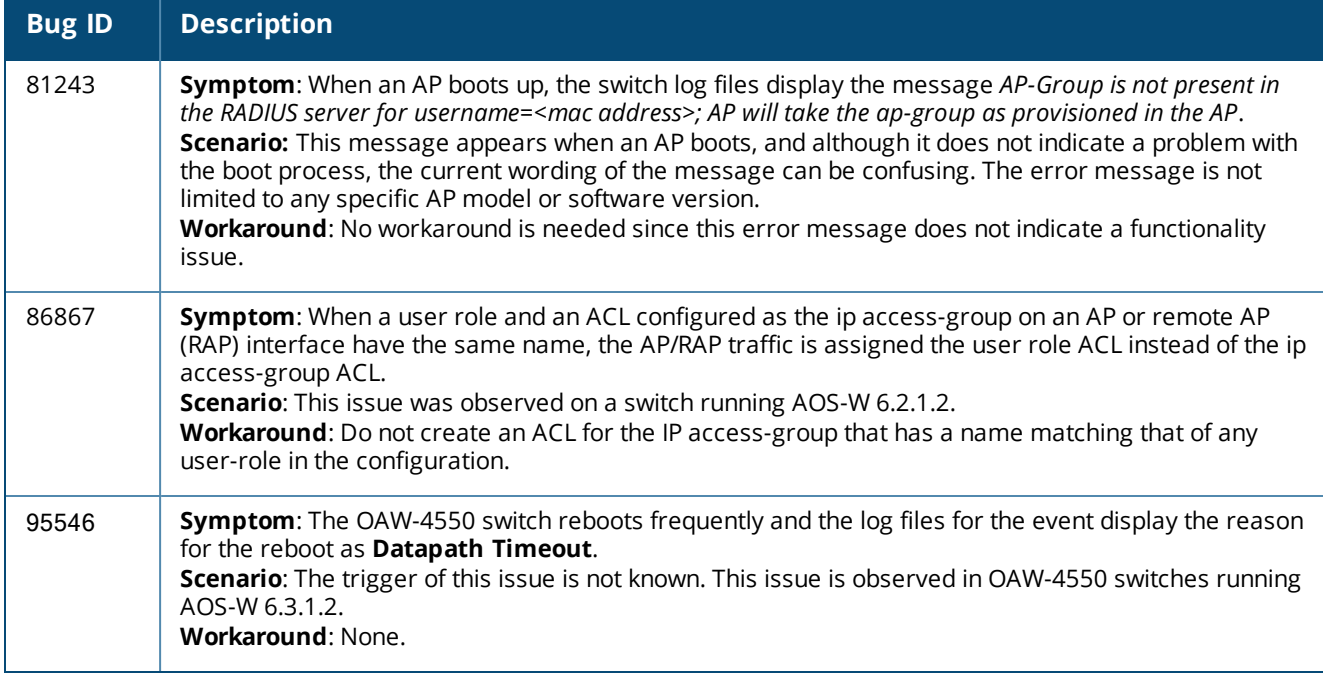

## **Switch-Datapath**

### **Table 148:** *Switch-Datapath Known Issues*

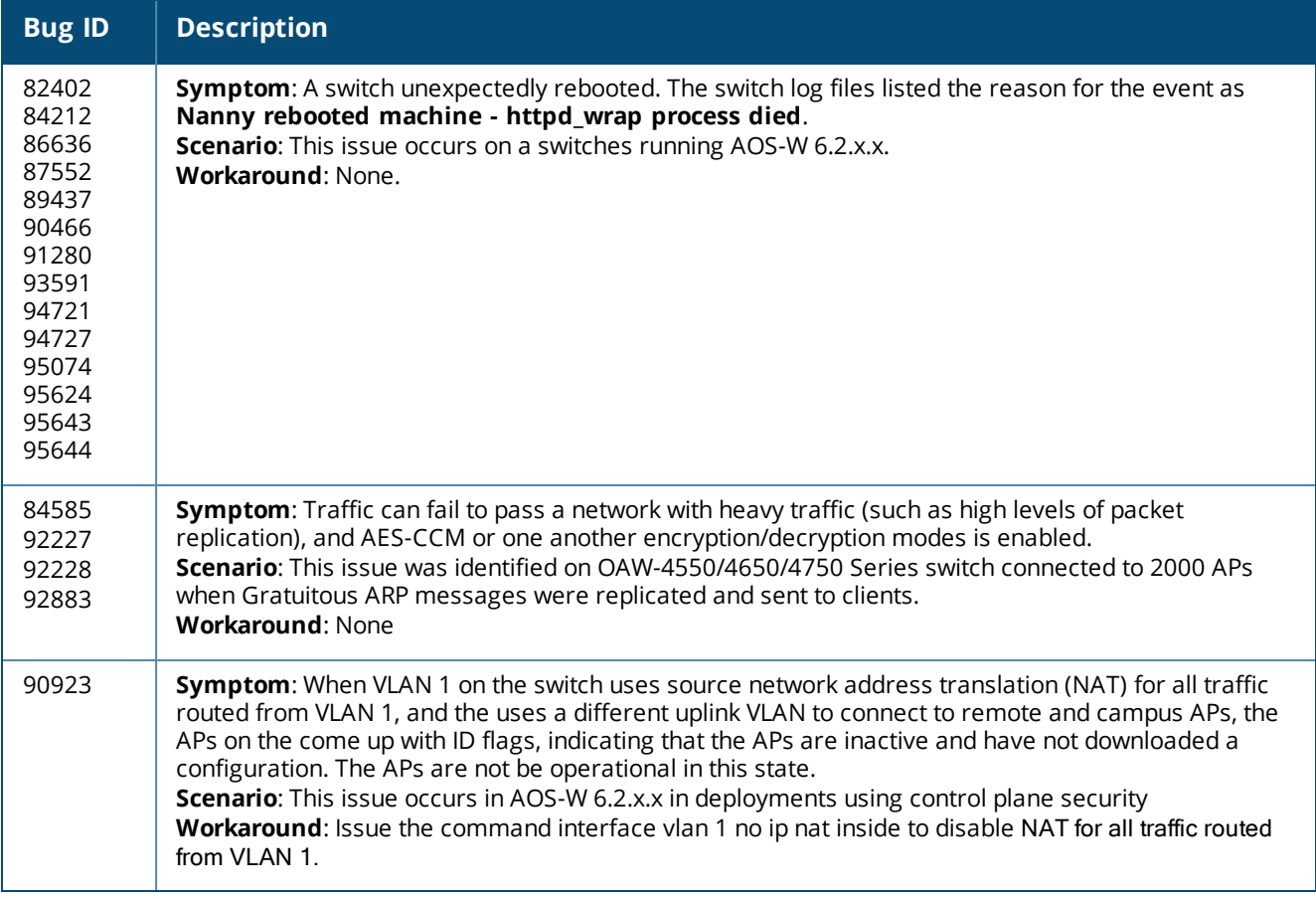

## **Switch-Platform**

### **Table 149:** *Switch-Platform Known Issues*

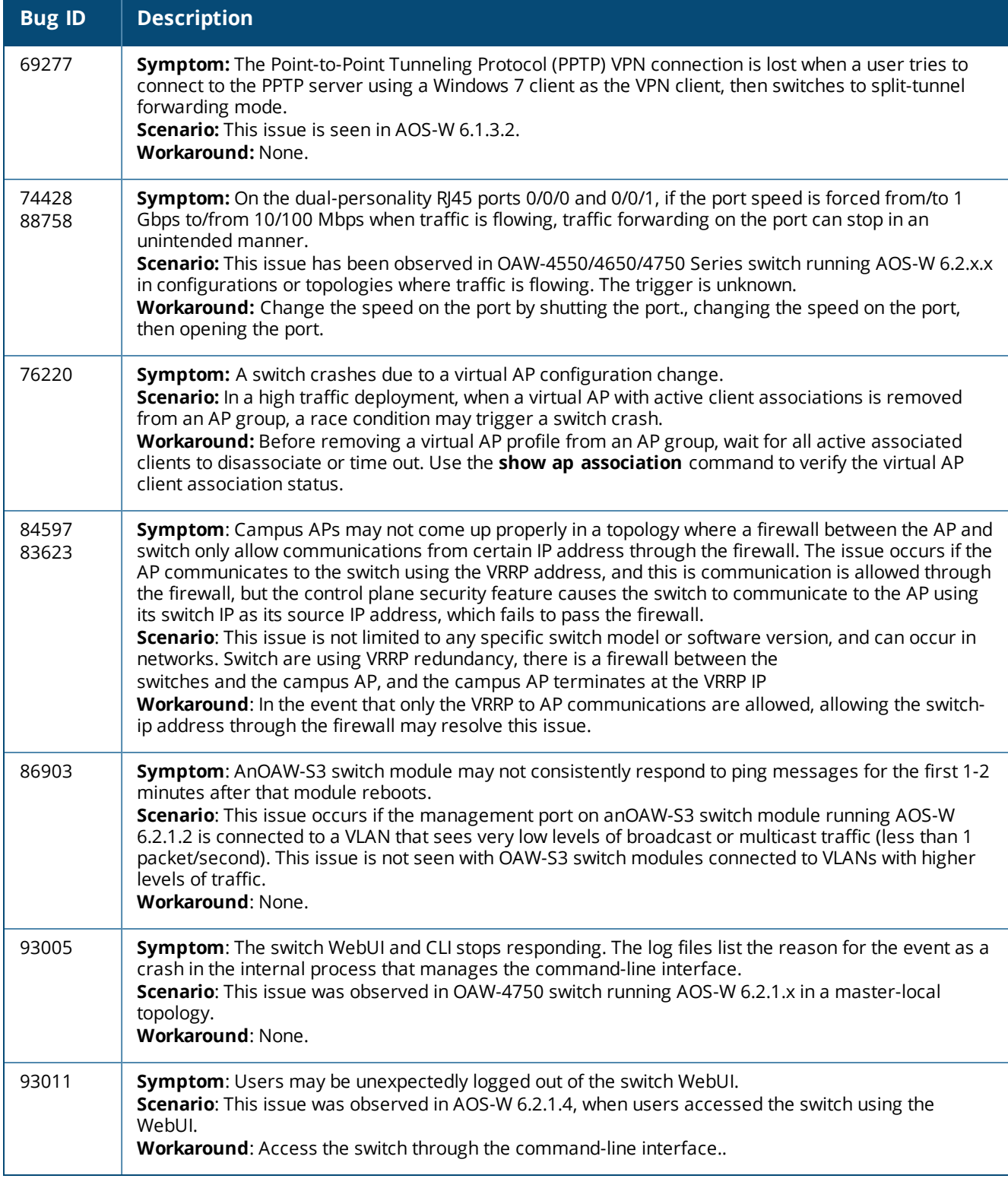

### **DHCP**

### **Table 150:** *DHCP Known Issues*

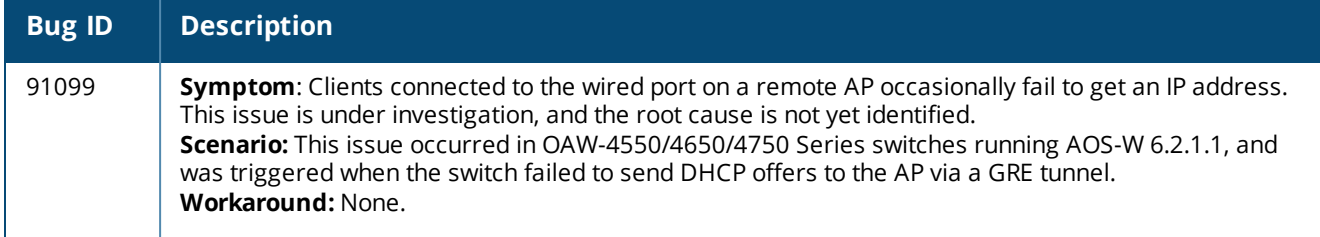

### **IDS**

#### **Table 151:** *IDS Known Issues*

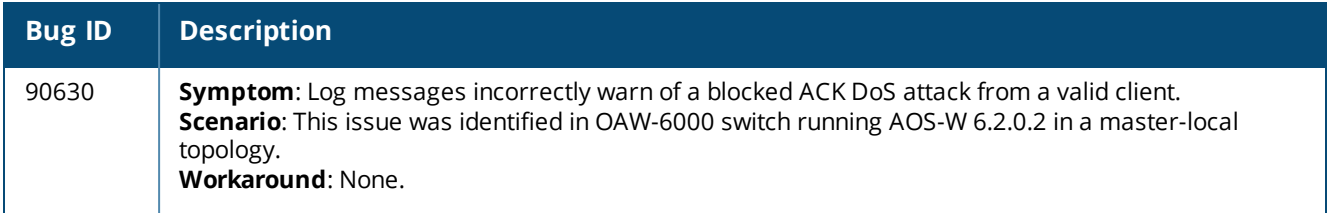

### **IPSec**

#### **Table 152:** *IPSec Known Issues*

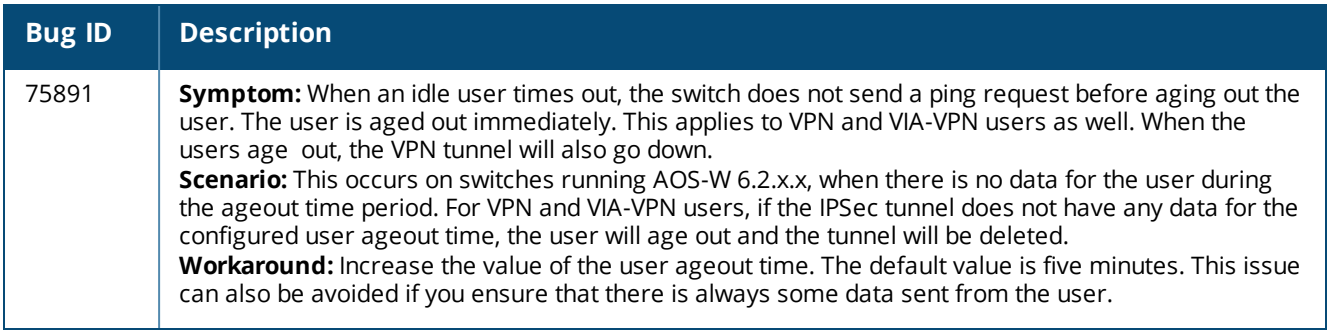

## **Master-Redundancy**

### **Table 153:** *Master-Redundancy Known Issues*

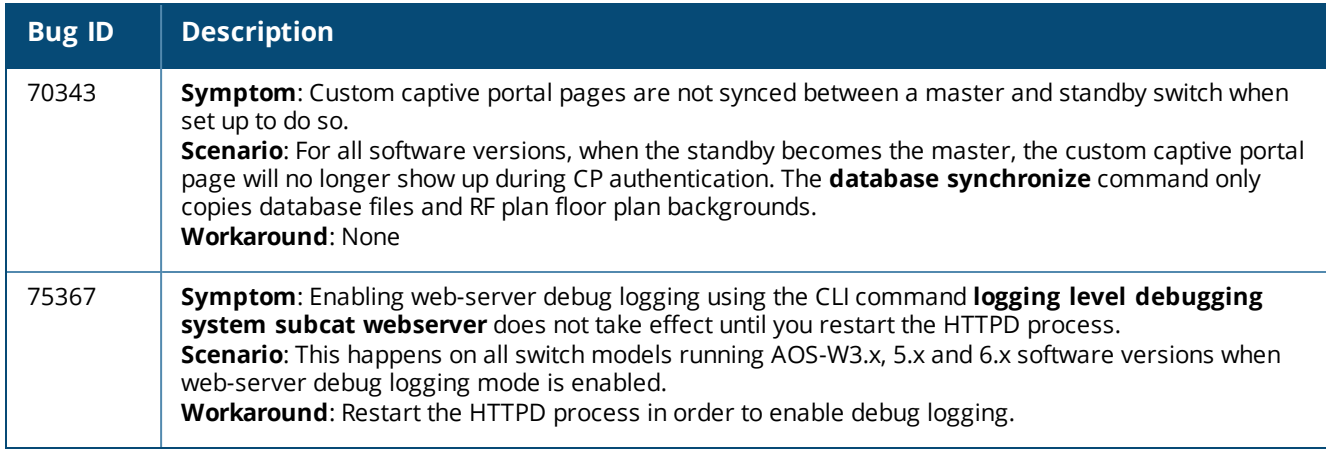

## **Mobility**

### **Table 154:** *Mobility Known Issues*

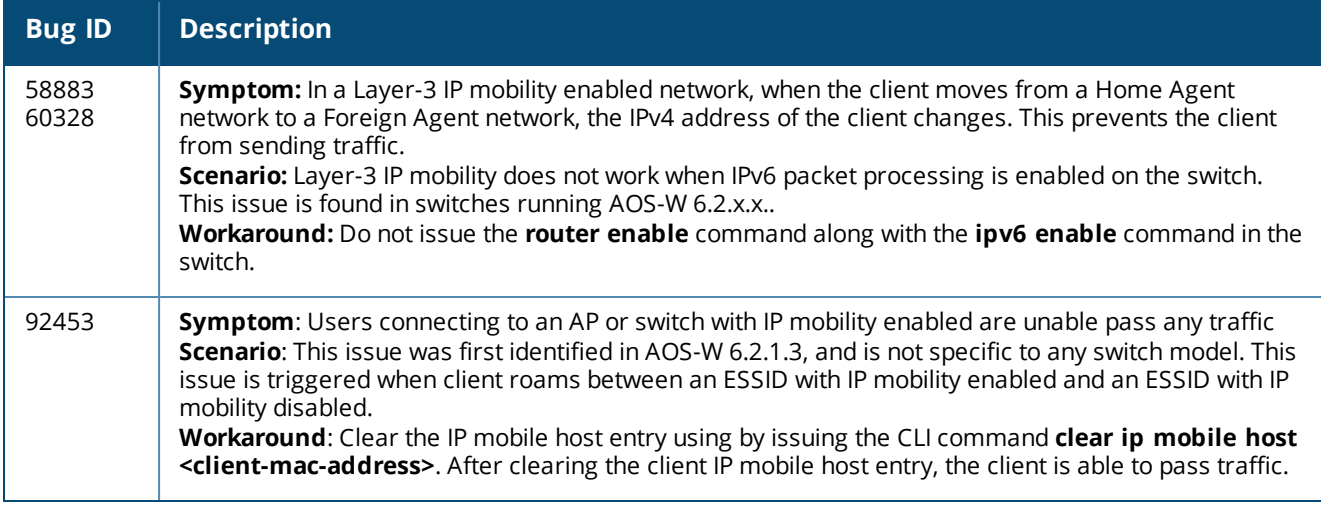

## **Remote AP**

#### **Table 155:** *Remote AP Known Issues*

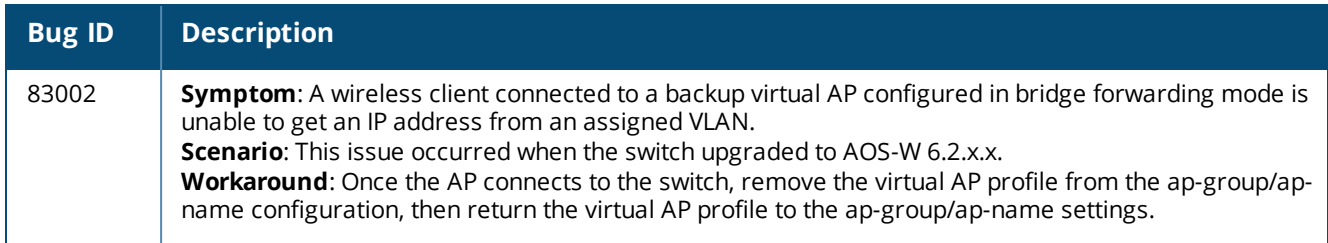

## **Station Management**

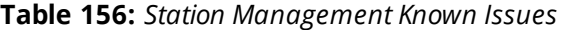

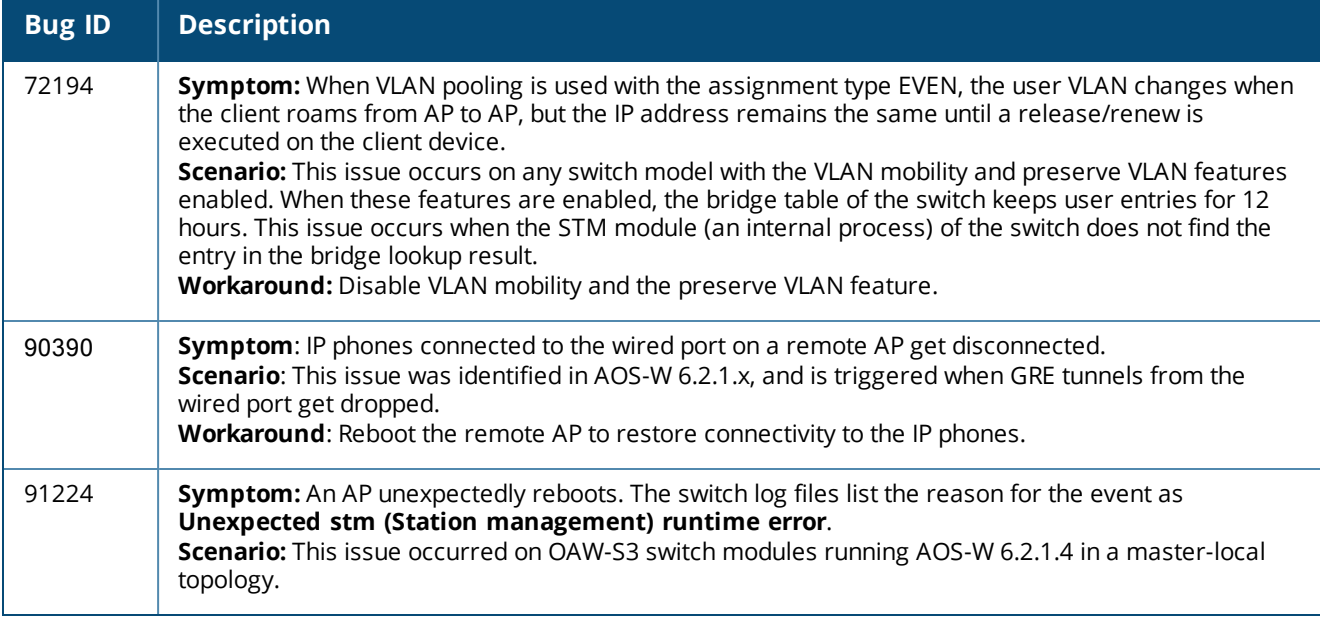

## **Startup Wizard**

### **Table 157:** *Startup Wizard Known Issues*

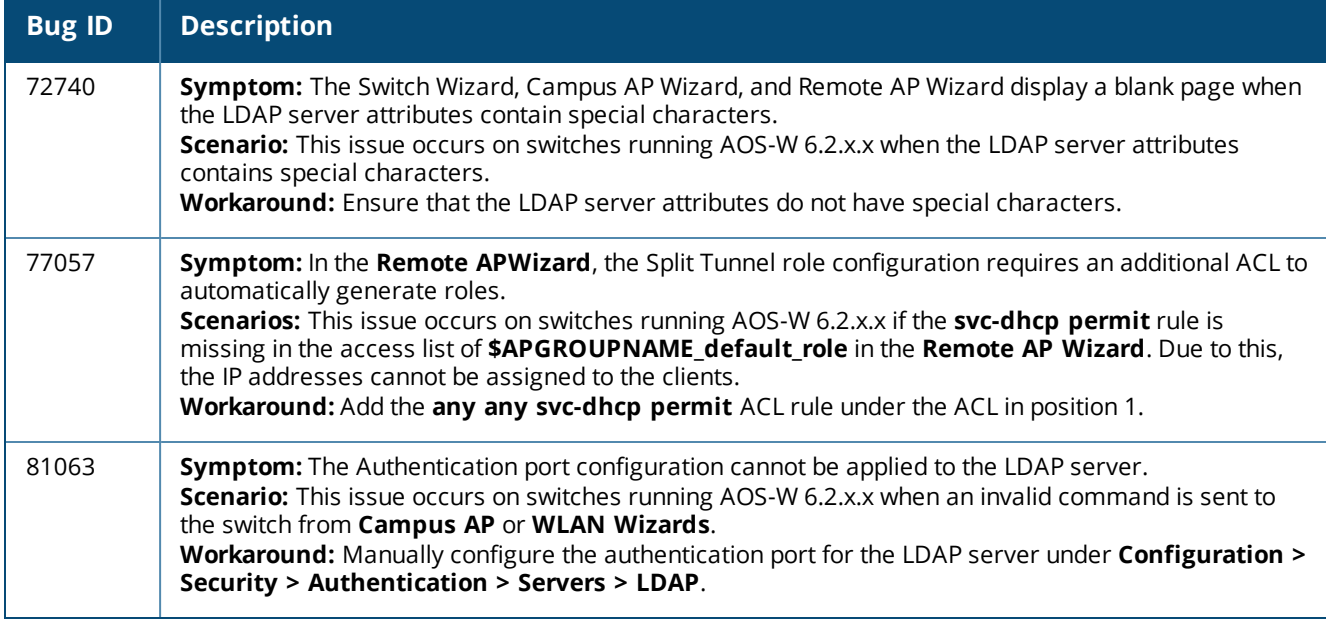

## **WebUI**

#### **Table 158:** *WebUI Known Issues*

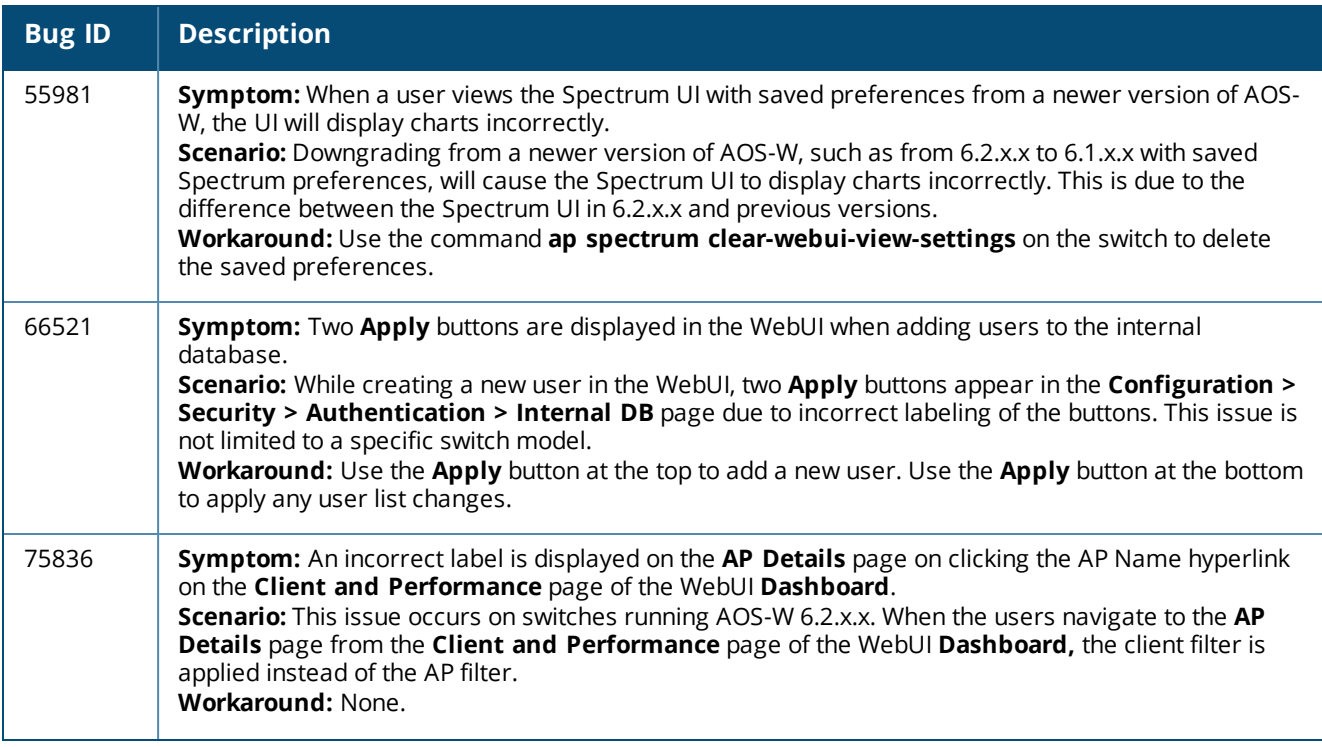

#### **Table 158:** *WebUI Known Issues*

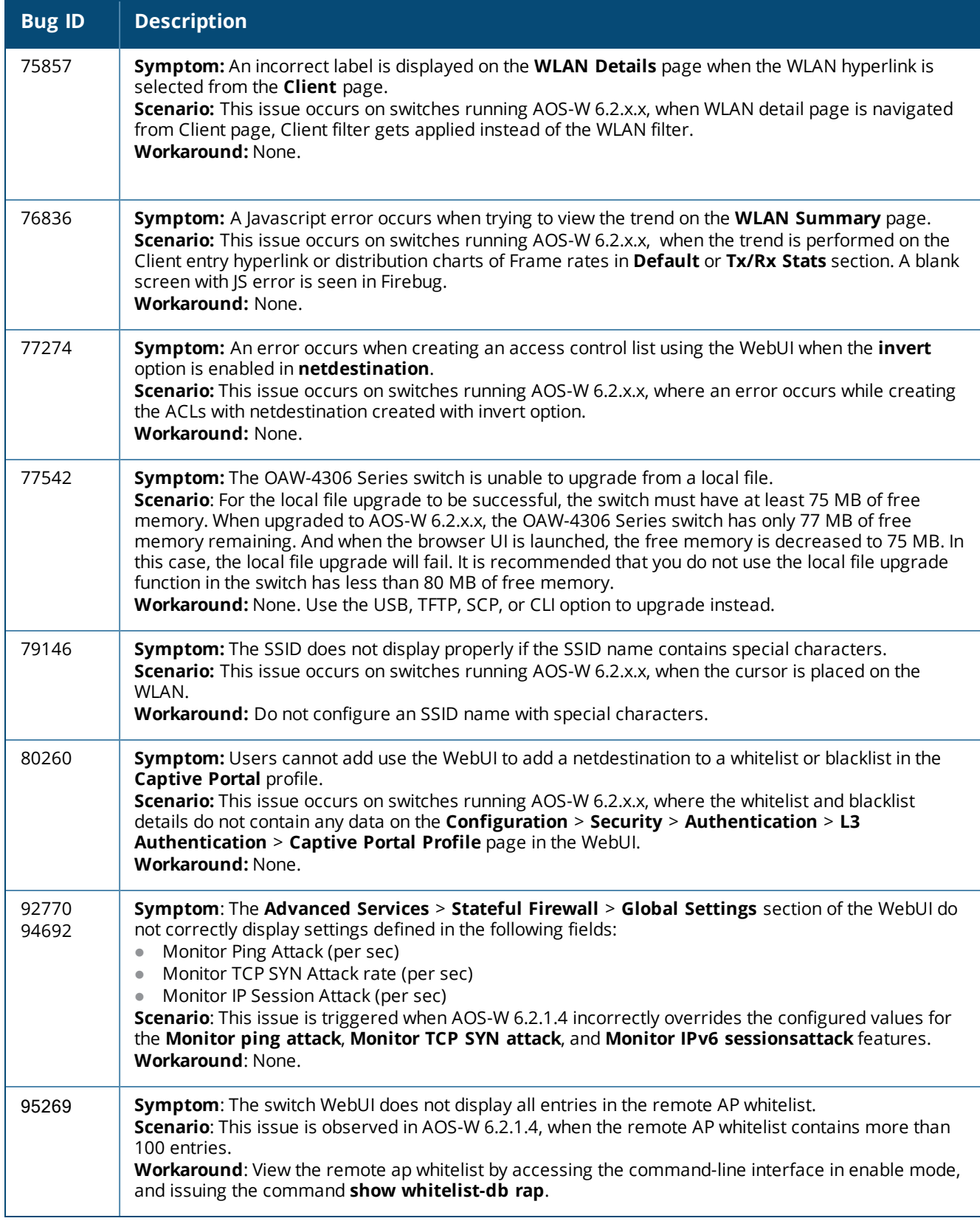

#### **WMM**

#### **Table 159:** *WMM Known Issues*

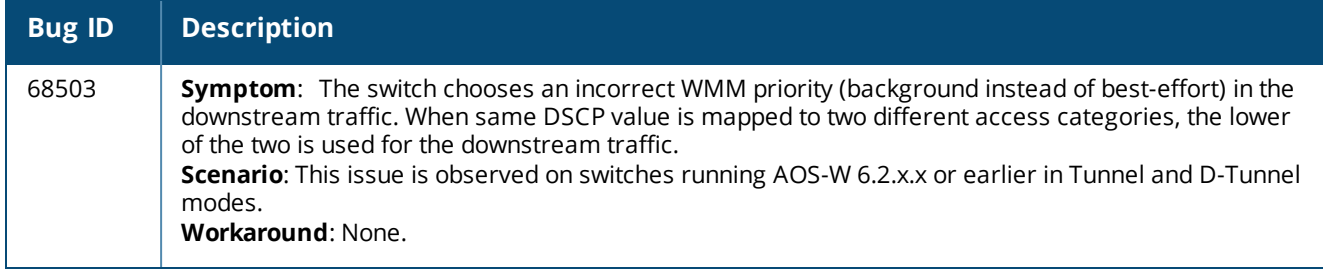

# **Issues Under Investigation**

The following issues have been reported in AOS-W 6.2.1.9 and are being investigated.

## **Base OS Security**

**Table 160:** *Base OS Security Issues Under Investigation*

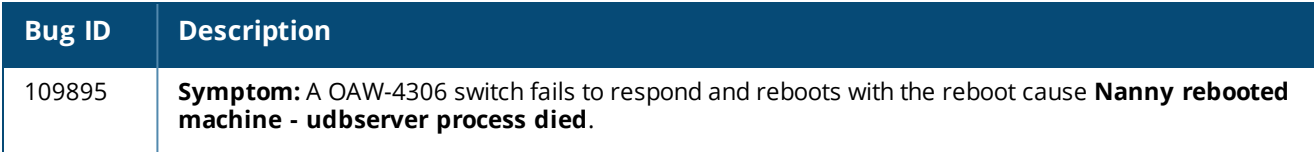

# **Maximum DHCP Leases Per Platform**

Exceeding the following limits may result in excessive CPU utilization, and unpredictable negative impact on switch operations:

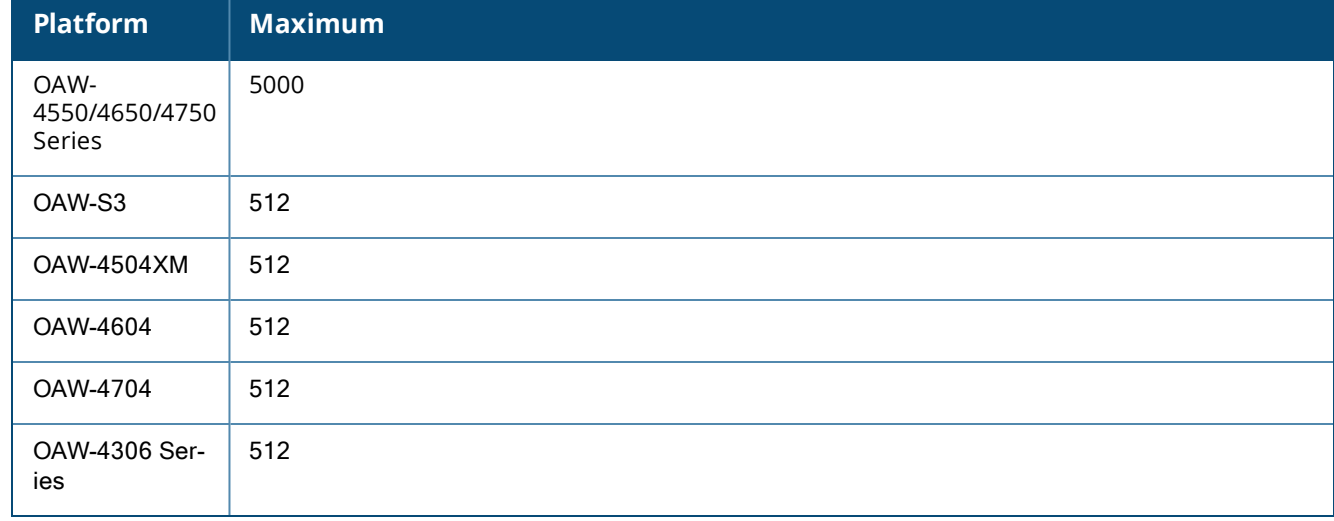

#### **Table 161:** *Maximum DHCP Lease Per Platform*

<span id="page-85-1"></span>This chapter details software upgrade procedures. It is recommended that you schedule a maintenance window for upgrading your switches.

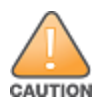

Read all the information in this chapter before upgrading your switch.

#### Topics in this chapter include:

- **[Upgrade](#page-85-0) Caveats on page 86**
- <sup>l</sup> Important Points to [Remember](#page-86-0) and Best Practices on page 87
- Memory [Requirements](#page-87-0) on page 88
- [Backing](#page-87-1) up Critical Data on page 88
- Upgrading in a [Multi-Switch](#page-88-0) Network on page 89
- $\bullet$  [Upgrading](#page-89-0) to 6.2.x.x on page 90
- [Downgrading](#page-92-0) on page 93
- <sup>l</sup> Before You Call [Technical](#page-94-0) Support on page 95

# <span id="page-85-0"></span>**Upgrade Caveats**

- <sup>l</sup> Beginning with AOS-W 6.2.0.0, the default **NAS-port-type** for management authentication using MSCHAPv2 is **Virtual** instead of **Wireless**. If your configuration uses the NAS-port-type in any derivation or access rules, this value will change for management user requests from the switch. This behavior is in line with IEEE RFC 2865. There is no change in behavior for management authentication using PAP.
- <sup>l</sup> Beginning with AOS-W 6.2.0.0, you cannot create redundant firewall rules in a single ACL. AOS-W will consider the rule redundant if the primary keys are the same. The primary key is made up of the following variables:
	- $\Box$  source IP/alias
	- $\blacksquare$  destination IP/alias
	- proto-port/service

If your pre-6.2 configuration contains an ACL with redundant firewall rules, on upgrading, only the last rule will remain.

For example, in the below ACL, both ACE entries could not be configured in AOS-W 6.2.x.x. Once the second ACE entry is added, the first would be overwritten.

```
(host) (config) #ip access-list session allowall-laptop
(host) (config-sess-allowall-laptop)# any any any permit time-range test range
(host) (config-sess-allowall-laptop)# any any any deny
(host) (config-sess-allowall-laptop)#end
(host) #show ip access-list allowall-laptop
ip access-list session allowall-laptop
allowall-laptop
  -------
Priority Source Destination Service Action TimeRange
                                              ----------------
         ------ ---------- ------ ------
1
         any
               any
                             any
                                      deny
```
 $\bullet$  AOS-W 6.2.x.x is supported only on OAW-4550/4650/4750 Series, OAW-S3, OAW-4604, OAW-4704, OAW-4306 Series, and OAW-4504XM switches.

When upgrading the software in a multi-switch network (one that uses two or more switches), special care must be taken to upgrade all the switches in the network and to upgrade them in the proper sequence (See Upgrading in a [Multi-Switch](#page-88-0) Network on page 89).

- For OAW-4306 Series and OAW-4550/4650/4750 Series switches, the local file upgrade option in the WebUI does not work when upgrading from AOS-W 6.2 or later. When this option is used, the switch displays the error message **Content Length exceeds limit** and the upgrade fails. All other upgrade options work as expected.
- $\bullet$  Upon upgrading to AOS-W 6.2.x.x, the internal AP of the OAW-4306G switch is disabled. The switch then operates as OAW-4306G switch.
- OAW-4504XM switches with 1GB memory can be upgraded to AOS-W 6.2.x.x. The OAW-4504XM switch with 512MB of memory does not support AOS-W 6.2.x.x.

# <span id="page-86-0"></span>**Important Points to Remember and Best Practices**

Ensure a successful upgrade and optimize your upgrade procedure by taking the recommended actions listed below. You should save this list for future use.

- Schedule the upgrade during a maintenance window and notify your community of the planned upgrade. This prevents users from being surprised by a brief wireless network outage during the upgrade.
- $\bullet$  Avoid making any other changes to your network during the upgrade, such as configuration changes, hardware upgrades, or changes to the rest of the network. This simplifies troubleshooting.
- $\bullet$  Know your network. Verify the state of your network by answering the following questions.
	- How many APs are assigned to each switch? Verify this information by navigating to the **Monitoring > Network All Access Points** section of the WebUI, or by issuing the **show ap active** and **show ap database** CLI commands.
	- How are those APs discovering the switch (DNS, DHCP Option, Broadcast)?
	- What version of AOS-W is currently on the switch?
	- n Are all switches in a master-local cluster running the same version of software?
	- n Which services are used on the switches (employee wireless, guest access, remote AP, wireless voice)?
- Resolve any existing issues (consistent or intermittent) before you upgrade.
- If possible, use FTP to load software images to the switch. FTP is faster than TFTP and offers more resilience over slow links. If you must use TFTP, ensure the TFTP server can send over 30 MB of data.
- In the Common Criteria evaluated configuration, software loading through SCP (secure copy) is the only supported option. Loading software through TFTP, FTP, or the WebUI 'Local File' option are not valid options.
- Always upgrade the non-boot partition first. If problems occur during the upgrade, you can restore the flash, and switch back to the boot partition. Upgrading the non-boot partition gives you a smoother downgrade path should it be required.
- **Before you upgrade to the current version of AOS-W, assess your software license requirements and load** any new or expanded licenses you require. For a detailed description of these new license modules, refer to the "Software Licenses" chapter in the user guide.
- <sup>l</sup> The command **ip radius nas-ip** takes precedence over the command **per-server nas-ip**.

# <span id="page-87-0"></span>**Memory Requirements**

All switches store critical configuration data on an onboard compact flash memory module. Ensure that there is always free flash space on the switch. Loading multiple large files such as JPEG images for RF Plan can consume flash space quickly. To maintain the reliability of your WLAN network, it is recommended that the following compact memory best practices are followed:

- **ISSUE the show memory** command to confirm that there is at least 40 MB of free memory available for an upgrade using the CLI, or at least 60 MB of free memory available for an upgrade using the WebUI. Do not proceed unless this much free memory is available. To recover memory, reboot the switch. After the switch comes up, upgrade immediately.
- <sup>l</sup> Issue the **show storage** command to confirm that there is at least 60 MB of flash available for an upgrade using the CLI, or at least 75 MB of flash available for an upgrade using the WebUI.

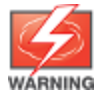

In certain situations, a reboot or a shutdown could cause the switch to lose the information stored in its compact flash card. To avoid such issues, it is recommended that you issue the **halt** command before power cycling.

If the output of the **show storage** command indicates that insufficient flash memory space is available, you must free up additional memory. Any switch logs. crash data, or and flash backups should be copied to a location off the switch, then deleted from the switch to free up flash space. You can delete the following files from the switch to free memory before upgrading:

- <sup>l</sup> **Crash Data:** Issue the **tar crash** command to compress crash files to a file named **crash.tar**. Use the procedures described in [Backing](#page-87-1) up Critical Data on page 88 to copy the **crash.tar** file to an external server, then issue the **tar clean crash** command to delete the file from the switch.
- **Flash Backups:** Use the procedures described in [Backing](#page-87-1) up Critical Data on page 88 to back up the flash directory to a file named **flash.tar.gz**, then issue the **tar clean flash** command to delete the file from the switch.
- <sup>l</sup> **Log files:** Issue the **tar logs** command to compress log files to a file named **logs.tar**. Use the procedures described in [Backing](#page-87-1) up Critical Data on page 88 to copy the **logs.tar** file to an external server, then issue the **tar clean logs** command to delete the file from the switch.

# <span id="page-87-1"></span>**Backing up Critical Data**

It is important to frequently back up all critical configuration data and files on the compact flash file system to an external server or mass storage device. At the very least, you should include the following files in these frequent backups:

- Configuration data
- WMS database
- Local user database
- Licensing database
- Floor plan JPEGs
- $\bullet$  Custom captive portal pages
- $\bullet$  x.509 certificates
- Switch Logs

### **Back Up and Restore Compact Flash in the WebUI**

The WebUI provides the easiest way to back up and restore the entire compact flash file system. The following steps describe how to back up and restore the compact flash file system using the WebUI on the switch:

- 1. Click on the **Configuration** tab.
- 2. Click the **Save Configuration** button at the top of the page.
- 3. Navigate to the **Maintenance > File > Backup Flash** page.
- 4. Click **Create Backup** to back up the contents of the compact flash file system to the **flashbackup.tar.gz** file.
- 5. Click **Copy Backup** to copy the file to an external server.

You can copy the backup file from the external server to the compact flash file system using the file utility in the **Maintenance > File > Copy Files** page.

6. To restore the backup file to the Compact Flash file system, navigate to the **Maintenance > File > Restore Flash** page. Click **Restore**.

### **BackUp and Restore Compact Flash in the CLI**

The following steps describe the backup and restore procedure for the entire compact flash file system using the switch's command line:

- 1. Enter **enable** mode in the CLI on the switch, and enter the following command:
	- (host) # write memory
- 2. Use the **backup** command to back up the contents of the Compact Flash file system to the flashbackup.tar.gz file.

```
(host) # backup flash
wait while we tar relevant files from flash...
 wait while we compress the tar file...
Checking for free space on flash...
Copying file to flash...
File flashbackup.tar.gz created successfully on flash.
```
3. Use the **copy** command to transfer the backup flash file to an external server or storage device:

(host) copy flash: flashbackup.tar.gz ftp: <ftphost> <ftpusername> <ftpuserpassword> <remot e directory>

(host) copy flash: flashbackup.tar.qz usb: partition <partition-number>

You can later transfer the backup flash file from the external server or storage device to the Compact Flash file system with the copy command:

(host) # copy tftp: <tftphost> <filename> flash: flashbackup.tar.gz

- (host) # copy usb: partition <partition-number> <filename> flash: flashbackup.tar.gz
- 4. Use the **restore** command to untar and extract the *flashbackup.tar.gz* file to the compact flash file system: (host) # restore flash

# <span id="page-88-0"></span>**Upgrading in a Multi-Switch Network**

In a multi-switch network (a network with two or more Alcatel-Lucent switches), special care must be taken to upgrade all switches based on the switch type (master or local). Be sure to back up all switches being upgraded, as described in [Backing](#page-87-1) up Critical Data on page 88.

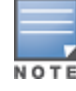

For proper operation, all switches in the network must be upgraded with the same version of AOS-W software. For redundant (VRRP) environments, the switches should be the same model.

To upgrade an existing multi-switch system to the current AOS-W release:

- 1. Load the software image onto all switches (including redundant master switches). The Master Switch should be rebooted and allowed ample time to boot up first. The Master Standby Switch should be rebooted next followed by the Local Switches.
- 2. In a Master / Local deployment, all switches need to be running the same AOS-W version. Switches in a Master / Local deployment do not support different AOS-W.
- 3. Verify that the Master, Master Standby, and all Local switches are upgraded properly.
- 4. If all the switches cannot be upgraded with the same software image and reloaded simultaneously, use the following guidelines:
	- a. Remove the link between the master and local mobility switches.
	- b. Upgrade the software image, then reload the master and local switches one by one.
	- c. Verify that the master and all local switches are upgraded properly.
	- d. Connect the link between the master and local switches.

## <span id="page-89-0"></span>**Upgrading to 6.2.x.x**

### **Install Using the WebUI**

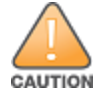

Confirm that there is at least 60 MB of free memory and at least 75 MB of flash available for an upgrade using the WebUI.

### **Upgrading From an Older Version of AOS-W**

Before you begin, verify the version of AOS-W currently running on your switch. If you are running one of the following versions of AOS-W, you must download and upgrade to an interim version of AOS-W before upgrading to the current AOS-W release.

- For AOS-W 3.x.versions earlier than AOS-W 3.4.4.1, download the latest version of AOS-W 3.4.5.x.
- For AOS-W 5.0.x versions earlier than AOS-W 5.0.3.1, download the latest version of AOS-W 5.0.4.x.
- For AOS-W 6.0.0.0 or 6.0.0.1, download the latest version of AOS-W 6.0.1.x.

Follow step 2 to step 11 of the procedure described in [Upgrading](#page-89-1) From a Recent version of AOS-W on page 90 to install the interim version of AOS-W, then repeat step 1 to step 11 of the same procedure to download and install AOS-W 6.2.

#### <span id="page-89-1"></span>**Upgrading From a Recent version of AOS-W**

The following steps describe the procedure to upgrade from one of the following versions of AOS-W:

- $\bullet$  6.0.1.0 or later
- 5.0.3.1 or later (If you are running AOS-W 5.0.3.1 or a later 5.0.x.x review, review Upgrading With OAW-RAP5 and [OAW-RAP5WN](#page-90-0) APs on page 91 before proceeding further.)
- $\bullet$  3.4.4.1 or later

Install the AOS-W software image from a PC or workstation using the Web User Interface (WebUI) on the switch. You can also install the software image from a TFTP or FTP server using the same WebUI page.

- 1. Download the current AOS-W release from the the customer support site.
- 2. Upload the new software image(s) to a PC or workstation on your network.
- 3. Log in to the AOS-W WebUI from the PC or workstation.
- 4. Navigate to the **Maintenance > Switch > Image Management** page. Select the **Upload Local File** option, then click **Browse** to navigate to the saved image file on your PC or workstation.
- 5. Select the downloaded image file.
- 6. In the **partition to upgrade** field, select the non-boot partition.
- 7. In the **Reboot Switch After Upgrade** option field, best practice is to select **Yes** to automatically reboot after upgrading. If you do not want the switch to reboot immediately, select **No**. Note however, that the upgrade does not take effect until you reboot the switch.
- 8. In **Save Current Configuration Before Reboot** field, select **Yes**.
- 9. Click **Upgrade**.
- 10.When the software image is uploaded to the switch, a pop-up window displays the message **Changes were written to flash successfully**. Click **OK**. If you chose to automatically reboot the switch in step 7, the reboot process starts automatically within a few seconds (unless you cancel it).
- 11.When the reboot process is complete, log in to the WebUI and navigate to the **Monitoring > Switch > Switch Summary** page to verify the upgrade.

Once your upgrade is complete, perform the following steps to verify that the switch is behaving as expected.

- 1. Login to the WebUI to verify all your switches are up after the reboot.
- 2. Navigate to **Monitoring > Network Summary** to determine if your APs are up and ready to accept clients.
- <span id="page-90-1"></span>3. Verify that the number of access points and clients are what you expected.
- 4. Test a different type of client for each access method that you use and in different locations when possible.
- 5. Complete a backup of all critical configuration data and files on the compact flash file system to an external server or mass storage facility. See [Backing](#page-87-1) up Critical Data on page 88 for information on creating a backup.

### <span id="page-90-0"></span>**Upgrading With OAW-RAP5 and OAW-RAP5WN APs**

If you have completed the first upgrade hop to the latest version of AOS-W and your WLAN includes OAW-RAP5/OAW-RAP5WN APs. Do not proceed until you complete the following process. Once complete, proceed to step 5 on [page](#page-90-1) 91. Note that this procedure can only be completed using the switch's command line interface.

- 1. Check the provisioning image version on your OAW-RAP5/OAW-RAP5WN Access Points by executing the **show ap image version** command.
- 2. If the flash (Provisioning/Backup) image version string shows the letters *rn*, for example, 3.3.2.11-rn-3.0, note those AP names and IP addresses.
- 3. For each of the OAW-RAP5/OAW-RAP5WN APs noted in the step 2, upgrade the provisioning image on the backup flash partition by executing the following command:

apflash ap-name <Name\_of\_RAP> backup-partition

The OAW-RAP5/OAW-RAP5WN reboots to complete the provisioning image upgrade.

4. When all the OAW-RAP5/OAW-RAP5WN APs with a 3.3.2.x-based RN provisioning image have successfully upgraded, verify the provisioning image by executing the following command: show ap image version

The flash (Provisioning/Backup) image version string should now show a version that does not contain the letters "rn", for example, 5.0.4.8.

If you omit the above process or fail to complete the flash (Provisioning/Backup) image upgrade to 5.0.4.x and the OAW-RAP5/OAW-RAP5WN was reset to factory defaults, the RAP cannot connect to a switch running AOS-W 6.2.1 and upgrade its production software image.

### **Install Using the CLI**

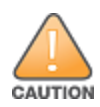

Confirm that there is at least 40 MB of free memory and at least 60 MB of flash available for an upgrade using the CLI. For details, see Memory [Requirements](#page-87-0) on page 88.

### **Upgrading From an Older version of AOS-W**

Before you begin, verify the version of AOS-W currently running on your switch. If you are running one of the following versions of AOS-W, you must download and upgrade to an interim version of AOS-W.

- For AOS-W 5.0.x versions earlier than AOS-W 5.0.3.1, download the latest version of AOS-W 5.0.4.x.
- For AOS-W  $6.0.0.0$  or  $6.0.0.1$ , download the latest version of AOS-W  $6.0.1.x$ .

Follow step 2 - step 7 of the procedure described in [Upgrading](#page-91-0) From a Recent version of AOS-W on page 92 to install the interim version of AOS-W, then repeat step 1 to step 7 of the procedure to download and install AOS-W 6.2.

### <span id="page-91-0"></span>**Upgrading From a Recent version of AOS-W**

The following steps describe the procedure to upgrade from one of the following versions of AOS-W:

- $\bullet$  6.0.1.0 or later
- 5.0.3.1 or later (If you are running AOS-W 5.0.3.1 or a latest 5.0.x.x, review Upgrading With OAW-RAP5 and [OAW-RAP5WN](#page-90-0) APs on page 91 before proceeding further.)
- $\bullet$  3.4.4.1 or later

To install the AOS-W software image from a PC or workstation using the Command-Line Interface (CLI) on the switch:

- 1. Download the latest version of AOS-W from the customer support site .
- 2. Open a Secure Shell session (SSH) on your master (and local) switch(es).
- 3. Execute the **ping** command to verify the network connection from the target switch to the SCP/FTP/TFTP server:

```
(hostname)# ping <ftphost>
or
(hostname)# ping <tftphost>
or
(hostname)# ping <scphost>
```
4. Use the **show image version** command to check the AOS-W images loaded on the switch's flash partitions. The partition number appears in the **Partition** row; **0:0** is partition 0, and **0:1** is partition 1. The active boot partition is marked as **Default boot**.

(hostname) #show image version

5. Use the **copy** command to load the new image onto the non-boot partition:

```
(hostname)# copy ftp: <ftphost> <ftpusername> <image filename> system: partition <0|1>
or
(hostname)# copy tftp: <tftphost> <image filename> system: partition <0|1>
or
(hostname)# copy scp: <scphost> <scpusername> <image filename> system: partition <0|1>
or
(hostname) # copy usb: partition <partition-number> <image filename> system: partition <0|1>
```
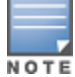

The USB option is only available on the switches.

- 6. Execute the **show image version** command to verify the new image is loaded: (hostname)# show image version
- 7. Reboot the switch: (hostname)# **reload**
- 8. Execute the **show version** command to verify the upgrade is complete. (hostname)# show version

Once your upgrade is complete, perform the following steps to verify that the switch is behaving as expected.

- 1. Login to the command-line interface to verify all your switches are up after the reboot.
- 2. Issue the **show ap active** command to determine if your APs are up and ready to accept clients.
- 3. Issue the **show ap database** command to verify that the number of access points and clients are what you expected.
- 4. Test a different type of client for each access method that you use and in different locations when possible.
- 5. Complete a backup of all critical configuration data and files on the compact flash file system to an external server or mass storage facility. See [Backing](#page-87-1) up Critical Data on page 88 for information on creating a backup.

# <span id="page-92-0"></span>**Downgrading**

If necessary, you can return to your previous version of AOS-W.

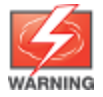

If you upgraded from 3.3.x to 5.0, the upgrade script encrypts the internal database. New entries created in the current release are lost after the downgrade (this warning does not apply to upgrades from 3.4.x to 6.1).

If you do not downgrade to a previously-saved pre-6.1 configuration, some parts of your deployment may not work as they previously did. For example, when downgrading from the current version of AOS-W to 5.0.3.2, changes made to WIPS in 6.x prevents the new predefined IDS profile assigned to an AP group from being recognized by the older version of AOS-W. This unrecognized profile can prevent associated APs from coming up, and can trigger a profile error.

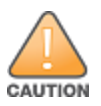

These new IDS profiles begin with ids-transitional, while older IDS profiles do not include transitional. If you think you have encountered this issue, use the **show profile-errors** and **show ap-group** commands to view the IDS profile associated with AP Group.

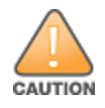

When reverting the switch software, whenever possible, use the previous version of software known to be used on the system. Loading a release not previously confirmed to operate in your environment could result in an improper configuration.

## **Before you Begin**

Before you reboot the switch with the pre-upgrade software version, you must perform the following steps:

- 1. Backup your switch. For details, see [Backing](#page-87-1) up Critical Data on page 88.
- 2. Verify that the control plane security is disabled.
- 3. Set the switch to boot with the previously-saved pre-6.2 configuration file.
- 4. Set the switch to boot from the system partition that contains the previously running AOS-W image.

When you specify a boot partition (or copy an image file to a system partition), the software checks to ensure that the image is compatible with the configuration file used on the next switch reload. An error message displays if system boot parameters are set for incompatible image and configuration files.

- 5. After downgrading the software on the switch:
	- Restore pre-6.2 flash backup from the file stored on the switch. Do not restore the current version of the flash backup file.
	- If you installed any certificates while running the current version of AOS-W, you need to reinstall the certificates in the downgraded AOS-W version.

### **Downgrading Using the WebUI**

The following sections describe how to use the WebUI to downgrade the software on the switch.

- 1. If the saved pre-upgrade configuration file is on an external FTP/TFTP server, copy the file to the switch by navigating to the **Maintenance > File > Copy Files** page.
	- a. For **Source Selection**, select FTP/TFTP server, and enter the IP address of the FTP/TFTP server and the name of the pre-upgrade configuration file.
	- b. For **Destination Selection**, enter a filename (other than default.cfg) for Flash File System.
- 2. Set the switch to boot with your pre-upgrade configuration file by navigating to the **Maintenance > Switch > Boot Parameters** page.
	- a. Select the saved pre-upgrade configuration file from the **Configuration** File menu.
	- b. Click **Apply**.
- 3. Determine the partition on which your previous software image is stored by navigating to the **Maintenance > Switch > Image Management** page. If there is no previous software image stored on your system partition, load it into the backup system partition (you cannot load a new image into the active system partition):
	- a. Enter the FTP/TFTP server address and image file name.
	- b. Select the backup system partition.
	- c. Click **Upgrade**.
- 4. Navigate to the **Maintenance > Switch > Boot Parameters** page.
	- a. Select the system partition that contains the pre-upgrade image file as the boot partition.
	- b. Click **Apply**.
- 5. Navigate to the **Maintenance > Switch > Reboot Switch** page. Click **Continue**. The switch reboots after the countdown period.
- 6. When the boot process is complete, verify that the switch is using the correct software by navigating to the **Maintenance > Switch > Image Management** page.

### **Downgrading using the CLI**

The following sections describe how to use the CLI to downgrade the software on the switch.

1. If the saved pre-upgrade configuration file is on an external FTP/TFTP server, use the following command to copy it to the switch:

```
(host) # copy ftp: <ftphost> <ftpusername> <image filename> system: partition 1
or
```
(host) # copy tftp: <tftphost> <image filename> system: partition 1

2. Set the switch to boot with your pre-upgrade configuration file.

# **boot config-file** <backup configuration filename>

3. Execute the **show image version** command to view the partition on which your previous software image is stored. You cannot load a new image into the active system partition (the default boot).

In the following example, partition 0, the backup system partition, contains the backup release 6.1.3.2. Partition 1, the default boot partition, contains the AOS-W 6.2.1.8 image:

```
#show image version
```
----------------------------------

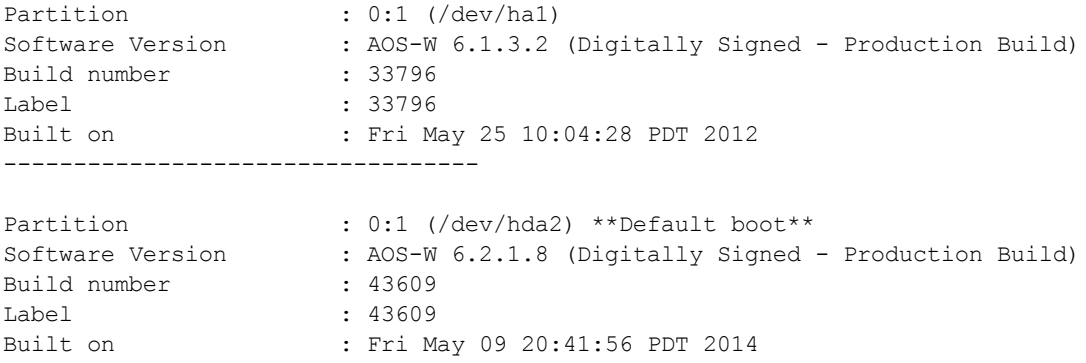

4. Set the backup system partition as the new boot partition:

```
# boot system partition 0
```
5. Reboot the switch:

```
# reload
```
- 6. When the boot process is complete, verify that the switch is using the correct software:
	- # show image version

# <span id="page-94-0"></span>**Before You Call Technical Support**

Before you place a call to Technical Support, follow these steps:

- 1. Provide a detailed network topology (including all the devices in the network between the user and the Alcatel-Lucent switch with IP addresses and Interface numbers if possible).
- 2. Provide the wireless device's make and model number, OS version (including any service packs or patches), wireless NIC make and model number, wireless NIC's driver date and version, and the wireless NIC's configuration.
- 3. Provide the switch logs and output of the **show tech-support** command via the **WebUI Maintenance** tab or via the CLI (**tar logs tech-support**).
- 4. Provide the syslog file of the switch at the time of the problem. It is strongly recommends that you consider adding a syslog server if you do not already have one to capture logs from the switch.
- 5. Let the support person know if this is a new or existing installation. This helps the support team to determine the troubleshooting approach, depending on whether you have an outage in a network that worked in the past, a network configuration that has never worked, or a brand new installation.
- 6. Let the support person know if there are any recent changes in your network (external to the Alcatel-Lucent switch) or any recent changes to your switch and/or AP configuration. If there was a configuration change, list the exact configuration steps and commands used.
- 7. Provide the date and time (if possible) when the problem first occurred. If the problem is reproducible, list the exact steps taken to recreate the problem.
- 8. Provide any wired or wireless sniffer traces taken during the time of the problem.
- 9. Provide the switch site access information, if possible.

This chapter discusses the steps required to migrate your existing switches to OAW-4550/4650/4750 Series switches.

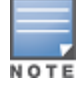

For information about migrating to the OAW-4550/4650/4750 Series Switch, visit service.esd.alcatel-lucent.com.

# **Migrating to the OAW-4550/4650/4750 Series Switch**

You must complete the following tasks to complete the migration process:

- $\bullet$  Back up the switch data from your existing switch.
- $\bullet$  Upgrade your network to AOS-W 6.2.x.x. This ensures that the image on your new switches matches the image of the rest of the switches in your network.
- Back up the switch data from your upgraded, existing switch.
- **Transfer existing licenses to your new switch.**
- $\bullet$  Install your new switch.
- $\bullet$  Install the backed up data on your new switch.
- Apply transferred and new licenses.
- Reload your switch.
- <sup>l</sup> Update port-related configuration.
- Confirm that your new switch operates as expected.

### **Important Points to Remember**

- The OAW-4550/4650/4750 Series switches use a different port number scheme than other switches. Ports on the OAW-4550/4650/4750 Series OAW-4550/4650/4750 Series are numbered **slot/module/port**. Other switch ports are numbered **slot/port**.
- <sup>l</sup> Not all Alcatel-Lucent switch models support AOS-W 6.2. The following switches support AOS-W 6.2:
	- $\Box$  OAW-4550/4650/4750 Series
	- $\Box$  OAW-S3
	- OAW-4504XM, OAW-4604, and OAW-4704
	- OAW-4306 Series

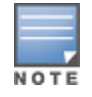

Beginning in AOS-W 6.2, the OAW-4306G switch's internal AP is disabled. Additionally, upon upgrade, the OAW-4306G will appear as OAW-4306G-1 and the OAW-4306G-8 will appear as OAW-4306G-9 in AOS-W.

- You can complete this migration process on a switch-by-switch basis if your replaced switches support AOS-W 6.2. The entire deployment does not need to be completed at the same time.
- When replacing a master switch, replace the backup master first.
- If you are migrating to OAW-4550/4650/4750 Series switch from a switch not listed above, contact Alcatel-Lucent support.

## <span id="page-96-1"></span>**Backing Up Your Data Before Upgrading to 6.2**

Back up your switch data before upgrading to AOS-W 6.2. To back up your switch data, complete the steps in the following sections:

### **Back Up the Flash File System in the WebUI**

- 1. Click on the **Configuration** tab.
- 2. Click the **Save Configuration** button at the top of the page.
- 3. Navigate to the **Maintenance > File > Backup Flash** page.
- 4. Click **Create Backup** to back up the contents of the compact flash file system to the flashbackup.tar.gz file.
- 5. Click **Copy Backup** to copy the file to an external server.
- 6. Copy the backup file from the external server to the compact flash file system using the file utility in the **Maintenance > File > Copy Files** page.

### **Back Up the Flash File System in the CLI**

- 1. Enter **enable** mode in the CLI on the switch, and enter the following command: (host) # write memory
- 2. Use the **backup** command to back up the contents of the Compact Flash file system to the flashbackup.tar.gz file.

```
(host) # backup flash
wait while we tar relevant files from flash...
wait while we compress the tar file...
Checking for free space on flash...
Copying file to flash...
File flashbackup.tar.gz created successfully on flash.
```
3. Use the **copy** command to transfer the backup flash file to an external server:

```
(host) copy flash: flashbackup.tar.gz ftp: <ftphost> <ftpusername> <ftpuserpassword> <remot
e directory>
```
## **Upgrading Your Network**

Before attempting upgrade any of your switches, read the Upgrade [Procedures](#page-85-1) on page 86. If you are migrating from switches that do not support AOS-W 6.2, best practices are to upgrade to the latest supported build of your current version of AOS-W before beginning the migration process.

<span id="page-96-0"></span>[Table](#page-96-0) 162 provides a brief overview of the steps required to upgrade to AOS-W 6.2.1.9.

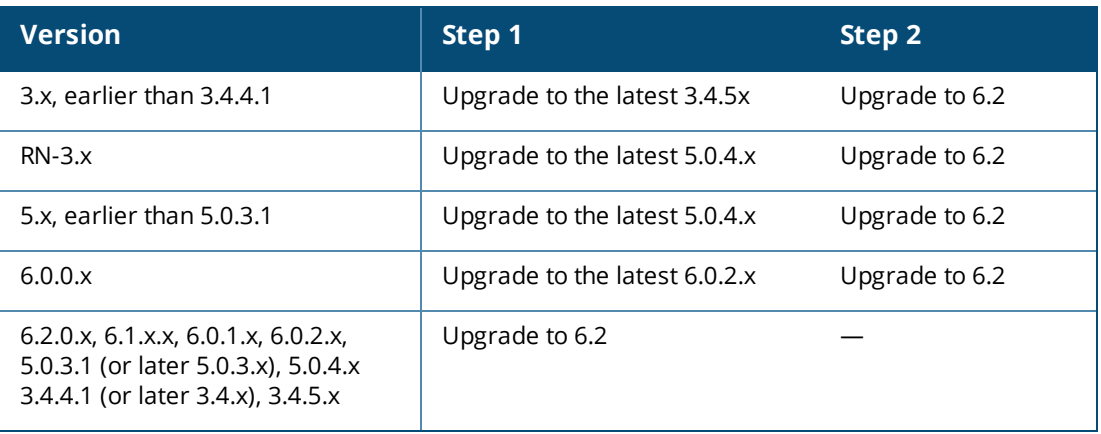

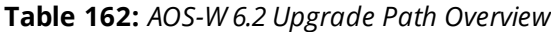

## **Backing Up Your Data After Upgrading to 6.2**

After completing the upgrade to AOS-W 6.2, back up your switch data and configuration once more before continuing. It is recommended that you rename your backup file and transfer to an external storage device.

## **Transferring Licenses**

To transfer existing licenses from one switch to another:

- 1. Open a browser, navigate to https://licensing.alcateloaw.com, and log in.
- 2. Navigate to **Certificate Management > Transfer certificate** and select the licenses you want to transfer.
- 3. All the certificates active on the switch of the license certificate you have selected will be displayed. Select all the certificates you would like to transfer.
- 4. Enter the serial number of the new switch and click **Transfer**. When the transfer is completed successfully, you will receive a new set of activation keys.

The selected certificates must be compatible with your new switch. If not, you will not be able to complete the transfer. You will receive the following error message: **This certificate is not compatible with your system!**

If the destination switch does not exist, you will receive the following error message: **This system does not exist**. If you receive this error, ensure that you entered the serial number correctly. Once you have verified that the serial number you entered was correct, contact Alcatel-Lucent Technical Support.

### **Installing Your New Switch**

For instructions and additional information about installing your OAW-4550/4650/4750 Series switch, refer to the *Alcatel-Lucent OAW-4550/4650/4750 Series Switch Installation Guide* and *AOS-W 6.2 Quick Start Guide* included with your device. For the latest version of these document, visit service.esd.alcatel-lucent.com and click the **Documentation** tab.

After installing your OAW-4550/4650/4750 Series, verify that it is running the latest version of AOS-W 6.2. If not, it is recommended that you upgrade your switch.

## **Installing Backed Up Switch Data**

Follow the instructions below to install backed up switch data. Do not modify your configuration before reloading the switch.

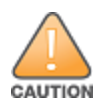

OAW-4550/4650/4750 Series switches use a different port numbering scheme than other switches. Ports on the OAW-4550/4650/4750 Series are numbered **slot/port/module**. Other switch ports are numbered **slot/port**. Once you've loaded your old configuration onto OAW-4550/4650/4750 Series switch, you will no longer be able to connect to the switch over the network. Additionally, all ports will become untrusted. You must connect to your new switch using a serial connection to reconfigure port settings.

To install your existing configuration and switch data onto your new switch, complete the following steps.

### **Restore the Flash File System in the WebUI**

- 1. Navigate to the **Maintenance > File > Copy Files** page.
	- a. For **Source Selection**, specify the server to which the flashbackup.tar.gz file was previously copied.
	- b. For **Destination Selection**, select **Flash File System**.
	- c. Click **Apply**.
- 2. Navigate to the **Maintenance > File > Restore Flash** page.
- 3. Click **Restore** to restore the flashbackup.tar.gz file to the flash file system.

4. Install licenses before you reboot your switch. Do not modify your configuration until after the switch reloads.

### **Restore the Flash File System in the CLI**

- 1. Enter **enable** mode in the CLI on the switch.
- 2. Transfer the flashbackup.tar.gz file from its external location to the switch's flash using the commands that follow according to your preferred method.

```
copy ftp: <ftphost> <srcfilename> flash: flashbackup.tar.gz
copy tftp: <tftphost> <srcfilename> flash: flashbackup.tar.gz
copy scp: <scphost> <username> <srcfilename> flash: flashbackup.tar.qz
copy usb: partition <partition-number> <srcfilename> flash: flashbackup.tar.qz
```
restore flash

3. Install licenses before you reboot your switch. Do not modify your configuration until after the switch reloads.

## **Applying Licenses**

After you have installed your new switch and brought it up, you can apply and back up any new or transferred licenses.

### **Applying the Software License Key in the WebUI**

- 1. Log in to your switch's WebUI.
- 2. Navigate to the **Configuration > Network > Switch** select the **License** tab.
- 3. Copy the software license key, from your email, and paste it into the **Add New License Key** field. Click **Add**.
- 4. Reboot your switch to enable the new license feature.

#### **Applying the Software License Key in the License Wizard**

- 1. Log in to your switch's WebUI.
- 2. Launch the License Wizard from the **Configuration** tab and click the **New** button.
- 3. The License Wizard will step you through the activation process. Click on the Help tab within the License Wizard for additional assistance.
- 4. Reboot your switch to enable the new license feature.

### **Backing Up Licenses in the WebUI**

- 1. Log in to your switch's WebUI.
- 2. Navigate to the **Configuration > Network > Switch** and select the **License** tab.
- 3. Scroll to the bottom of the page and click **Export Database**.
- 4. Enter the file name of the file to export and click **OK**.
- 5. Copy the backup file from the external server or USB storage device to the compact flash file system using the file utility in the **Maintenance > File > Copy Files** page.

### **Backing Up Licenses in the CLI**

1. Use the license export <filename> command to create a license backup.

#### (host) #**license export licensebackup.db**

Successfully exported 1 licenses from the License Database to licensebackup.db

2. Use the **copy** command to transfer the backup flash file to an external server or USB drive:

(host) copy flash: licensebackup.db ftp: <ftphost> <ftpusername> <ftpuserpassword> <remote dir ectory> (host) #copy flash: licensebackup.db usb: partition <partition-number> licensebackup.db

## **Reload Your Switch**

After restoring flash and transferring licenses, you must reboot your switch before continuing.

## **Establishing Network Connectivity**

Due to the difference in port numbering schemes between the OAW-4550/4650/4750 Series and older switch platforms, your OAW-4550/4650/4750 Series switch will not have network connectivity and all ports will become untrusted after installing your previous switch's configuration in data. All previous switch models used a **slot/port** number scheme; the OAW-4550/4650/4750 Series uses **slot/module/port**. To establish network connectivity, you must manually reconfigure your switch interfaces.

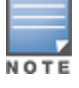

Slot and module will always be 0 and 0 on the OAW-4550/4650/4750 Series switch. The first two ports on the OAW-4550/4650/4750 Series, 0/0/0 and 0/0/1 are combination ports and can be used for management, HA, and data traffic. Ports 0/0/2 through 0/0/5 can only be used for data traffic. Keep this in mind when reconfiguring your ports.

### **Connecting to the Switch**

Since your OAW-4550/4650/4750 Series switch does not have network connectivity, you must directly connect to it using a serial port connection. Once connected, you will receive a login prompt. Login using your configured credentials.

After you restore the flash and rebooting, all inherited port configurations are be lost. This can include, but is not limited to, trusted settings, port channel, and port monitoring settings. The following commands are affected by this new port numbering scheme and must be considered when reconfiguring your ports:

```
interface gigabitethernet <slot/port/module>
  trusted
interface range gigabitethernet <slot/port/module>
interface port-channel gigabitethernet
  add <slot/port/module>
  delete <slot/port/module>
interface gigabitethernet port monitor <slot/port/module>
interface vlan <vlan-id>
```

```
ip igmp proxy gigabitethernet <slot/port/module>
```
## **Verifying Switch Operation**

Once you have completed the tasks described above, verify that your switch and the expected APs come up and are active.

### **Verifying Migration in the WebUI**

- 1. Log in into the WebUI to verify all your switches are up after the reboot.
- 2. Navigate to **Monitoring > Network Summary** to determine if your APs are up and ready to accept clients.
- 3. Verify that the number of access points and clients are what you would expect.
- 4. Test a different type of client for each access method that you use, and in different locations when possible.
- 5. Complete a backup of all critical configuration data and files on the compact flash file system to an external server or mass storage facility.

### **Verifying Migration in the CLI**

- 1. Log in into the CLI to verify all your switches are up after the reboot.
- 2. Use the command **show ap active** to determine if your APs are up and ready to accept clients.
- 3. Issue the command **show ap database** to verify that the number of access points and clients are what you would expected.
- 4. Test a different type of client for each access method that you use, and in different locations when possible.
- 5. Backup all critical configuration data and files on the compact flash file system to an external server or mass storage facility. See Backing Up Your Data Before [Upgrading](#page-96-1) to 6.2 on page 97.